# **食品衛生申請等システム システム利用マニュアル**

**食品リコール機能 Rev.1.20**

## **第3章 食品リコール機能**

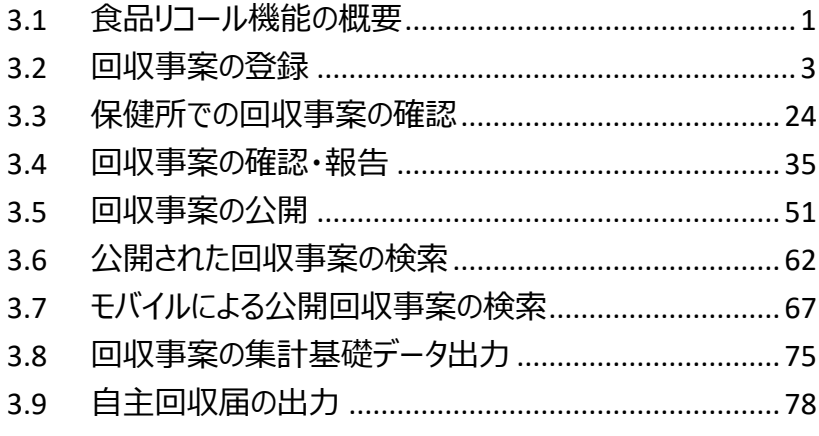

## 3.1 食品リコール機能の概要

## **3.1.1 概要**

この章では、食品衛生申請等システムの中で、「食品リコール機能」の操作手順について説明します。

## ●食品リ**コール機能とは**

「食品リコール機能」では、回収事案の登録から回収事案の公開までの業務が対象範囲です。対象範囲内の、回収 事案の登録、回収事案の確認・報告、回収事案の公開、回収事案の修正登録、回収事案の取下げ、回収事案の 検索、集計データ出力の各業務における利用シーンは、業務の流れのとおりです。

## **●業務の流れ**

「食品リコール機能」における、業務の流れは次のとおりです。

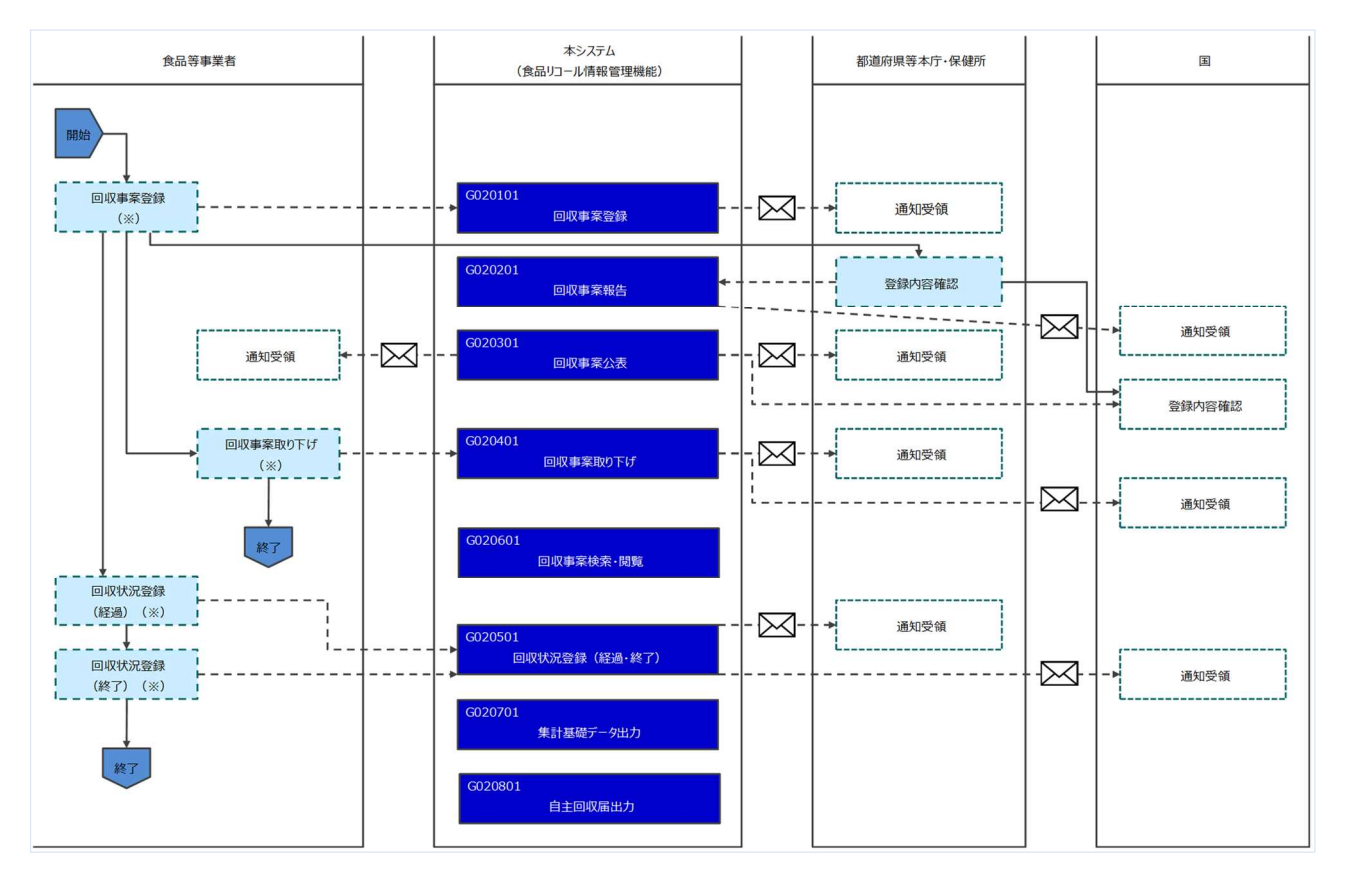

「食品リコール機能」の利用者は次のとおりです。それぞれの利用者の役割について示します。

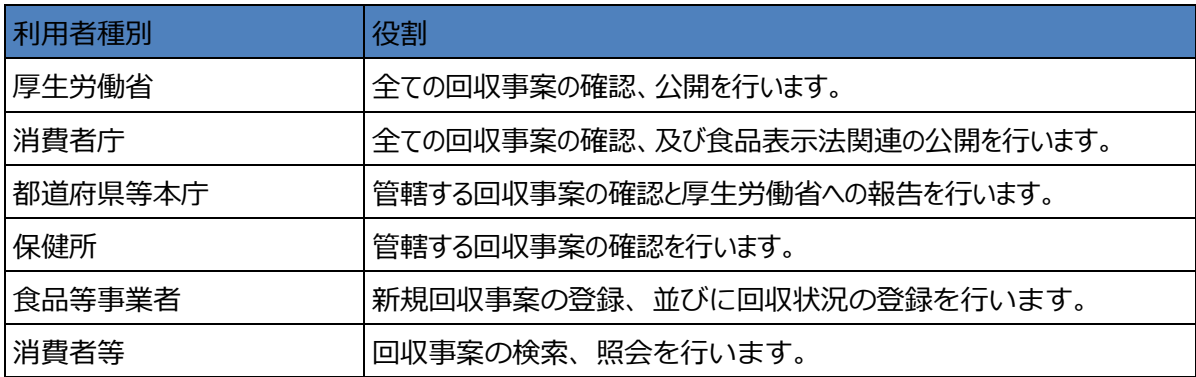

3.2 回収事案の登録

## **3.2.1 回収事案の新規登録**

リコール対象となる回収事案について、食品等事業者が新規登録するための機能です。登録完了後、管 理番号を付与し、登録を行った旨を、管轄する都道府県等本庁・保健所・消費者庁にメールで通知しま す。

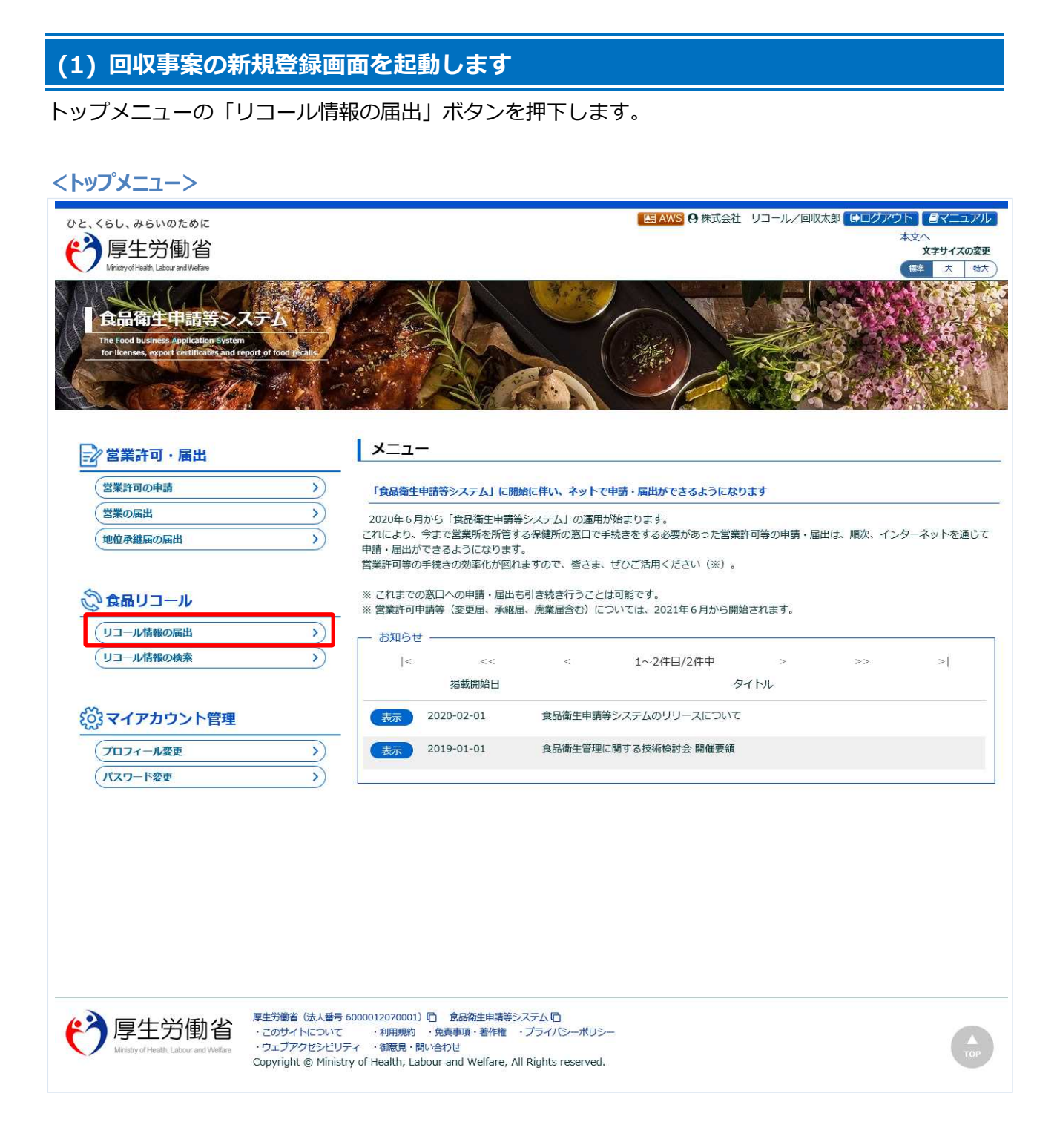

## 初期画面が表示されます。

## **<回収事案新規登録(全体)>**

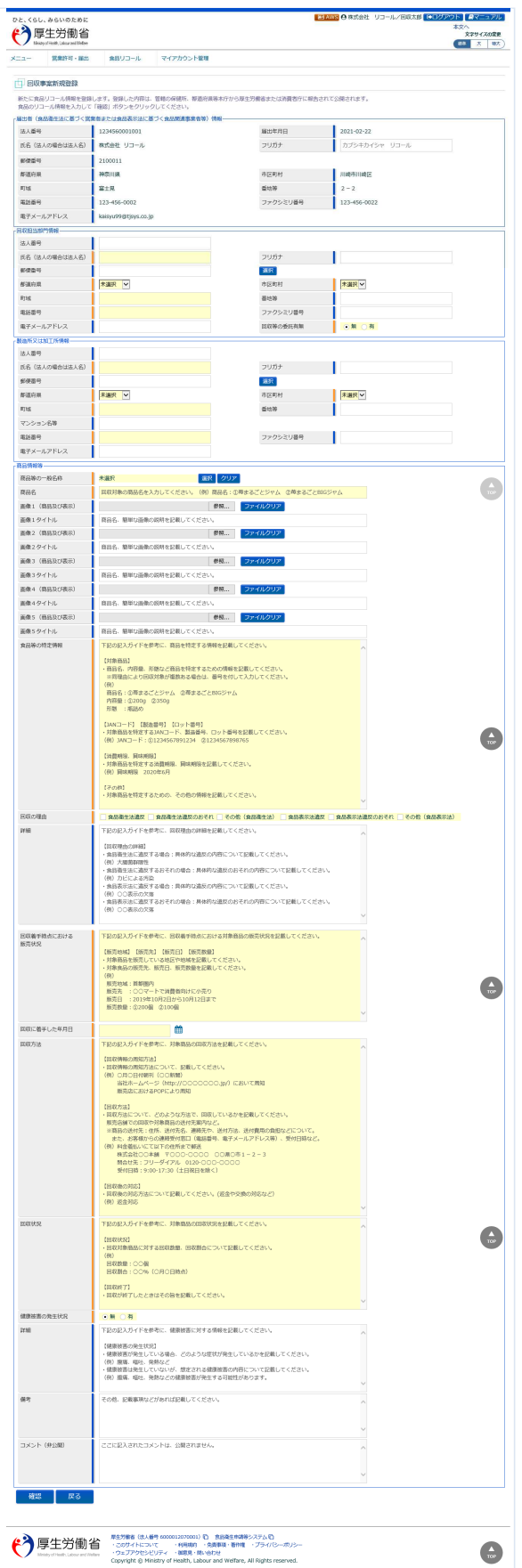

## **(2) 回収事案の各項目を入力します**

各項目を入力します。

フリー形式の入力項目は、予め例としてガイドが表示されていますので、ガイドの形式を参考に入力し て下さい。

#### **<回収事案新規登録>**

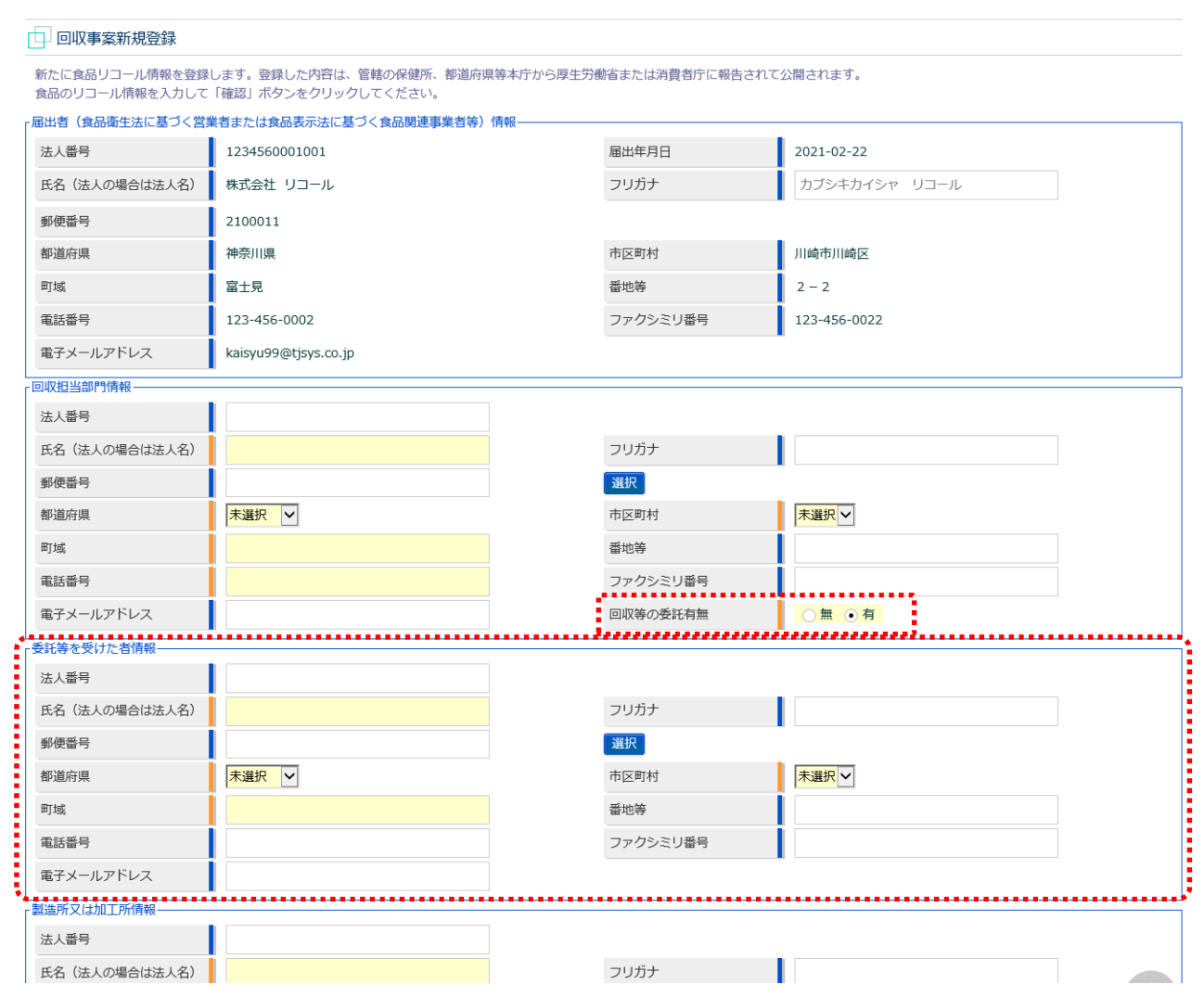

## **【届出者】**

ログインした食品等事業者の情報が自動で表示されます。

### **【回収担当部門情報】**

「回収等の委託有無」で有を選択すると、「委託等を受けた者情報」の入力フィールドが表示されます。無の場合は表 示しません。

### **【委託等を受けた者情報】**

「回収等の委託有無」で有を選択すると、表示される入力フィールドです。

## **<回収事案新規登録(続き)>**

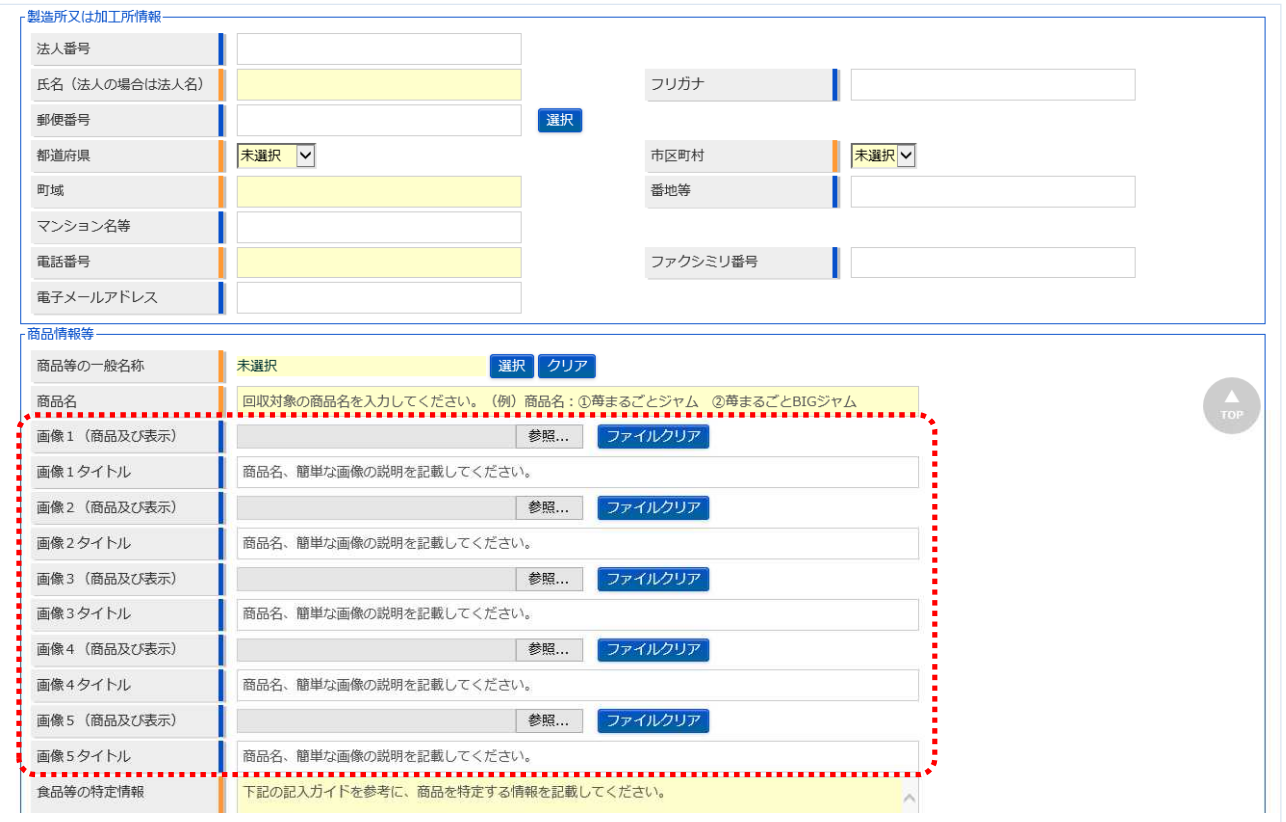

商品及び表示ファイルは下記形式のファイルとなります。

・画像系ファイル(png,jpg,gif,jpeg,bmp)、Office 系ファイル(xls,xlsx,doc,docx,ppt,pptx)、PDF 系

- ファイル(pdf)
- ・各ファイルのアップロードのサイズは最大 7MB となります。

### **<回収事案新規登録(続き)>**

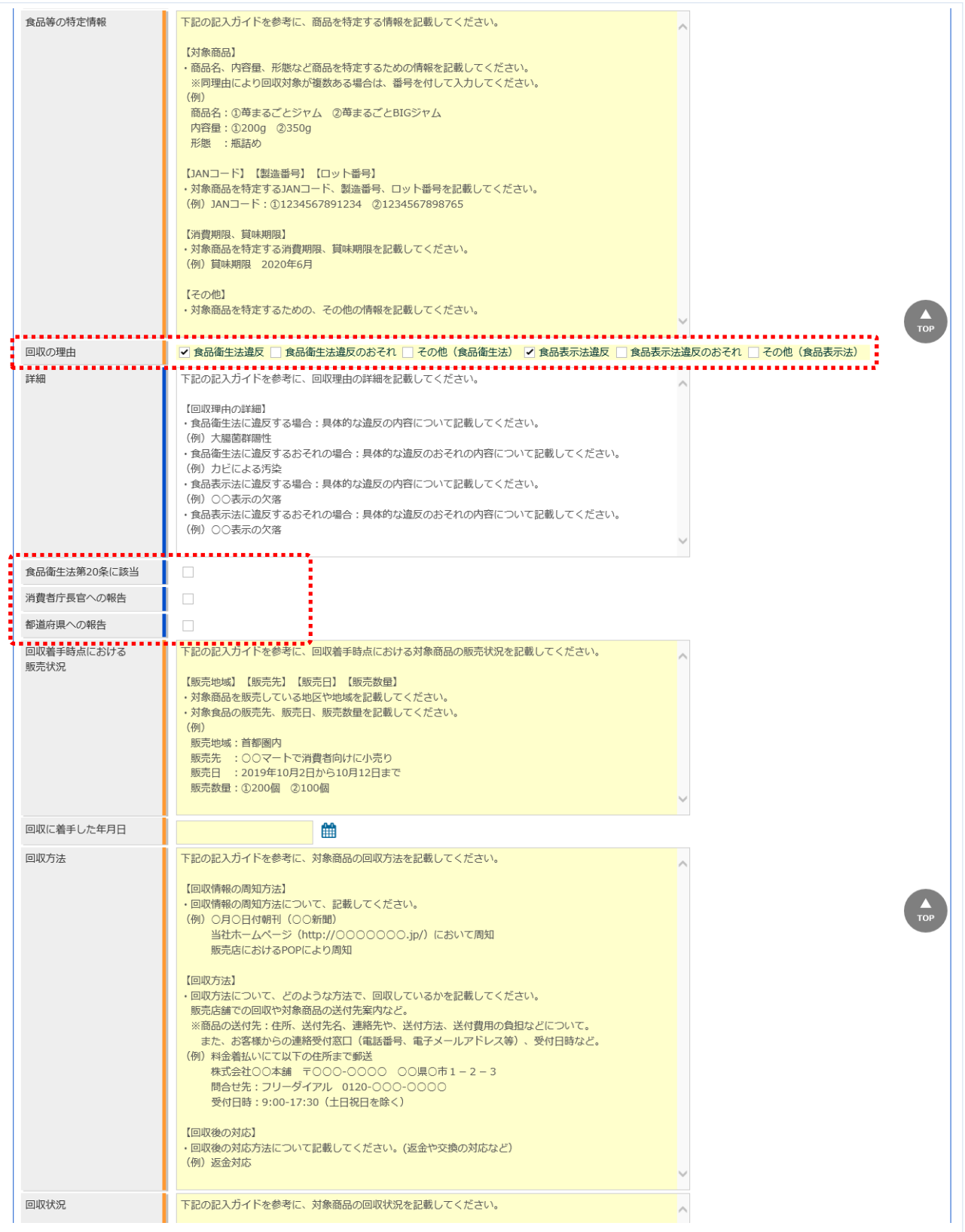

「回収の理由」で食品衛生法関連が選択された場合、「食品衛生法第20条に該当」と「都道府県への報 告対象」の選択項目が表示され、食品表示法関連が選択された場合、「消費者庁長官への報告」の選択項 目が表示されます。

### **<回収事案新規登録(続き)>**

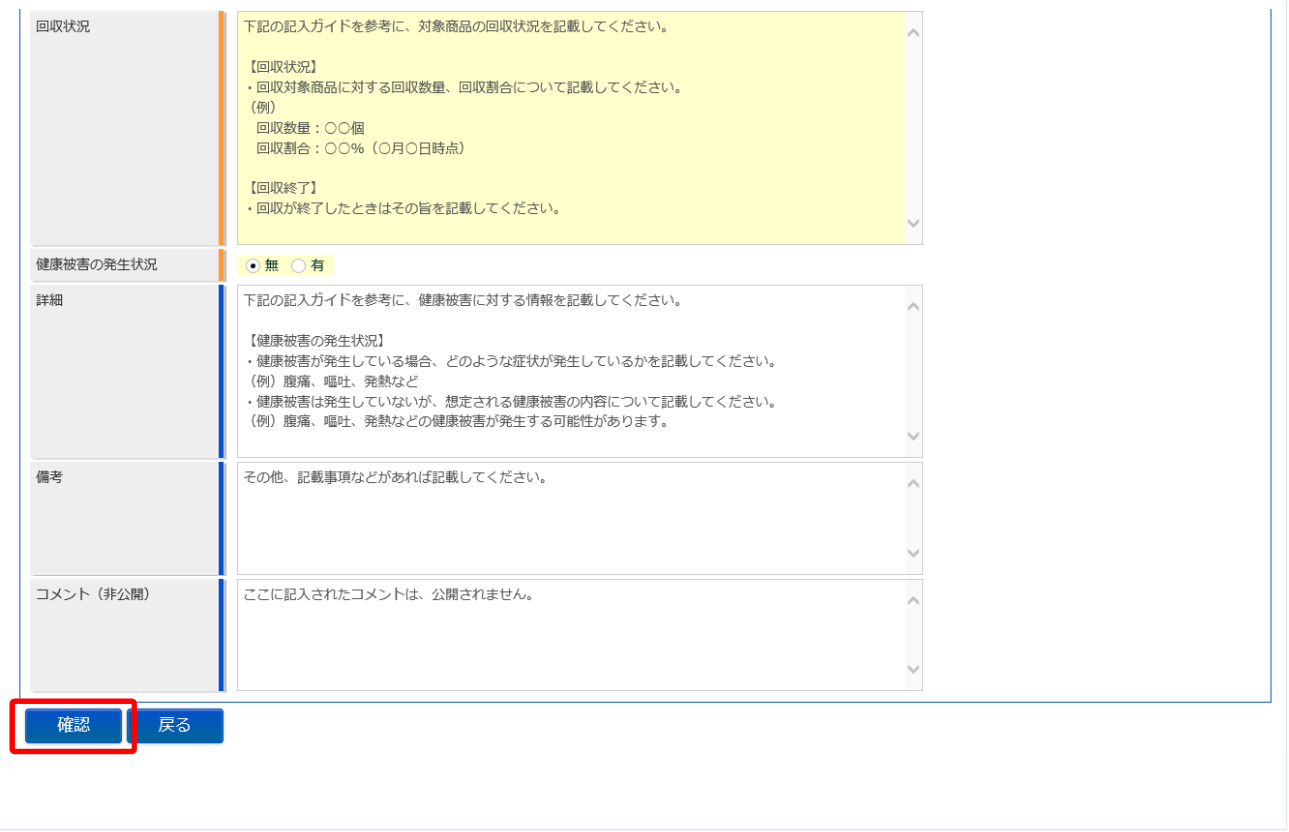

「コメント(非公開)」には、管轄の都道府県等本庁、保健所、消費者庁に対する連絡事項があれば入力し て下さい。この項目は公開時には表示されません。

全て入力が完了したら、「確認」ボタンを押下して下さい。確認画面に遷移します。 トップメニューに戻る場合は、「戻る」ボタンを押下します。

## **(3) 入力内容を確認した後、登録をします**

「確認」ボタンを押下すると、確認画面が表示されるので、入力内容に問題がないか確認します。

#### **<回収事案新規登録 >> 確認>**

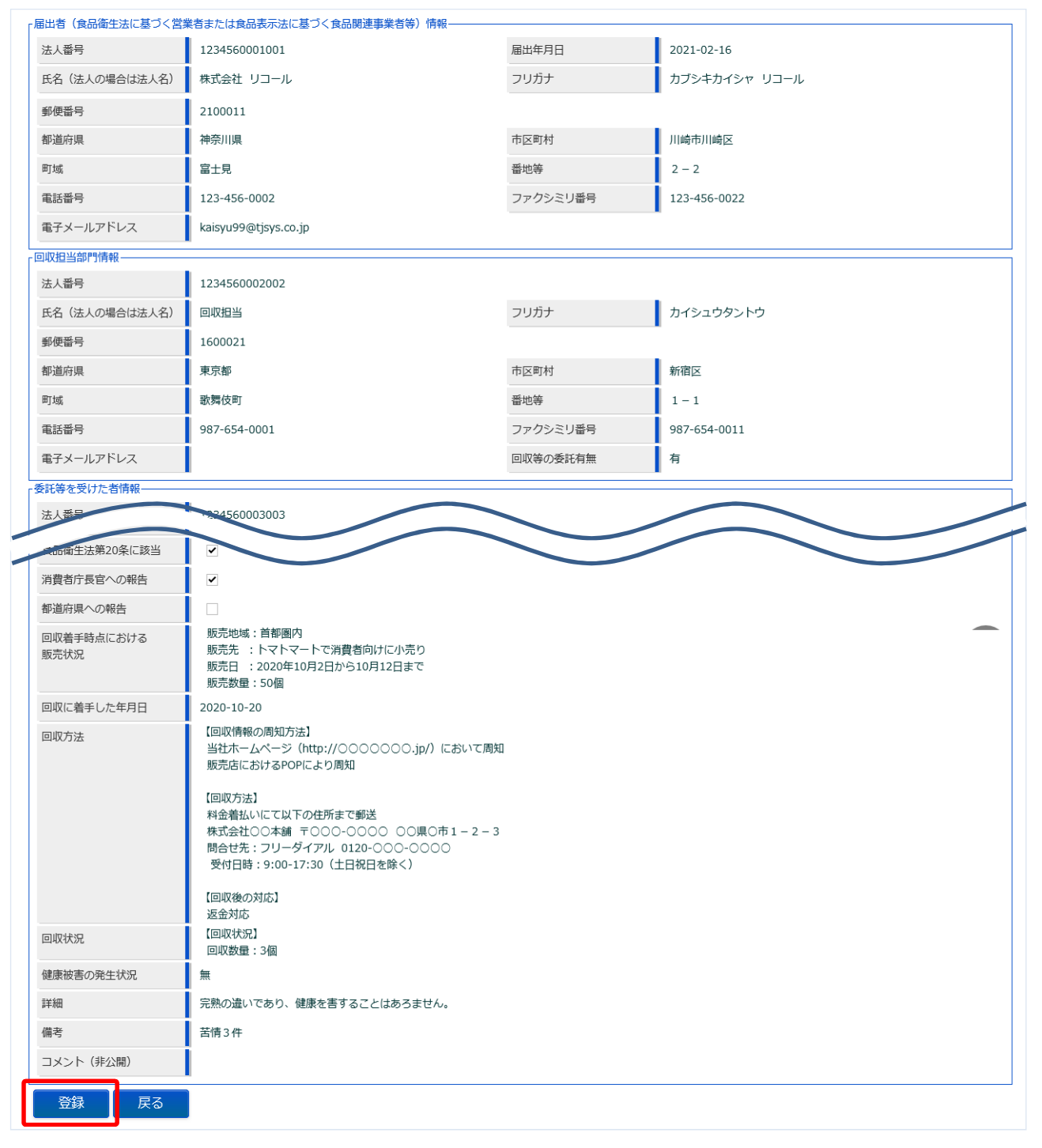

問題がなければ、「登録」ボタンを押下して、回収事案の新規登録を行います。 確認ダイアログが表示されたら、「OK」を押下して下さい。 管轄する都道府県等本庁・保健所・消費者庁に対して、回収事案登録の旨をメールで通知します。 内容に問題がある場合は、「戻る」ボタンを押下して、入力用の画面に戻り、再入力します。

#### **<回収事案新規登録 >> 完了>**

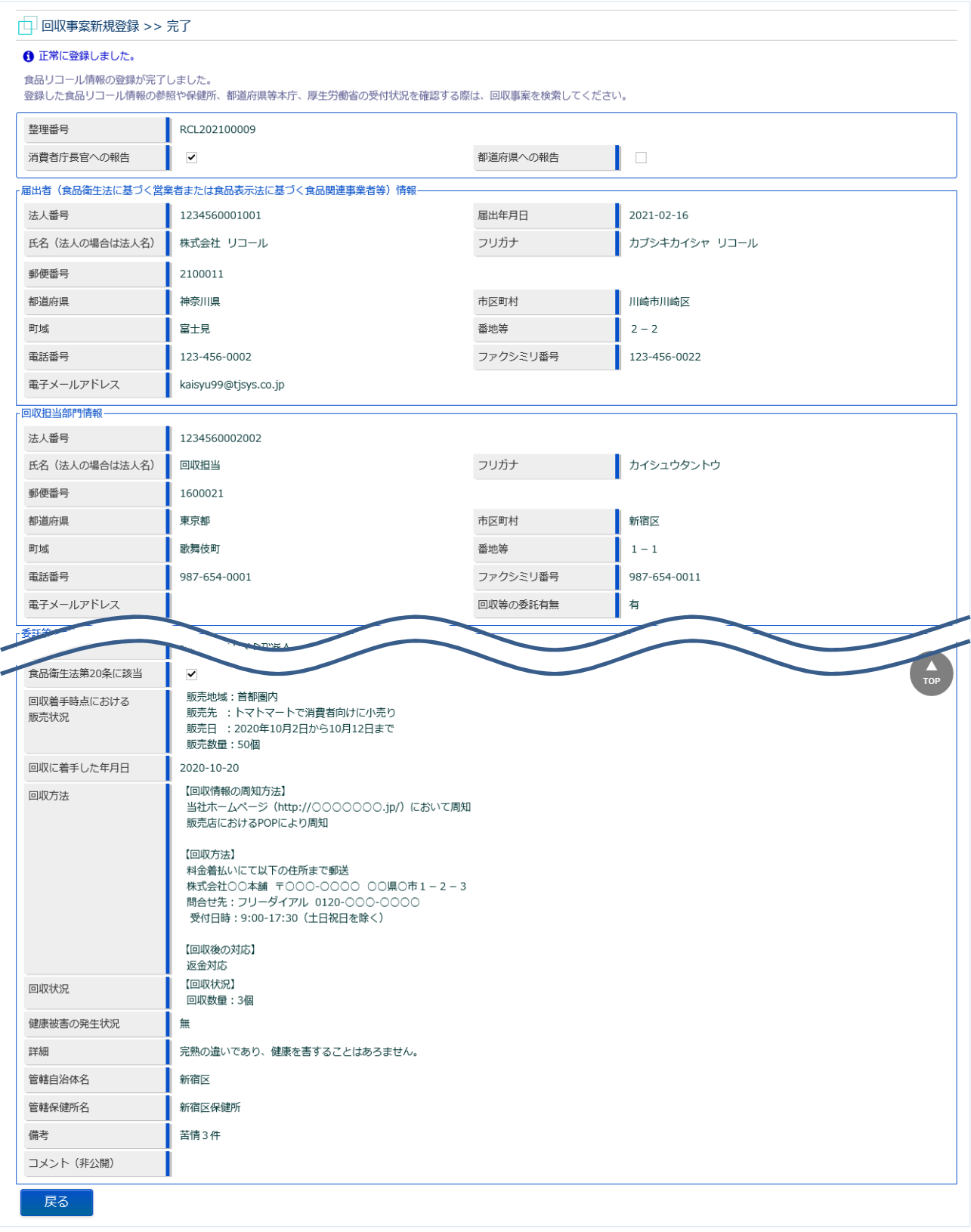

「戻る」ボタンを押下するとトップメニューに戻ります。

## **3.2.2 回収事案の修正登録**

リコール対象となる回収事案について、再登録を行う場合に使用する機能です。再登録は以下のような 場合に行います。

- 内容に不備が有り、差戻しされたため、修正後の再登録が必要になった場合  $\bullet$
- 健康被害について状況変更が有った場合  $\bullet$
- 回収状況について報告する場合、回収が完了した場合

## **(1) 回収事案の検索画面を起動します**

トップメニューの「リコール情報の検索」ボタンを押下します。

#### **<トップメニュー>**

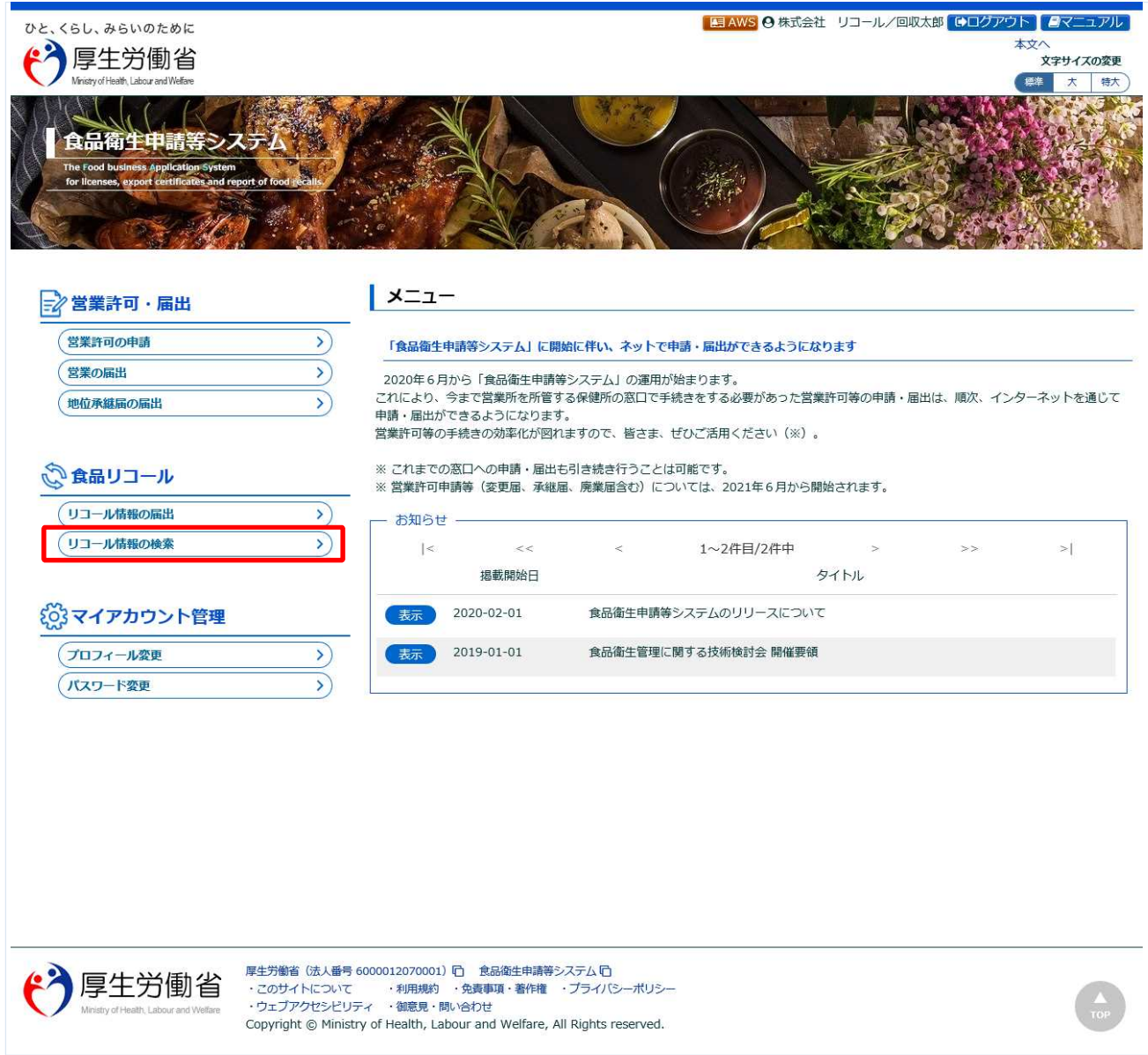

## **(2) 修正対象の回収事案を選択します**

検索画面が表示されます。食品等事業者にて登録した、全回収事案が表示されます。

#### **<回収事案検索>**

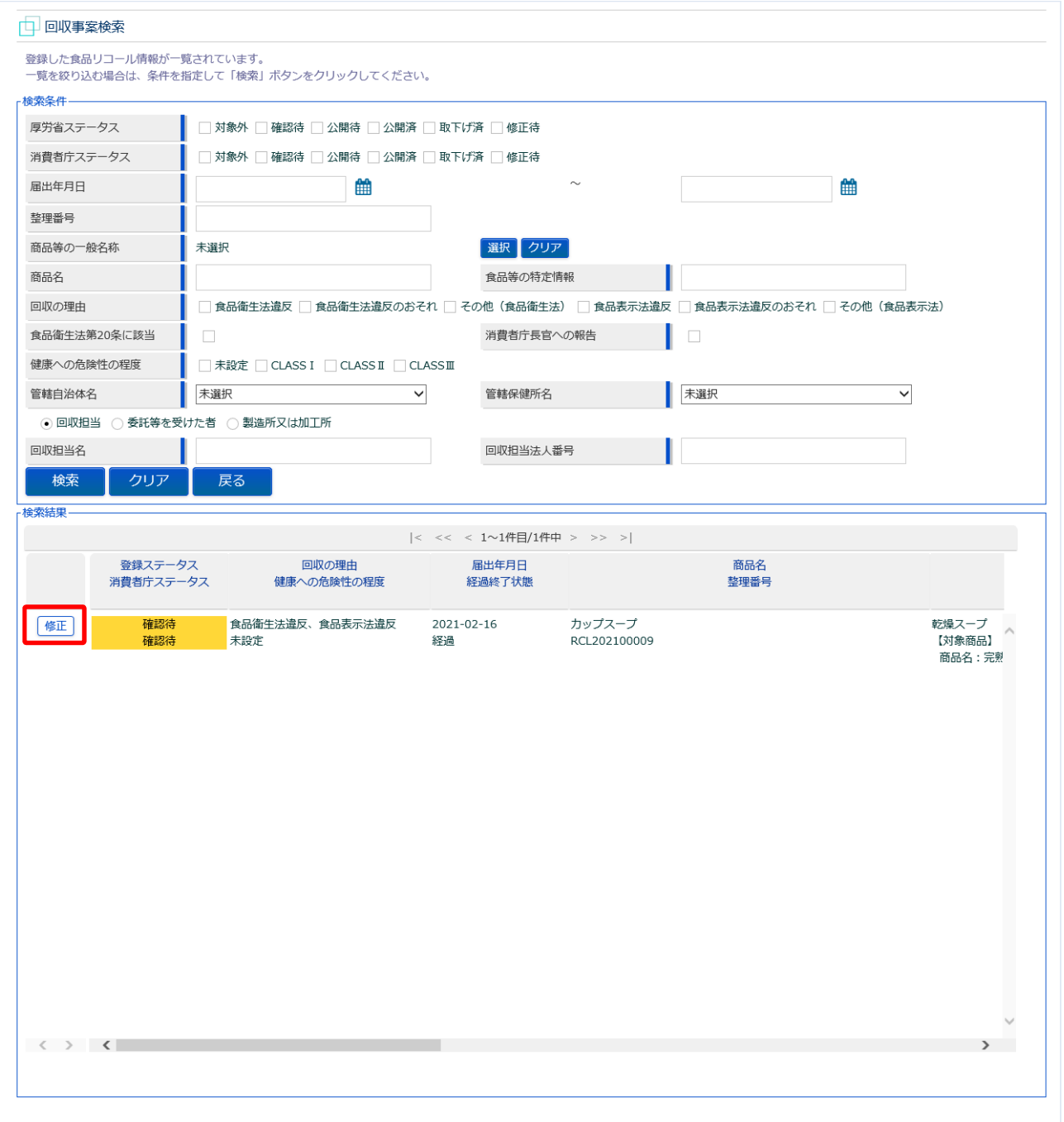

修正対象の回収事案の先頭にある、「修正」ボタンを押下します。

## **(3) 修正内容を入力します**

選択した回収事案の修正画面が表示されます。

## **<回収事案変更(全体)>**

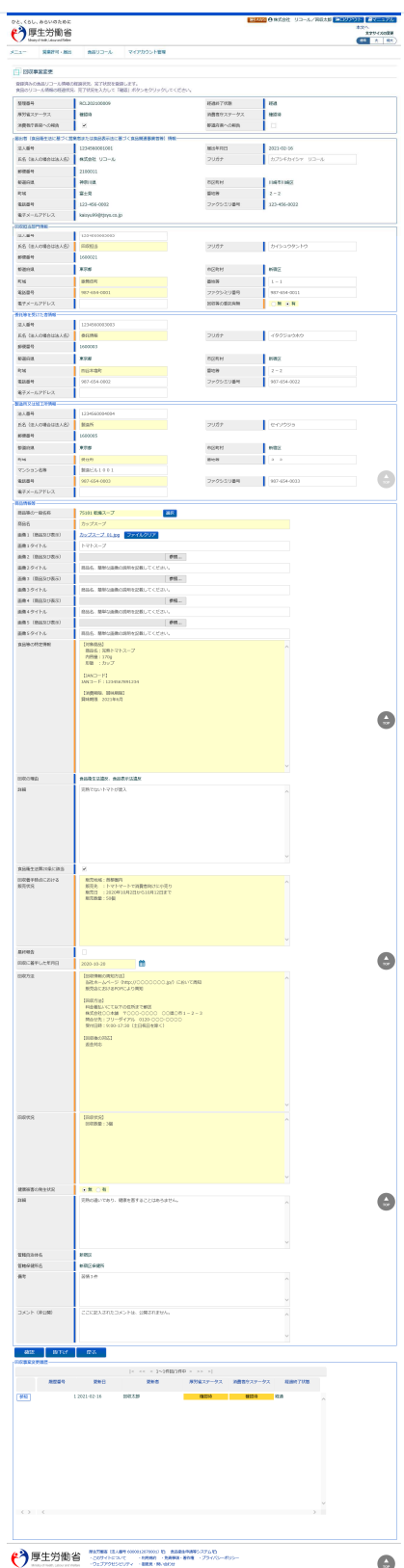

修正が必要な項目について、追記・訂正を行います。

回収が完了した場合は、回収状況に記入すると共に、必ず「最終報告」欄にチェックを入れて下さい。 チェックを入れると、「回収が終了した年月日」が表示されるので入力して下さい。

#### **<回収事案変更>**

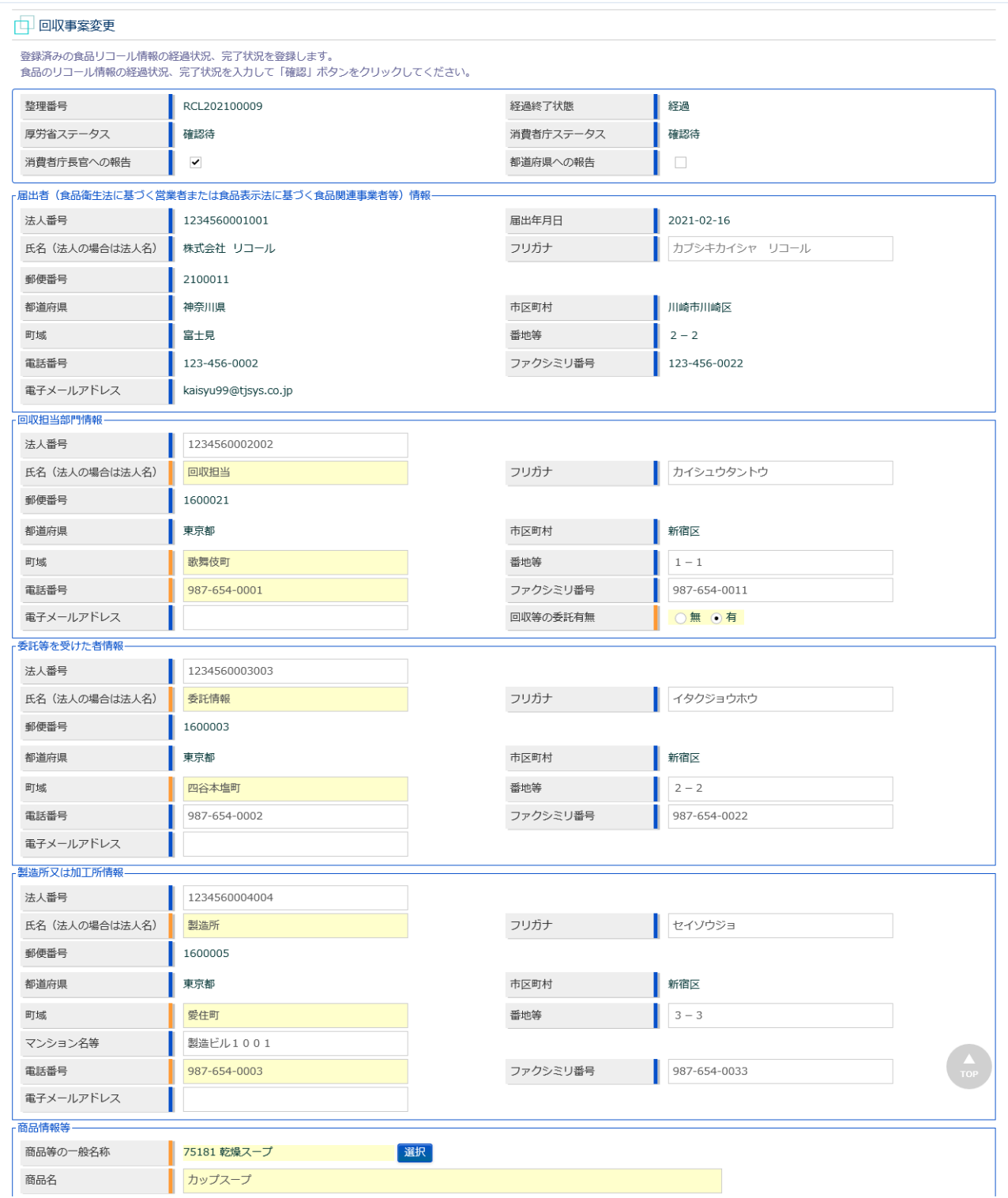

### **<回収事案変更(続き)>**

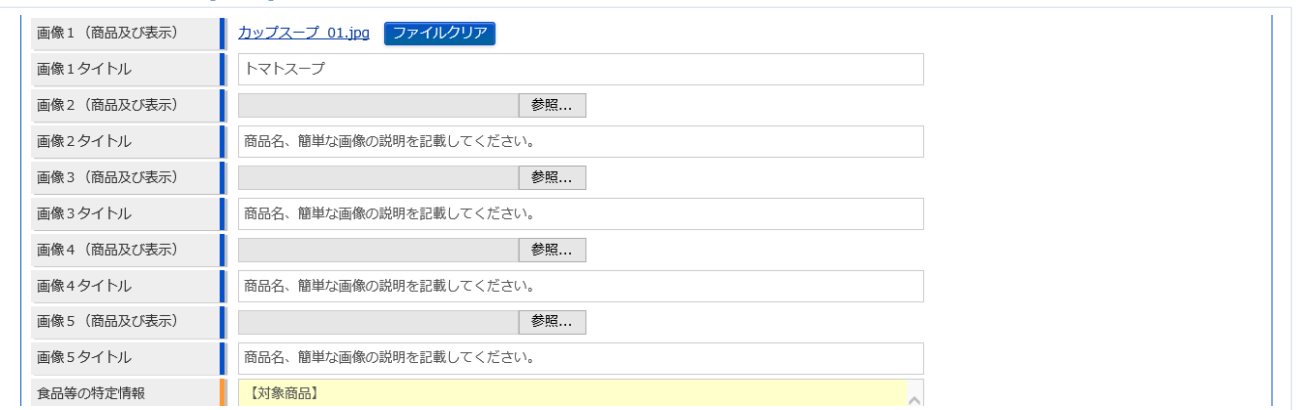

商品及び表示ファイルは下記形式のファイルとなります。

・画像系ファイル(png,jpg,gif,jpeg,bmp)、Office 系ファイル(xls,xlsx,doc,docx,ppt,pptx)、PDF 系ファイル (pdf)

・各ファイルのアップロードのサイズは最大 7MB となります。

## **<回収事案変更(続き)>**

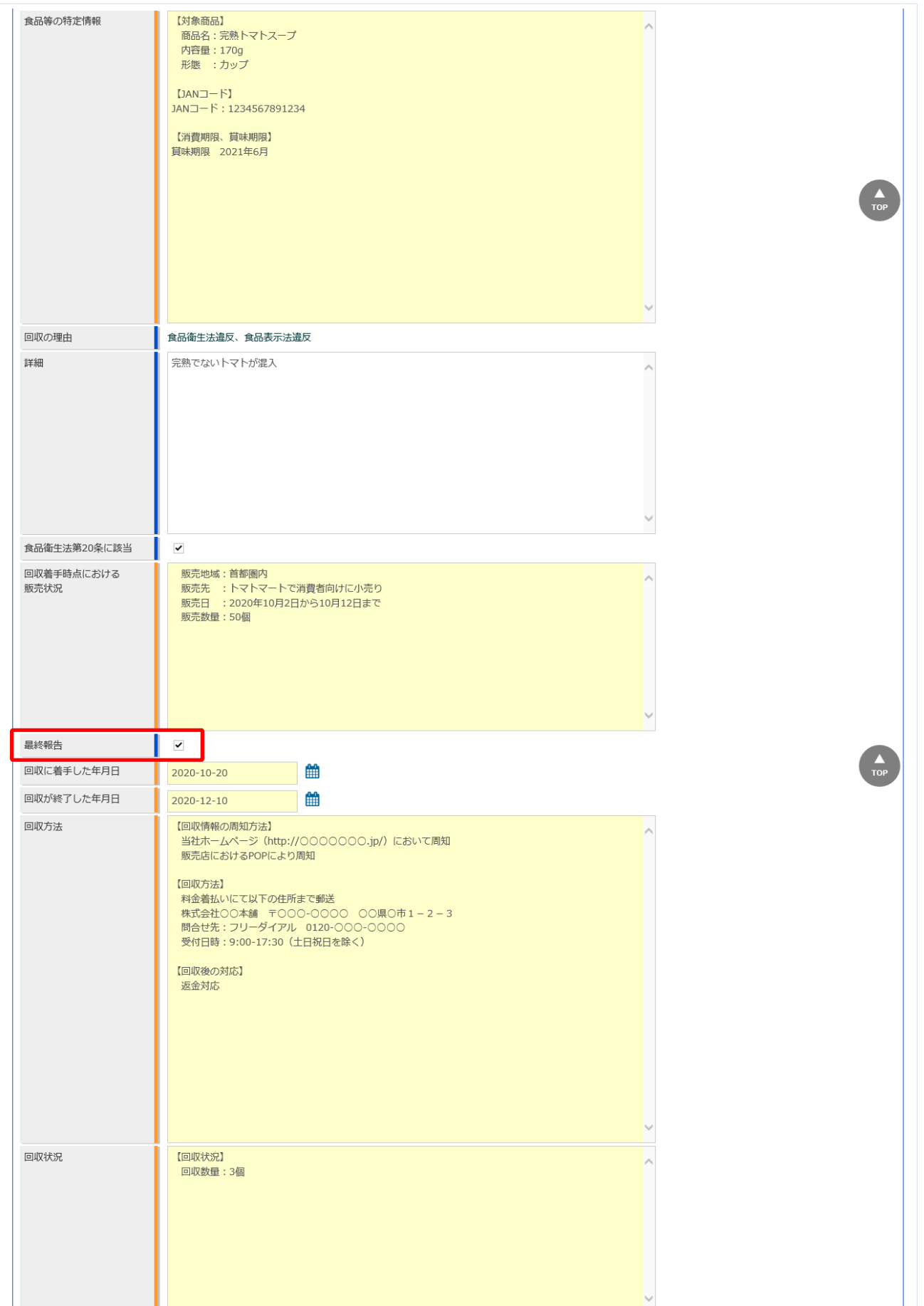

#### **<回収事案変更(続き)>**

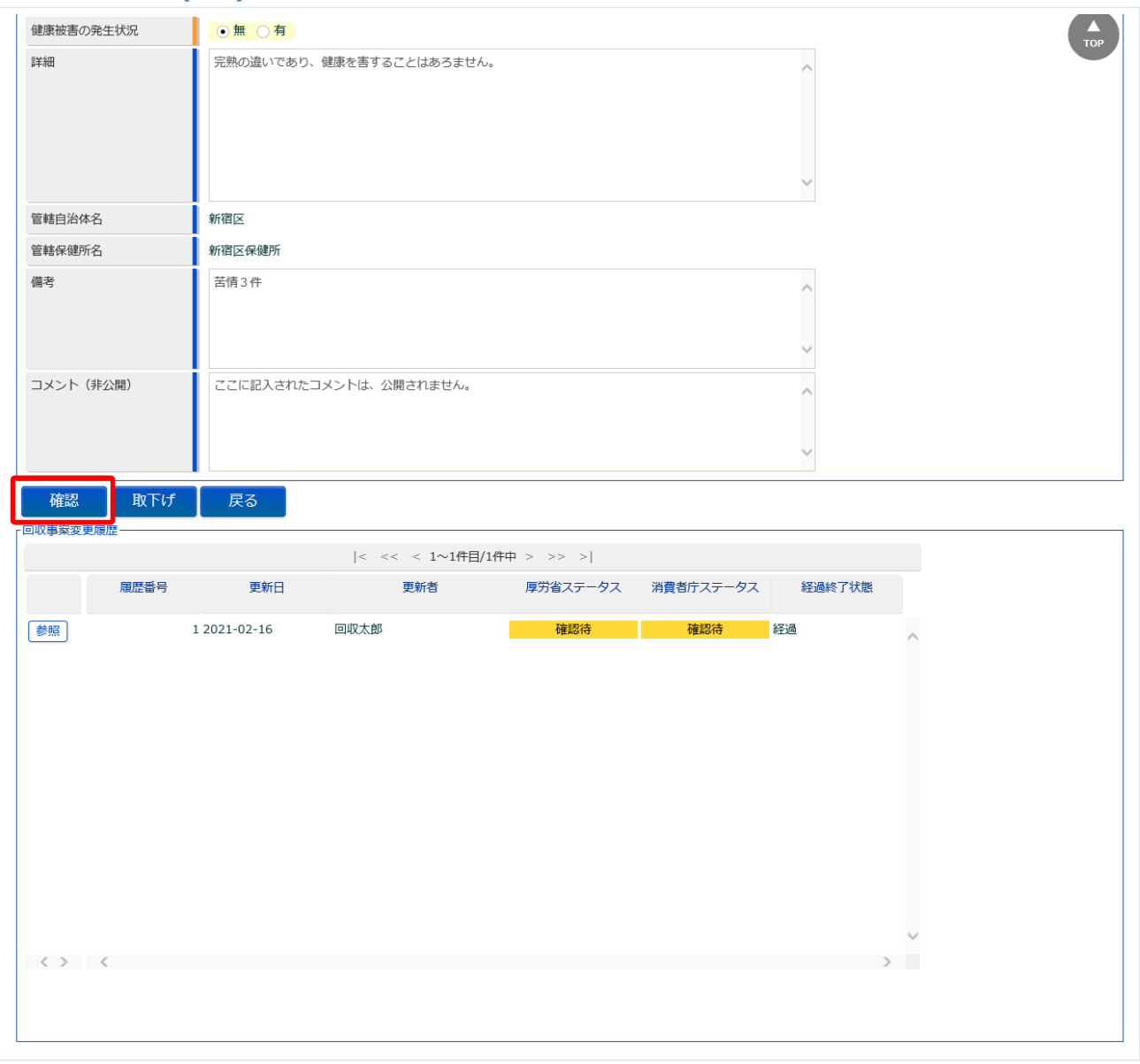

全ての入力が完了したら、「確認」ボタンを押下して下さい。確認画面に遷移します。 トップメニューに戻る場合は、「戻る」ボタンを押下します。

## **(4) 入力内容を確認した後、登録をします**

「確認」ボタンを押下すると、確認画面が表示されるので、入力内容に問題がないか確認します。

#### **<回収事案変更 >> 確認>**

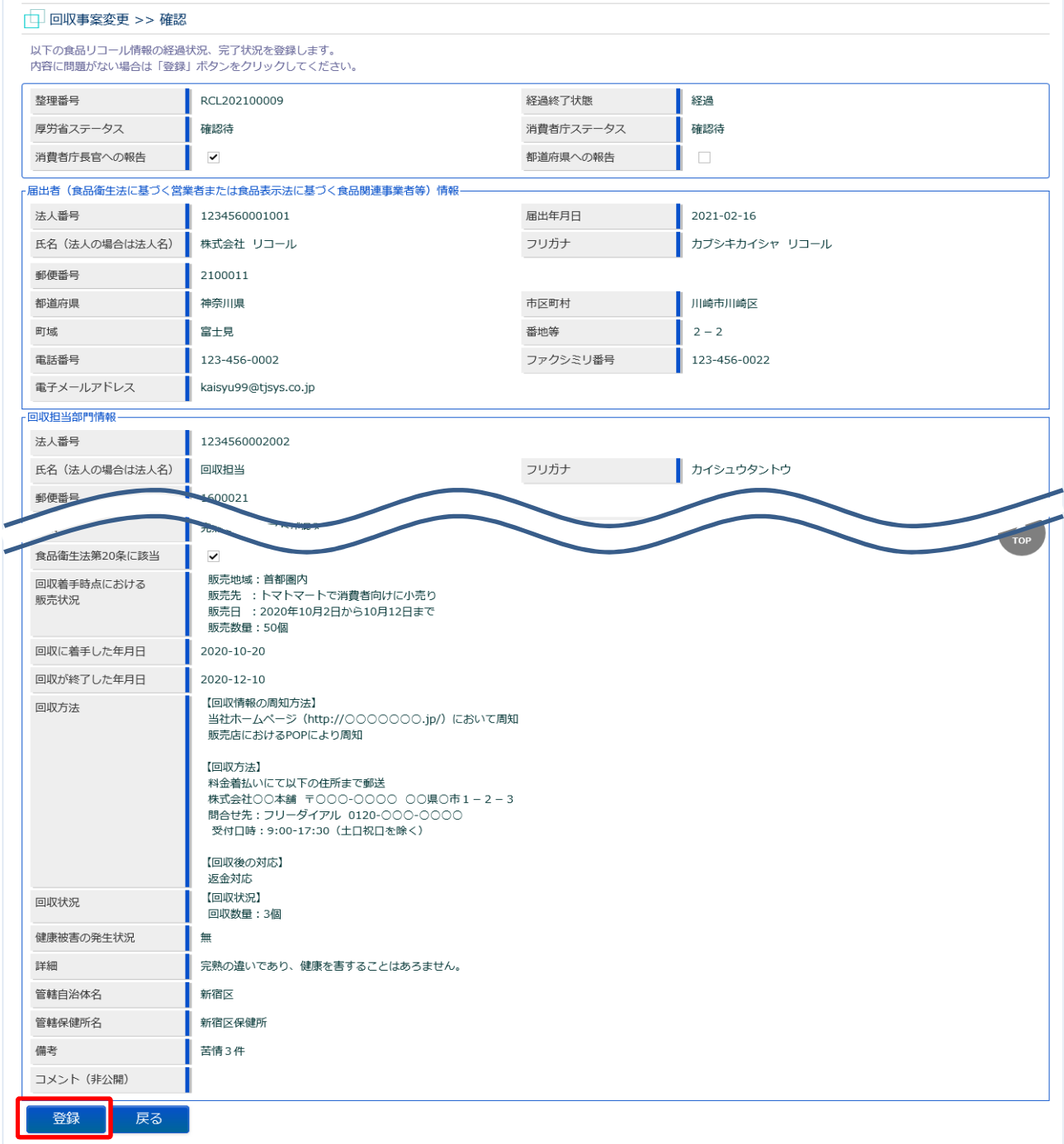

問題がなければ、「登録」ボタンを押下して、回収事案の修正登録を行います。 確認ダイアログが表示されたら、「OK」を押下して下さい。 管轄する都道府県等本庁・保健所・消費者庁に対して、回収事案修正の旨をメールで通知します。 内容に問題がある場合は、「戻る」ボタンを押下して、入力用の画面に戻り、再入力します。

### **<回収事案変更 >> 完了>**

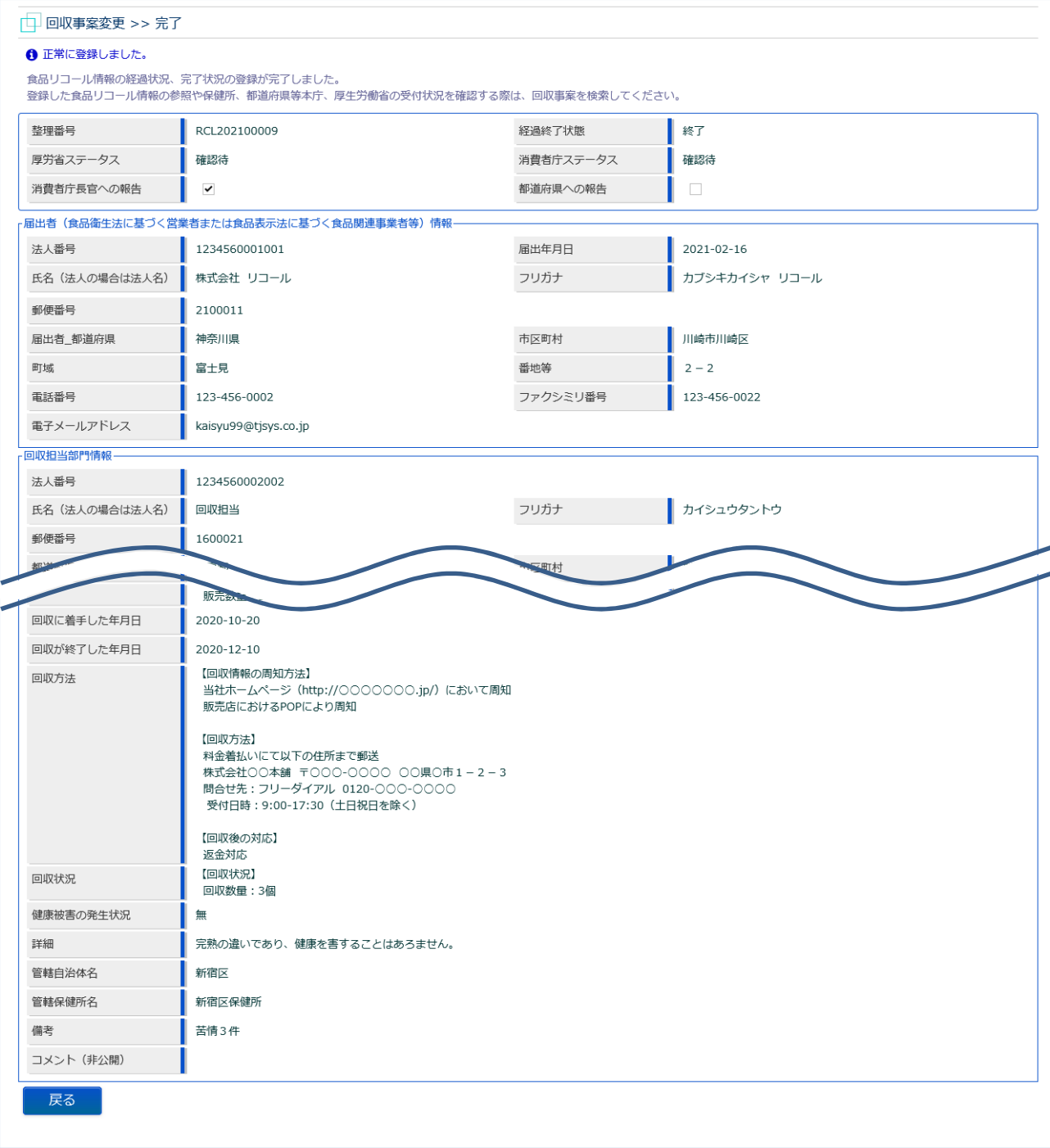

「戻る」ボタンを押下すると回収事案検索画面に戻ります。

## **3.2.3 回収事案の取下げ**

リコール対象となる登録済みの回収事案を、取下げる場合に使用する機能です。

すでに公開済みの回収事案の場合は取下げ後、取下げた旨を、管轄する都道府県等本庁・保健所、及び 厚生労働省・消費者庁にメールで通知します。

 $\blacksquare$ 

## **(1) 回収事案の検索画面を起動します**

トップメニューの「リコール情報の検索」ボタンを押下します。

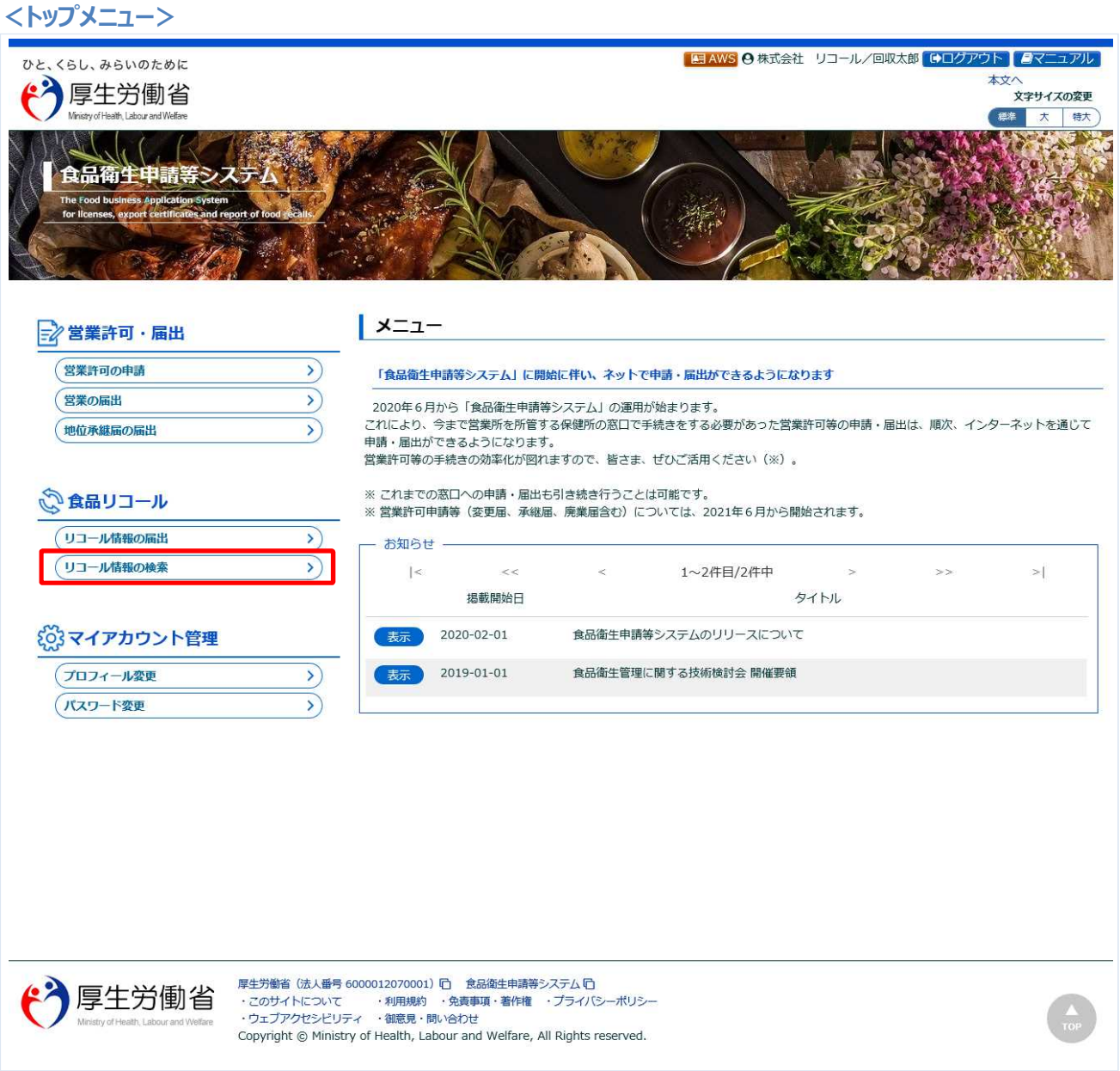

## **(2) 取下げ対象の回収事案を選択します**

検索画面が表示されます。食品等事業者にて登録した、全回収事案が表示されます。

#### **<回収事案検索>**

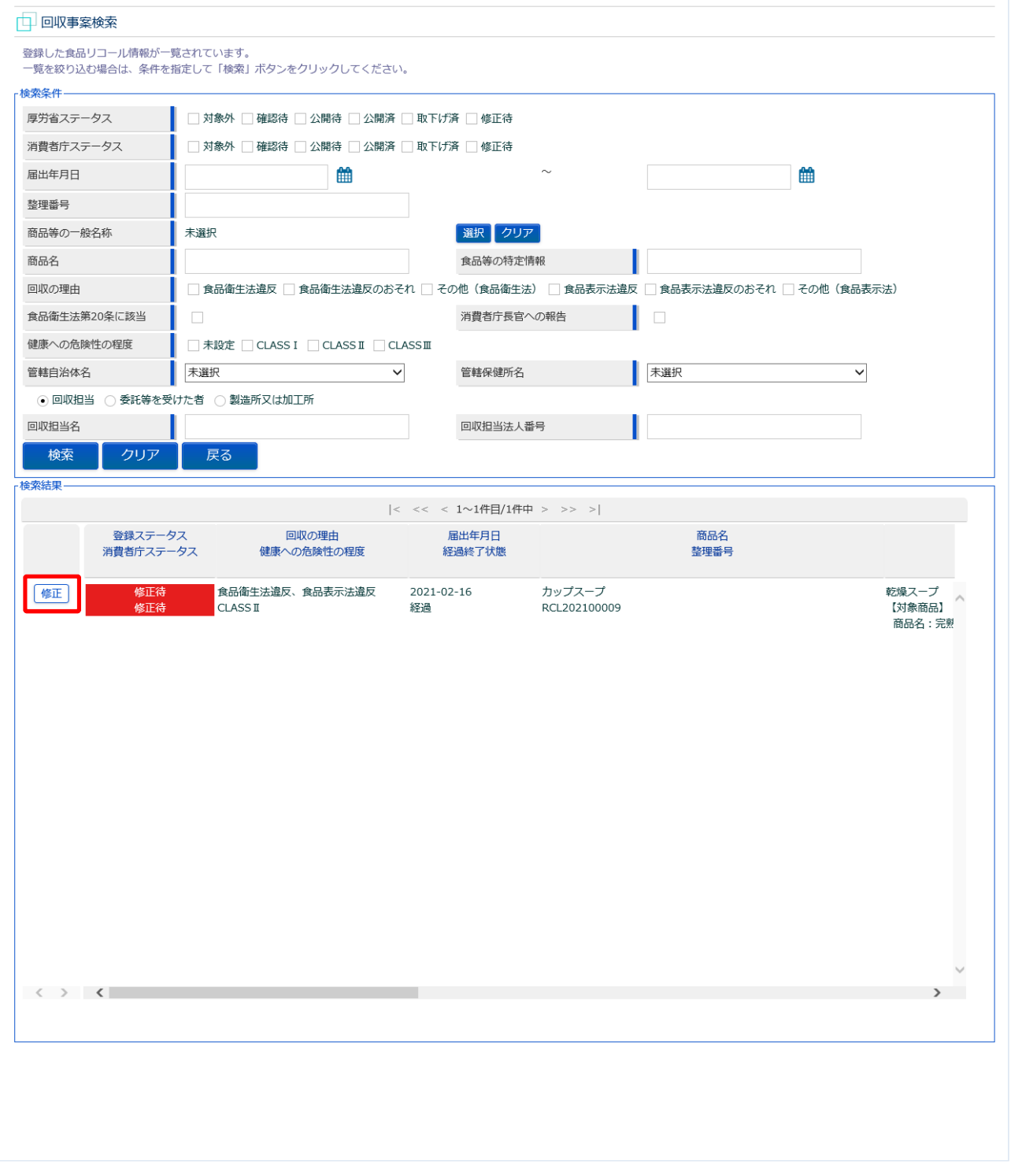

取下げ対象の回収事案の先頭にある、「修正」ボタンを押下します。

## **(3) 内容を確認した後、取下げします**

選択した回収事案の修正画面が表示されます。

#### **<回収事案変更>**

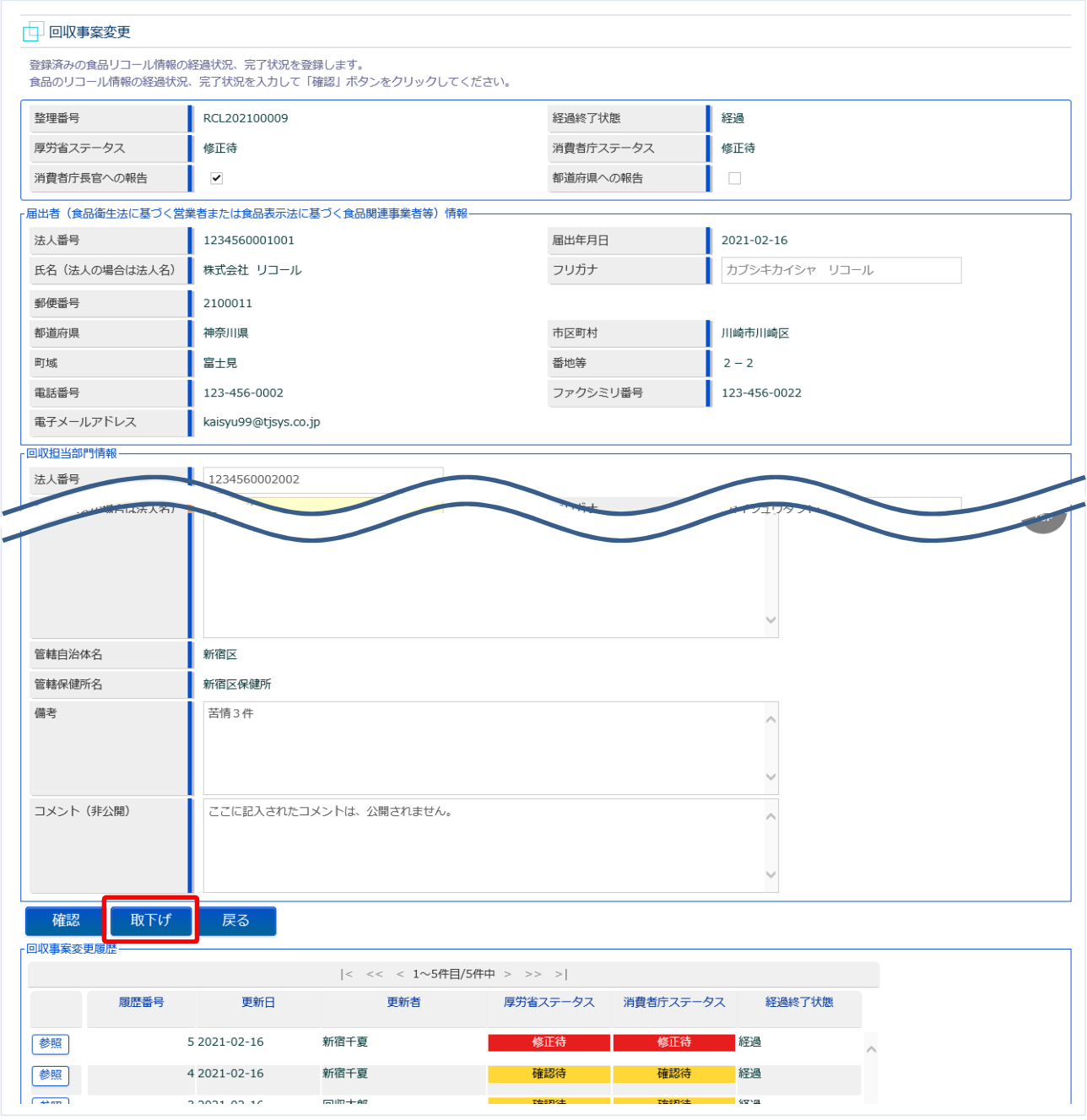

取下げ対象の回収事案の内容か確認し、問題が無ければ「取下げ」ボタンを押下します。

確認ダイアログが表示されたら、「OK」を押下して下さい。

すでに公開済みの回収事案の場合は、管轄する都道府県等本庁・保健所・消費者庁に対して、回収事案 取下げの旨をメールで通知します。

内容に問題がある場合は、「戻る」ボタンを押下して、回収事案検索画面に戻り、再選択します。 なお、取下げ済の回収事案を選択した場合は、「取下げ」ボタンは表示されません。

取下げが完了すると、回収事案検索画面に戻り、完了メッセージが表示されます。

![](_page_23_Picture_11.jpeg)

## 3.3 保健所での回収事案の確認

リコール対象となる回収事案について、保健所が確認するための機能です。確認対象には、新規回収事 案、修正登録した回収事案、及び公開済の取下げ事案を含みます。

## **(1) 回収事案の検索画面を起動します**

トップメニューの「リコール情報の報告・公表」ボタンを押下します。

![](_page_24_Picture_27.jpeg)

## **(2) 確認対象の回収事案を選択します**

検索画面が表示されます。確認待ちの、各権限における管轄内の全回収事案が表示されます。

#### **<回収事案検索>**

![](_page_25_Picture_39.jpeg)

「自主回収届」ボタンを押下すると、自主回収届が Excel ファイルで出力されます。 ※自主回収届の宛先は、管轄自治体または保健所の基本情報として登録されている、代表者の肩書が表 示されます。帳票イメージは 3.9 自主回収届の出力を参照。 確認対象の回収事案の先頭にある、「詳細」ボタンを押下します。

## **(3) 必要があれば、修正内容を入力します**

選択した回収事案の修正画面が表示されます。

#### **<回収事案確認(全体)>**

![](_page_26_Figure_3.jpeg)

登録内容について修正は可能です。必要に応じて修正入力して下さい。

「健康への危険性の程度」とその「詳細」は、保健所または都道府県等本庁、消費者庁で入力する項目で す。

### **<回収事案確認>**

![](_page_27_Picture_19.jpeg)

### **<回収事案確認(続き)>**

![](_page_28_Picture_41.jpeg)

商品及び表示ファイルは下記形式のファイルとなります。

・画像系ファイル(png,jpg,gif,jpeg,bmp)、Office 系ファイル(xls,xlsx,doc,docx,ppt,pptx)、PDF 系ファイル (pdf)

・各ファイルのアップロードのサイズは最大 7MB となります。

## **<回収事案確認(続き)>**

![](_page_29_Picture_12.jpeg)

#### **<回収事案確認(続き)>**

![](_page_30_Figure_1.jpeg)

内容を確認し、問題が無ければ、「戻る」ボタンを押下して、回収事案検索画面に戻ります。 修正入力した場合は、「確認」ボタンを押下して下さい。確認画面に遷移します。

## **(4) 修正した場合、入力内容を確認後、登録をします**

「確認」ボタンを押下すると、確認画面が表示されるので、入力内容に問題がないか確認します。

#### **<回収事案確認 >> 確認>**

![](_page_31_Picture_34.jpeg)

問題がなければ、「登録」ボタンを押下して、回収事案の修正登録を行います。 確認ダイアログが表示されたら、「OK」を押下して下さい。 内容に問題がある場合は、「戻る」ボタンを押下して、入力用の画面に戻り、再入力します。 **<回収事案確認 >> 完了>**

![](_page_32_Picture_20.jpeg)

「戻る」ボタンを押下すると回収事案検索画面に戻ります。

## **(5) 回収事案の差戻しをします**

選択した回収事案の修正画面が表示されます。

(3)と同じ画面ですが、差戻しをする場合について説明します。

#### **<回収事案確認>**

![](_page_33_Picture_39.jpeg)

登録内容に不備があれば、コメント(非公開)に差戻し理由を記入し、「差戻し」ボタンを押下します。 確認ダイアログが表示されたら、「OK」を押下して下さい。 食品等事業者に対して、回収事案差戻しの旨をメールで通知します。

差戻しが完了すると、回収事案検索画面に戻り、完了メッセージが表示されます。

![](_page_34_Picture_12.jpeg)

![](_page_34_Picture_13.jpeg)

## 3.4 回収事案の確認・報告

## **3.4.1 回収事案の確認・報告**

リコール対象となる回収事案について、都道府県等本庁及び消費者庁が確認するための機能です。確認 対象には、新規回収事案、修正登録した回収事案、及び公開済の取下げ事案を含みます。 確認後は厚生労働省または消費者庁への報告を行います。

## **(1) 回収事案の検索画面を起動します**

トップメニューの「リコール情報の報告・公表」ボタンを押下します。 画面は都道府県等本庁のものですが、操作方法は消費者庁も同一です。

#### **<トップメニュー>**

![](_page_35_Picture_6.jpeg)

#### ■ 営業許可·届出受付

![](_page_35_Picture_105.jpeg)

#### = 2営業許可·届出閲覧

![](_page_35_Picture_106.jpeg)

#### ☆食品リコール

![](_page_35_Picture_107.jpeg)

![](_page_35_Picture_108.jpeg)

#### **│ メ**ニュー

#### システム概要及び留意事項ご案内

本年6月に改正食品衛生法が成立し、我が国の食をとりまく環境変化や国際化等に対応し、食品の安全を確保するため、広域的な食中毒事 案への対策強化、事業者による衛生管理の向上、食品による健康被害情報等の把握や対応を的確に行うとともに、国際整合的な食品用器具等 の衛生規制の整備、実態等に応じた営業許可・届出制度や食品リコール情報の報告制度の創設等の措置を講ずることとしている。

また、行政手続きの電子化については、「日本再興戦略2016」(平成28年6月2日閣議決定)では、事業者の生産性向上を徹底的に後押しす るため、事業者目線で規制改革、行政手続きの簡略化(「行政手続の電子化の徹底」、「同じ情報は一度だけの原則」、「書式・様式の統 化」)、IT化を一体的に進める新たな規制·制度改革手法を導入することとしている。これらのうち、特に営業の許認可など事業者負担の 重い分野については、2020年までに行政手続コスト (事業者の作業時間) の20%以上の削減を目指すこととしている。

食品等の分野では、食品衛生管理の向上等を目的として、食品等事業者による食品リコールへの対応の整備や、HACCP (ハサップ) によ 「る価生管理の制度化等を進めており、今後、食品リコール情報の一元管理、情報発信(現在、食品リコール情報を一元的に管理するシステム<br>- る価生管理の制度化等を進めており、今後、食品リコール情報の一元管理、情報発信(現在、食品リコール情報を一元的に管理するシステム<br>- が存在しない)、自主回収や営業の申請・届出の対象となる事業者の増加への対応、輸出量が増加している米国およびカナダ向けに牛肉を輸 。<br>- 出する際に必要な衛生証明書発行業務の効率化への対応が求められ、これらに対応するため「食品衛生申請等システム」を開発する。

① 国民に対し連やかにリコール情報を提供し、健康の保護を図ることができるシステムの構築を行う。

② 事業者側の申請や届出等の申請様式を統一し、都道府県等が効率的に事業者管理を行うため、食品等事業者がWEBサイトから必要な共通 事項の入力、都道府県知事あての申請等の実施及び許可の発行の電子化を行う。

③ 衛生証明書発行業務のシステム化を行う。

![](_page_35_Picture_109.jpeg)
### **(2) 確認対象の回収事案を選択します**

検索画面が表示されます。確認待ちの、各権限における管轄内の全回収事案が表示されます。

#### **<回収事案検索>**

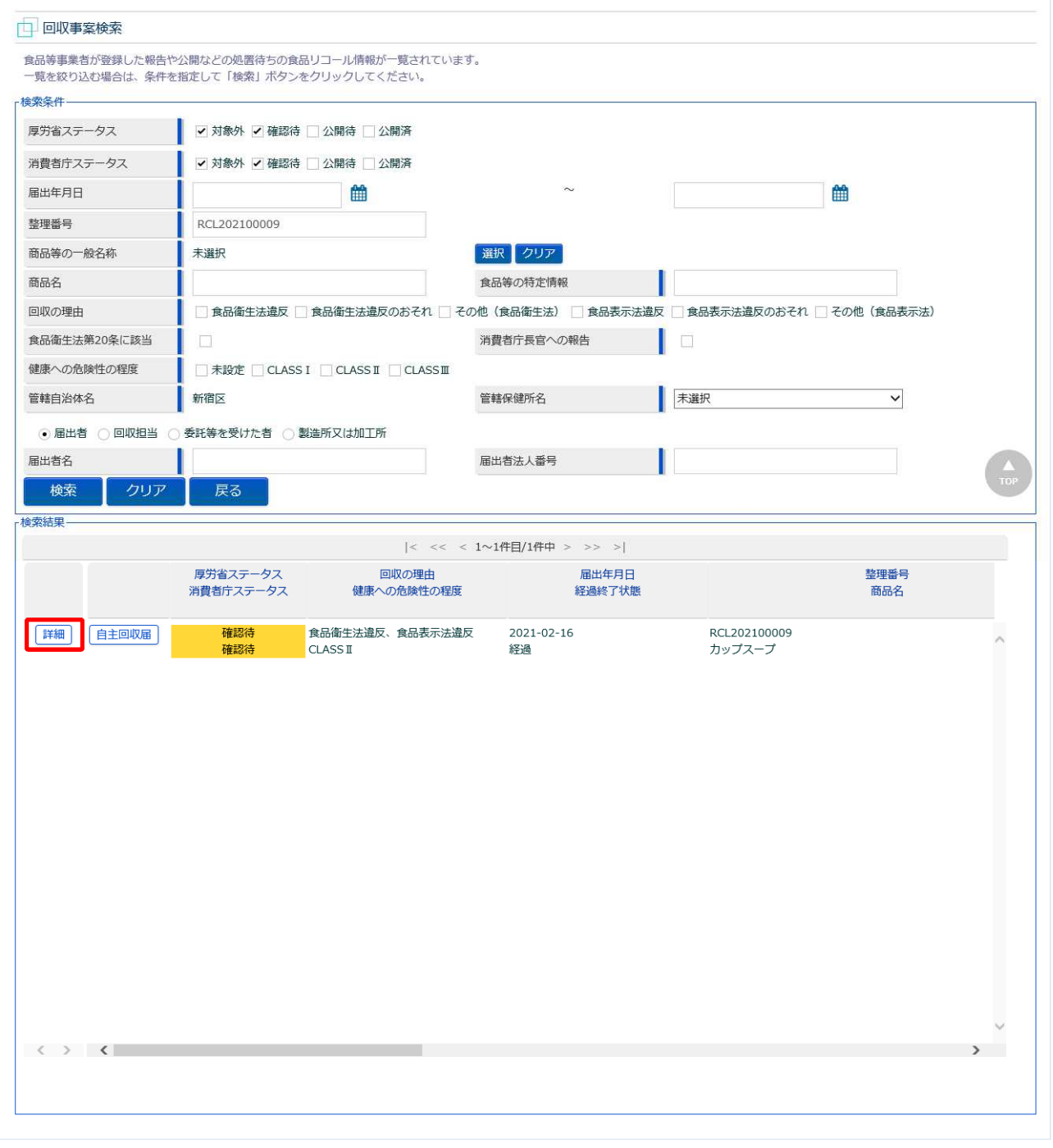

「自主回収届」ボタンを押下すると、自主回収届が Excel ファイルで出力されます。

※自主回収届の宛先は、管轄自治体または保健所の基本情報として登録されている、代表者の肩書が表 示されます。帳票イメージは 3.9 自主回収届の出力を参照。

確認対象の回収事案の先頭にある、「詳細」ボタンを押下します。

## **(3) 報告に必要な項目を入力します**

選択した回収事案の修正画面が表示されます。

#### **<回収事案確認(全体)>**

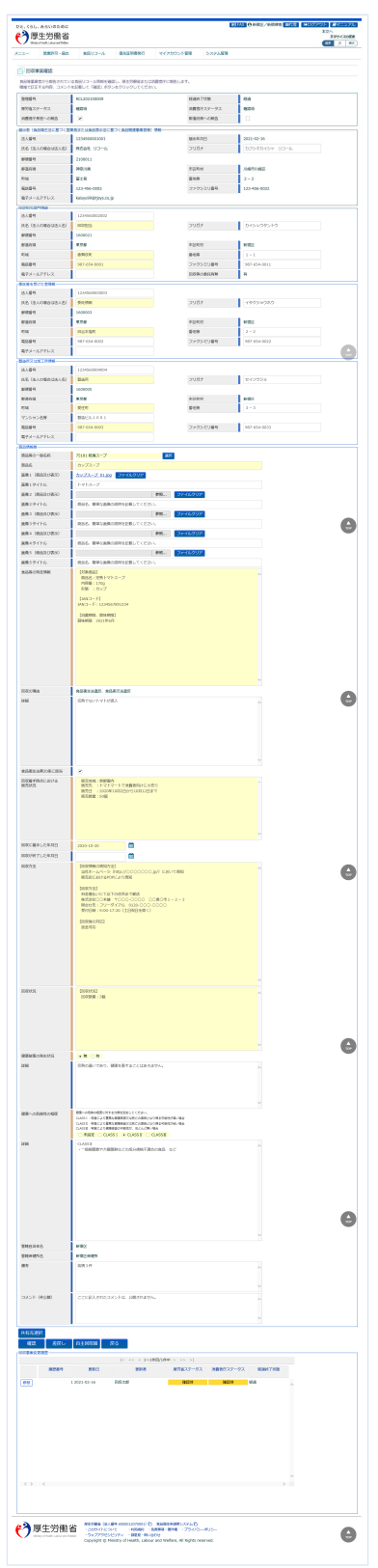

## 登録内容について修正は可能です。必要に応じて修正入力して下さい。 「健康への危険性の程度」とその「詳細」は、報告に必要なため、必ず入力が必要です。

#### **<回収事案確認>**

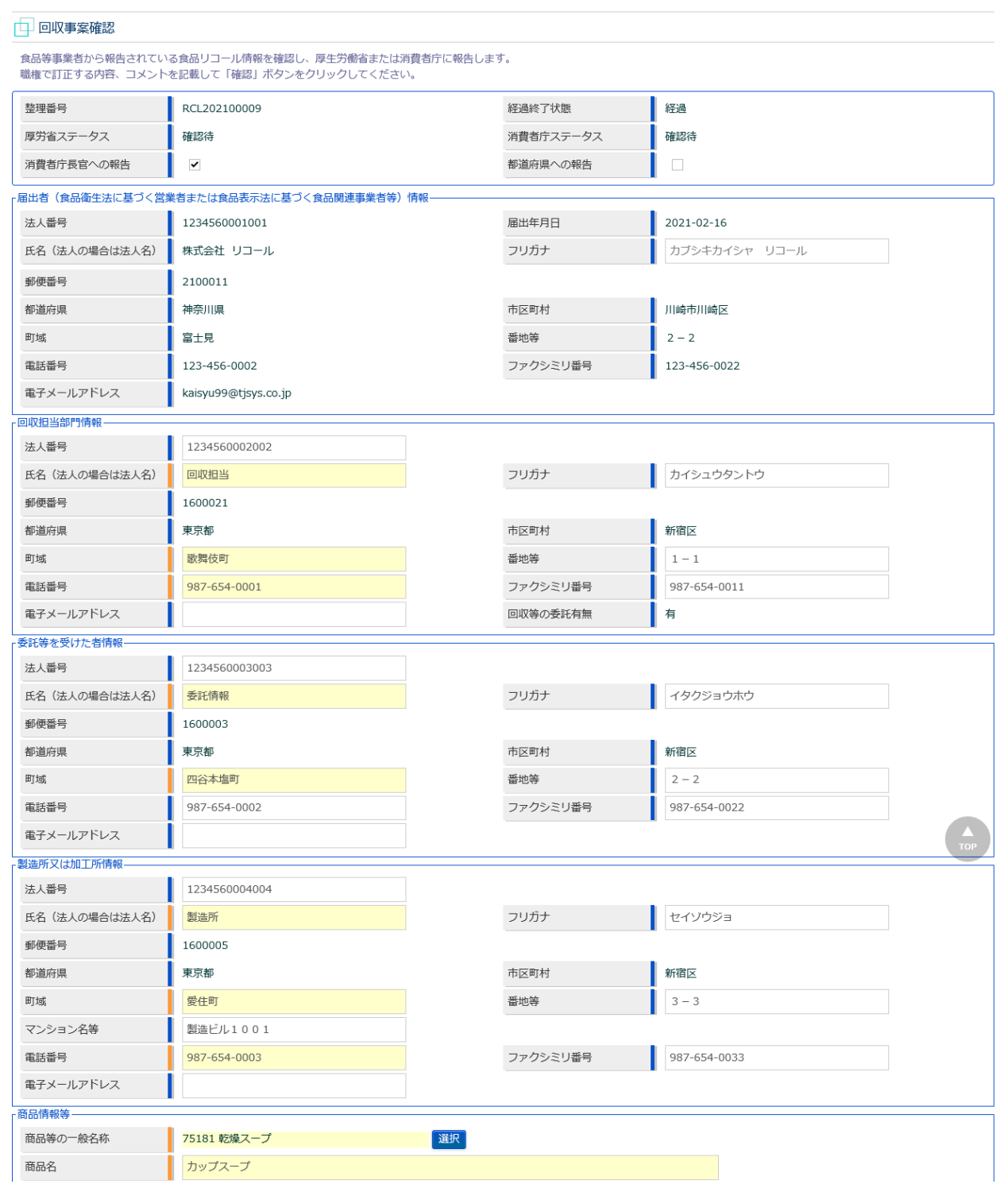

#### **<回収事案確認(続き)>**

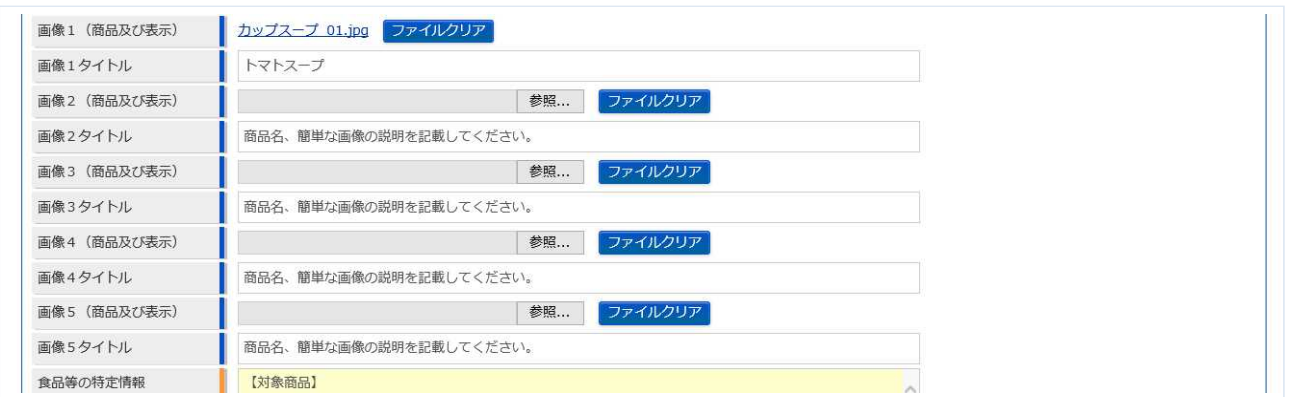

商品及び表示ファイルは下記形式のファイルとなります。

・画像系ファイル(png,jpg,gif,jpeg,bmp)、Office 系ファイル(xls,xlsx,doc,docx,ppt,pptx)、PDF 系ファイル (pdf)

・各ファイルのアップロードのサイズは最大 7MB となります。

## **<回収事案確認(続き)>**

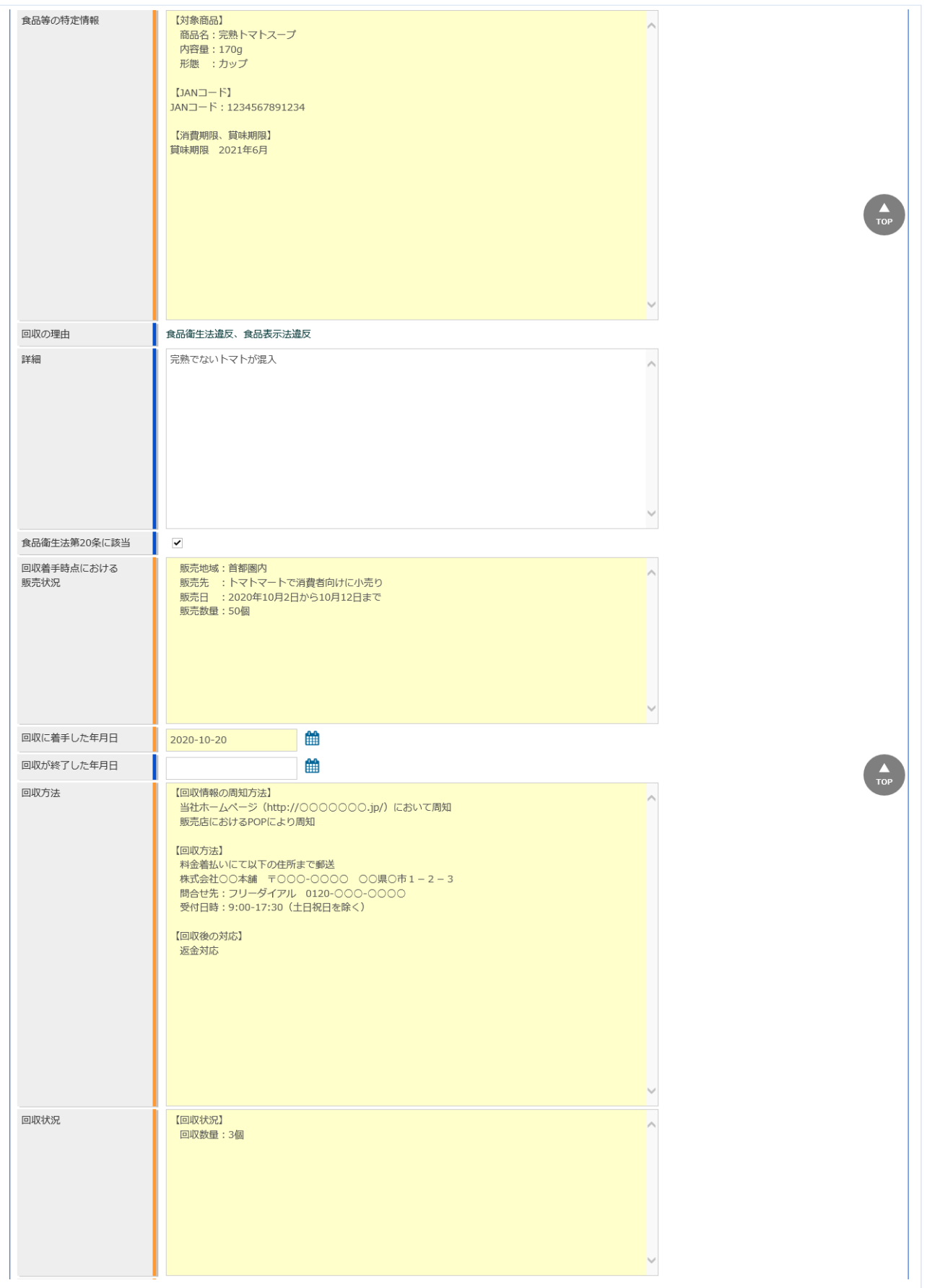

#### **<回収事案確認(続き)>**

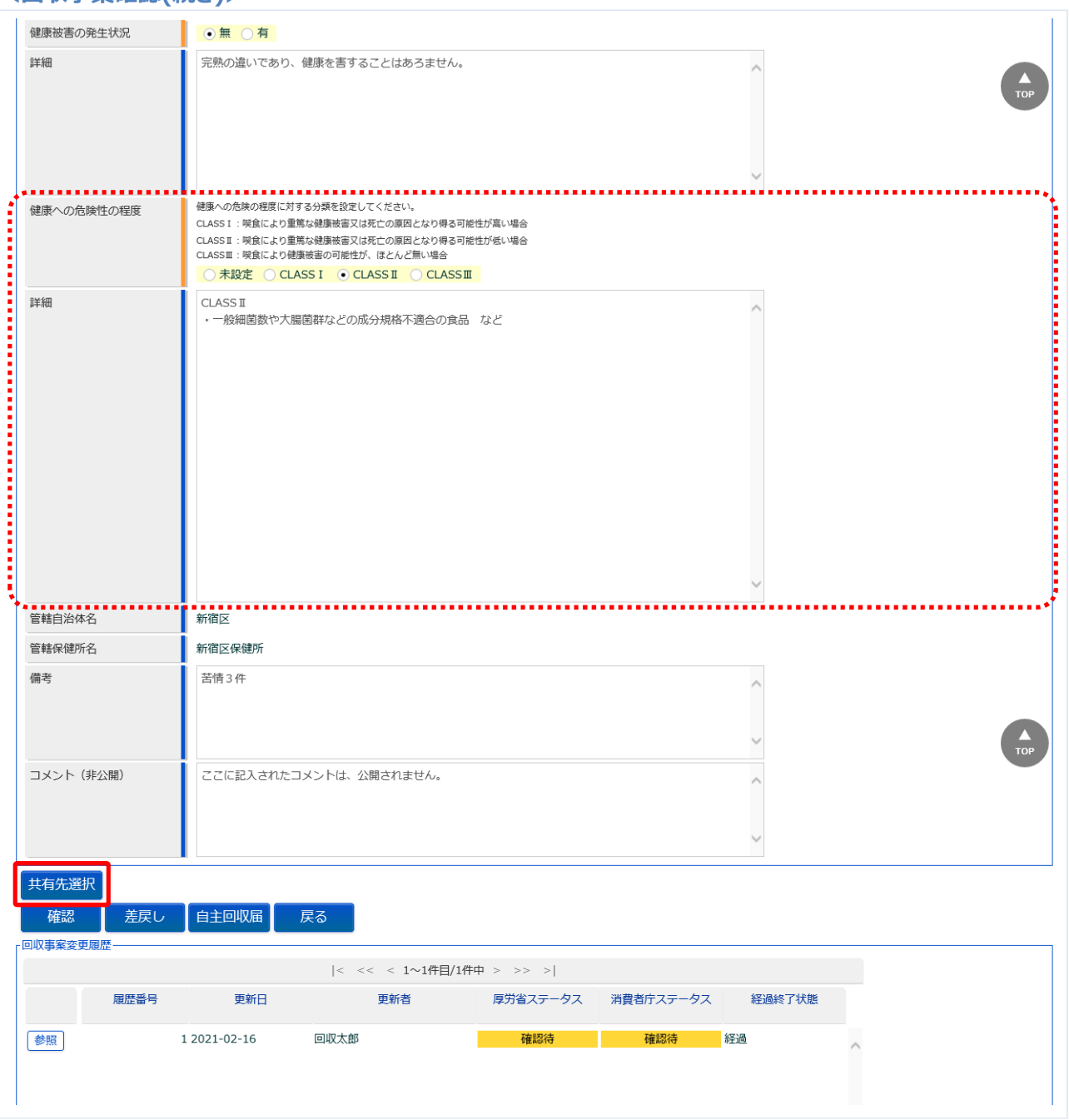

都道府県等本庁及び配下の保健所に情報共有する場合、「共有先選択」を押下します。 ※共有先選択の操作方法については「3.4.2 共有先の登録」を参照してください。 修正入力が完了した場合は、「確認」ボタンを押下して下さい。確認画面に遷移します。 回収事案検索画面へ戻る場合は、「戻る」ボタンを押下します。

## **(4) 内容を確認した後、報告をします**

「確認」ボタンを押下すると、確認画面が表示されるので、入力内容に問題がないか確認します。

#### **<回収事案確認 >> 確認>**

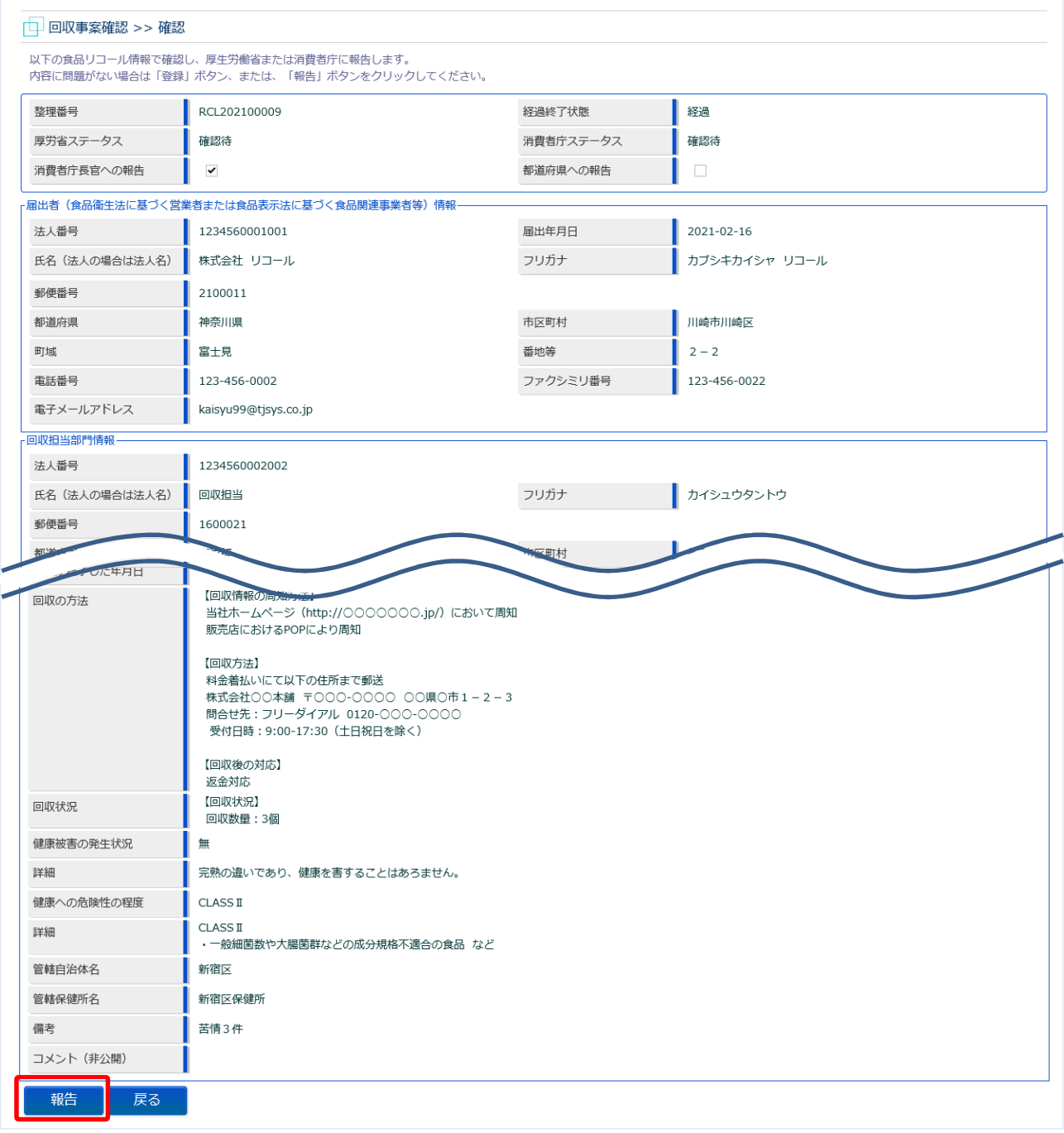

問題がなければ、「報告」ボタンを押下して、厚生労働省または消費者庁への報告をします。 確認ダイアログが表示されたら、「OK」を押下して下さい。 厚生労働省または消費者庁に対して、回収事案についてメールで通知します。 内容に問題がある場合は、「戻る」ボタンを押下して、入力用の画面に戻り、再入力します。

#### **<回収事案確認 >> 完了>**

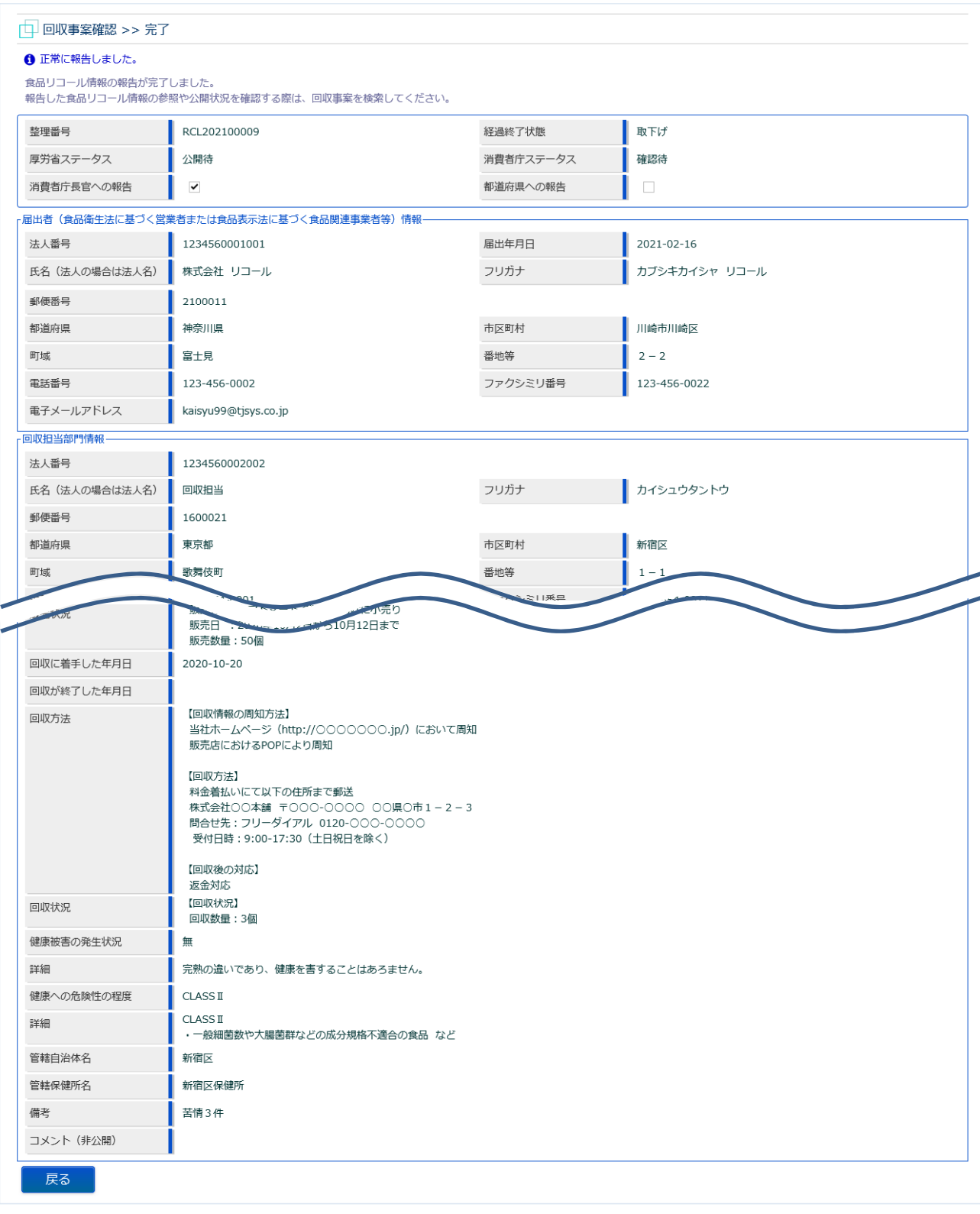

「戻る」ボタンを押下すると回収事案検索画面に戻ります。

## **(5) 回収事案の差戻しをします**

選択した回収事案の修正画面が表示されます。

(3)と同じ画面ですが、差戻しをする場合について説明します。

#### **<回収事案確認>**

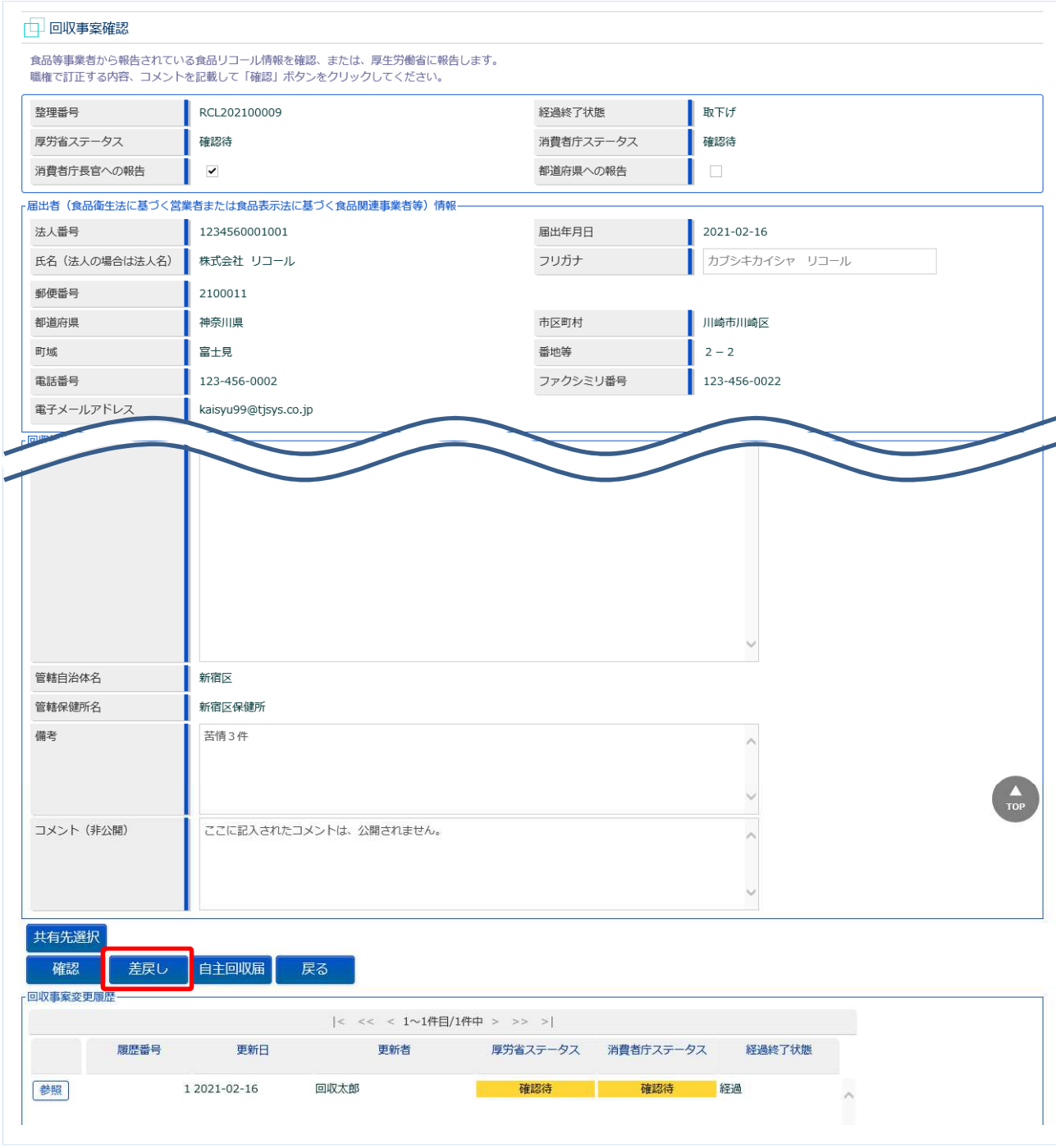

登録内容に不備があれば、コメント(非公開)に差戻し理由を記入し、「差戻し」ボタンを押下します。 確認ダイアログが表示されたら、「OK」を押下して下さい。 食品等事業者に対して、回収事案差戻しの旨をメールで通知します。

差戻しが完了すると、回収事案検索画面に戻り、完了メッセージが表示されます。

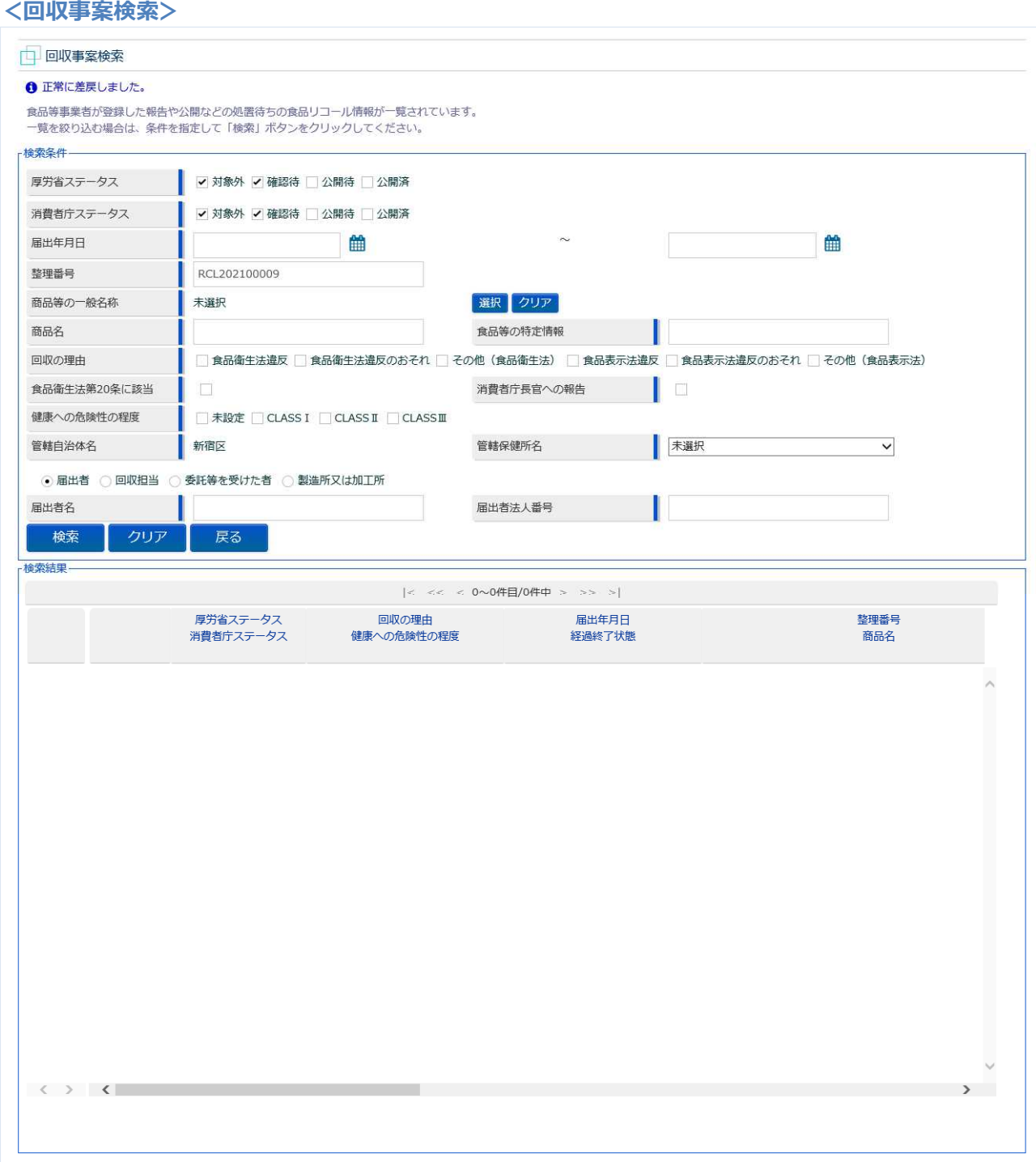

# **3.4.2 共有先の登録**

管轄の都道府県等本庁は、配下の保健所及び管轄以外の都道府県等本庁を指定することにより、公開前 の回収事案を参照できるようにする機能です。

情報共有先の都道府県等本庁は、配下の保健所を情報共有先に指定できます。

## **3.4.2.1 管轄の都道府県等本庁による共有先登録**

## **(1) 回収事案の共有先登録画面を起動します**

回収事案確認画面の「共有先選択」ボタンを押下することで、子画面で回収事案共有先登録画面が開き

ます。

#### **<回収事案共有先登録>**

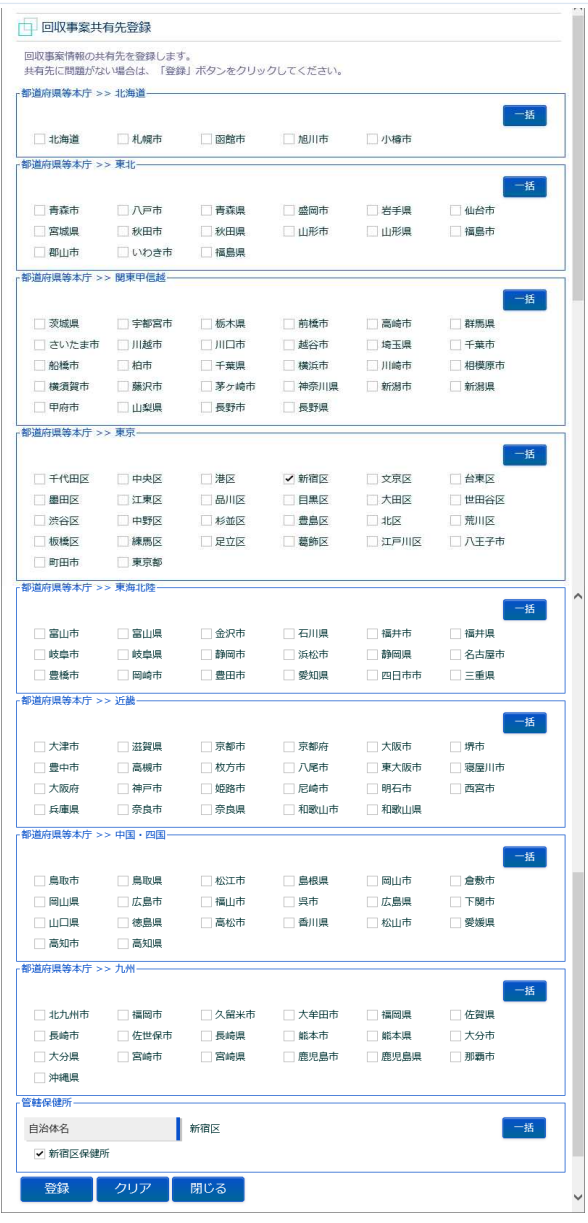

## **(2) 回収事案の共有先を登録します**

管轄の都道府県等本庁及び保健所は、選択済みで表示されます。

#### **<回収事案共有先登録>**

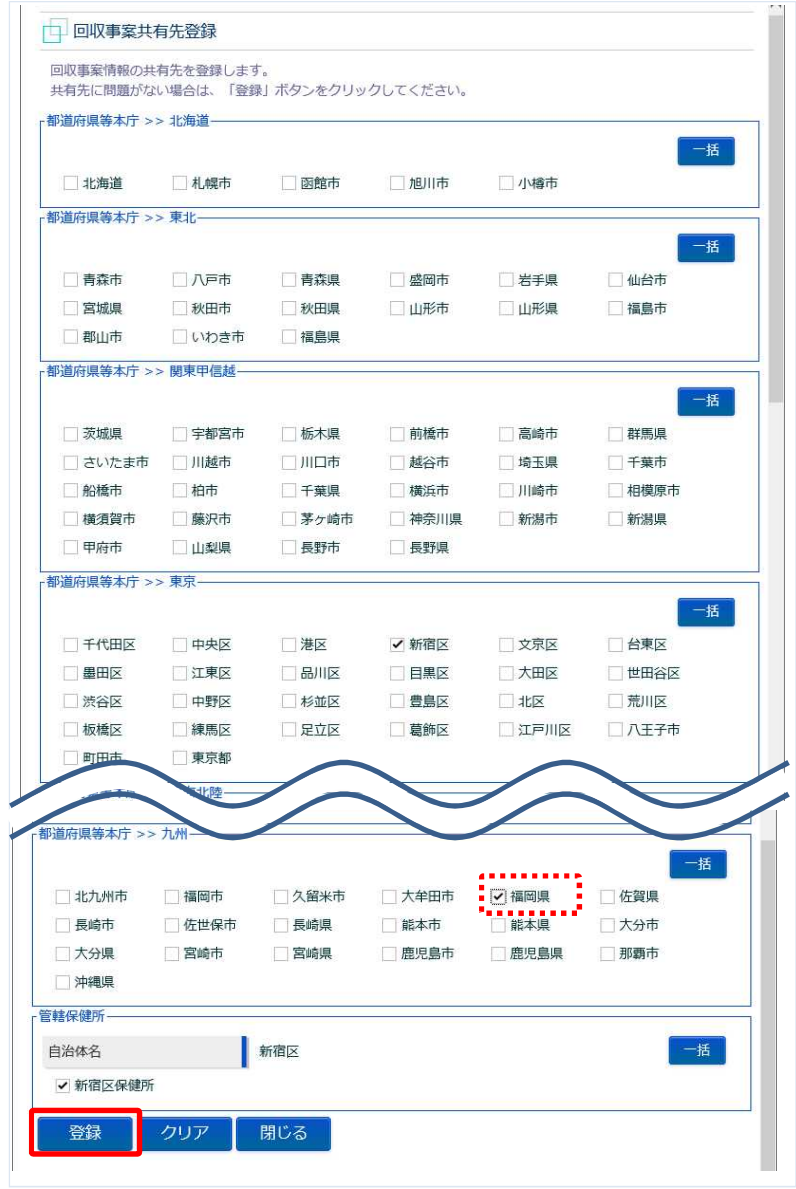

共有先を選択し、「登録」ボタンを押下します。 ※「一括」ボタンを押下すると、全選択/全解除が行えます。 **<回収事案共有先登録>**

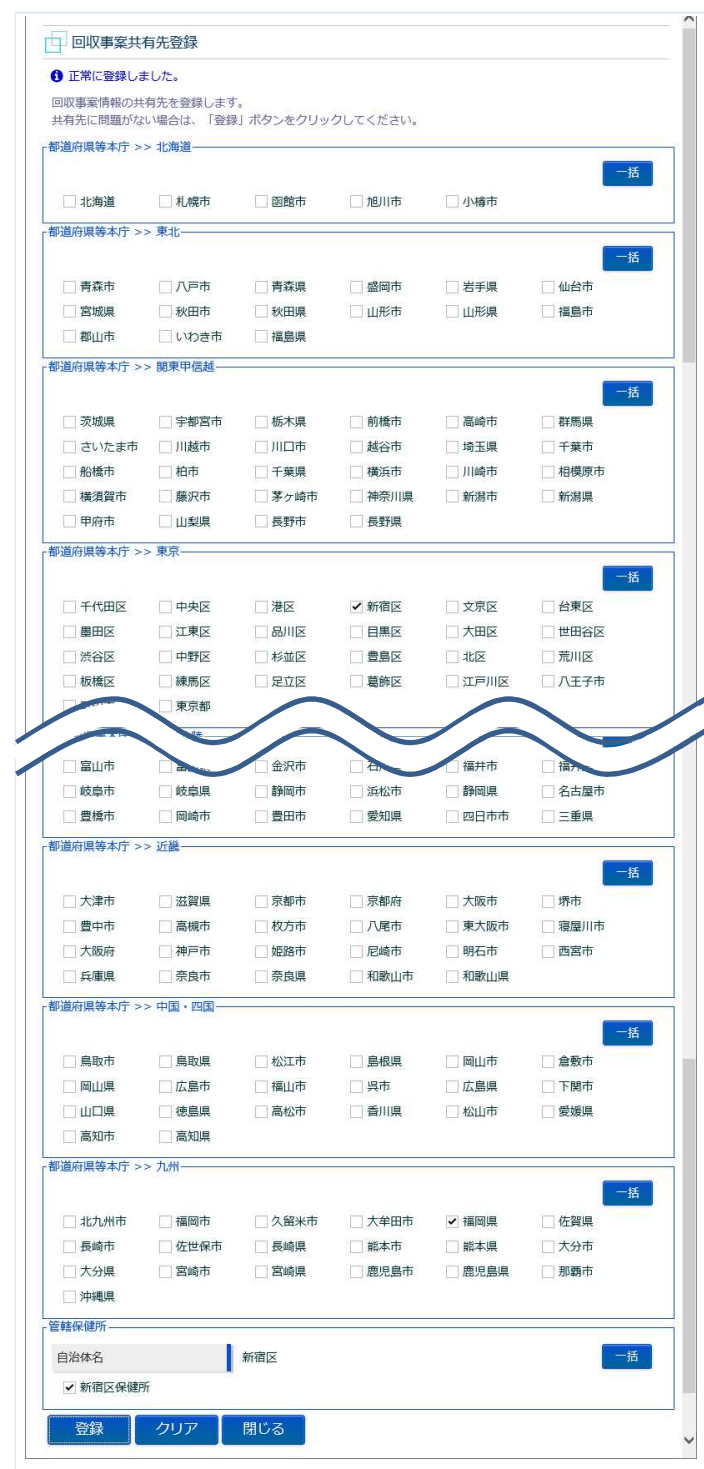

「閉じる」ボタンを押下すると回収事案共有先登録画面が閉じます。

# **3.4.2.2 管轄以外の都道府県等本庁による共有先登録**

#### **(1) 回収事案の共有先登録画面を起動します**

情報共有先として登録された管轄以外の都道府県等本庁にて、配下の保健所を共有先に指定できます。 回収事案参照画面の「共有先選択」を押下することで、子画面で回収事案共有先登録画面が開きます。

#### **<回収事案共有先登録>**

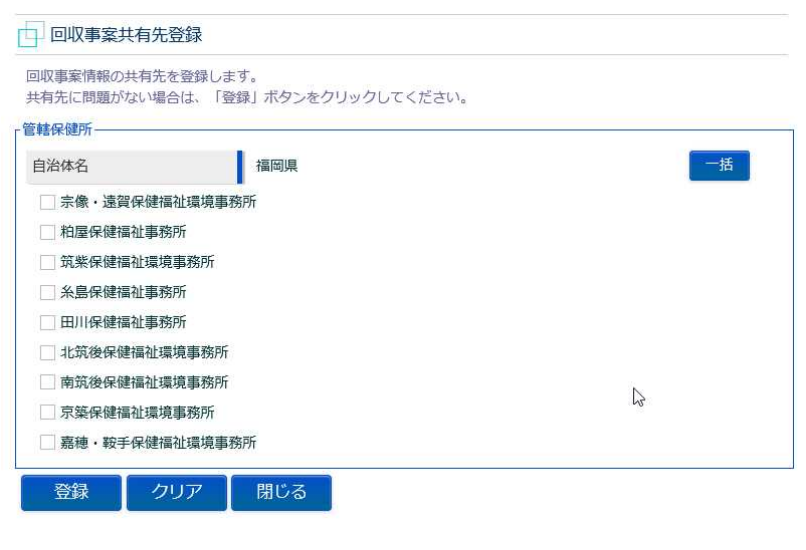

## **(2) 回収事案の共有先を登録します**

#### **<回収事案共有先登録>**

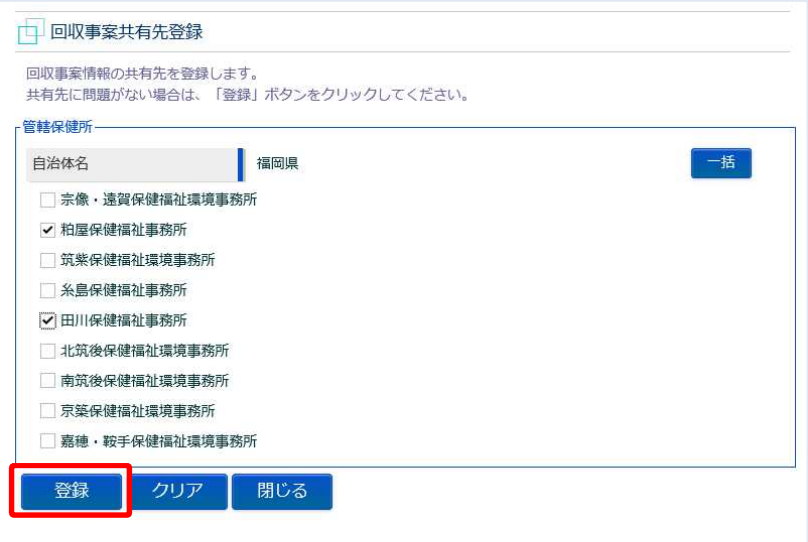

共有先を選択し、「登録」ボタンを押下します。

※「一括」ボタンを押下すると、全選択/全解除が行えます。

**<回収事案共有先登録>**

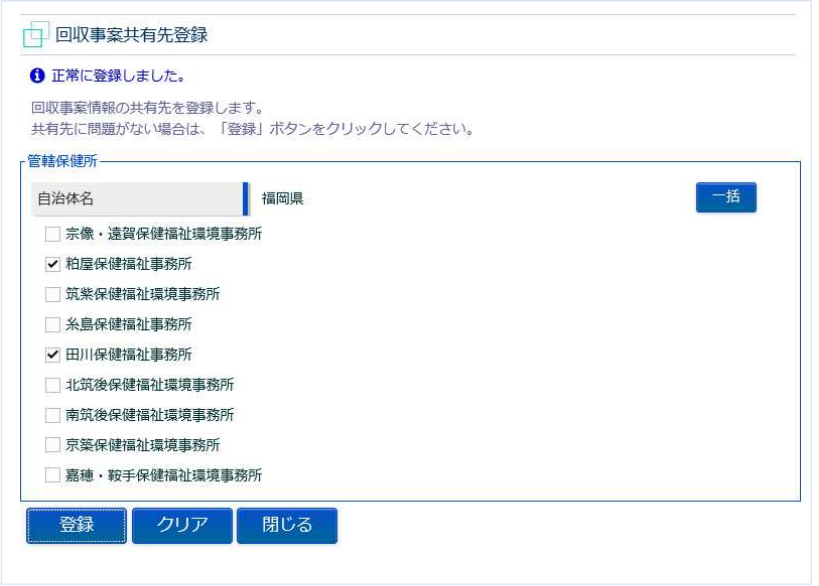

「閉じる」ボタンを押下すると回収事案共有先登録画面が閉じます。

# 3.5 回収事案の公開

リコール対象となる回収事案について、厚生労働省及び消費者庁が公開するための機能です。公開対象 には、新規回収事案、修正登録した回収事案、及び公開済の取下げ事案を含みます。

## **(1) 回収事案の検索画面を起動します**

トップメニューの「リコール情報の報告・公表」ボタンを押下します。 画面は厚生労働省のものですが、操作方法は消費者庁も同一です。

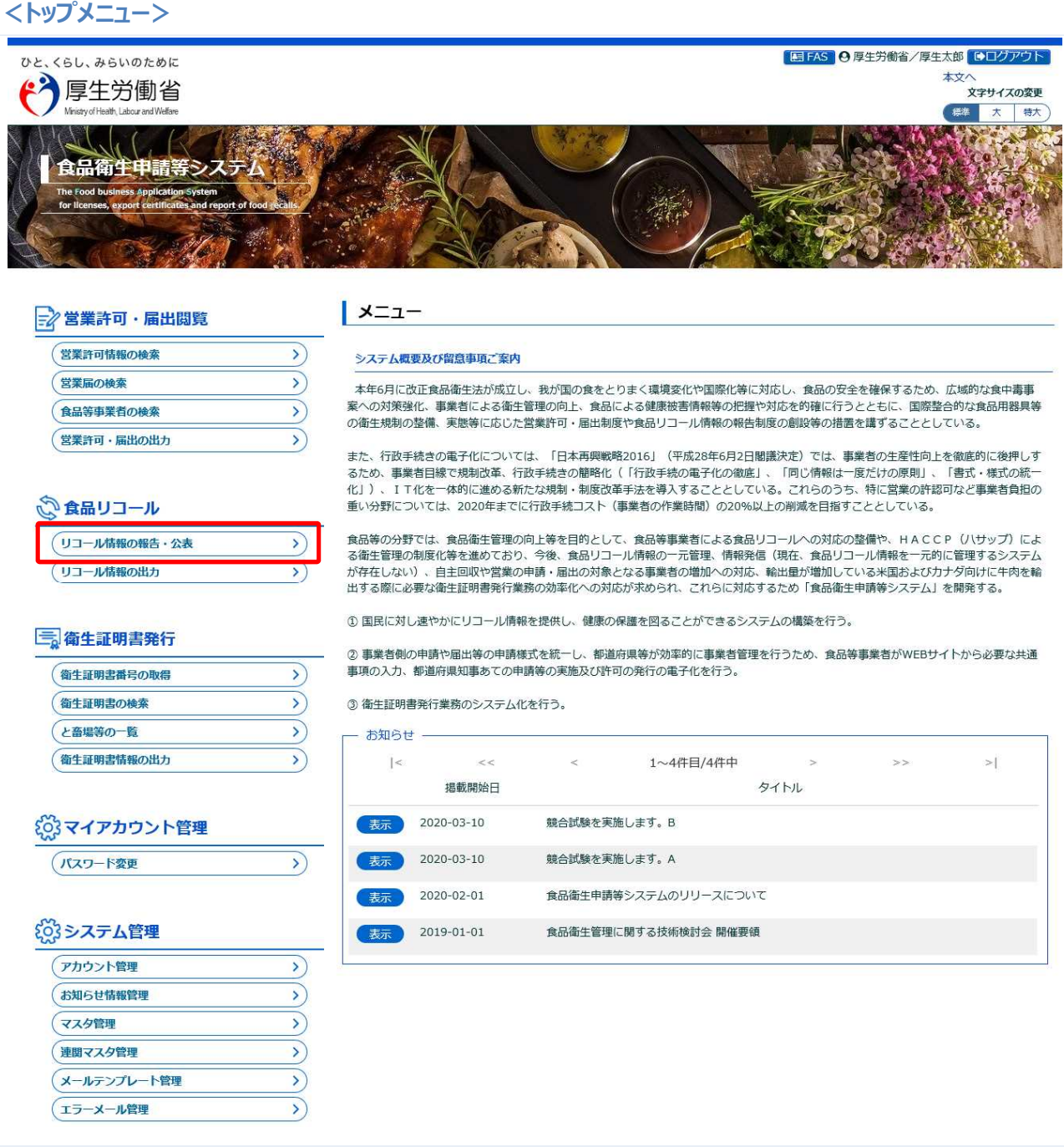

## **(2) 確認対象の回収事案を選択します**

検索画面が表示されます。公開待ちの、各権限における管轄内の全回収事案が表示されます。

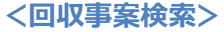

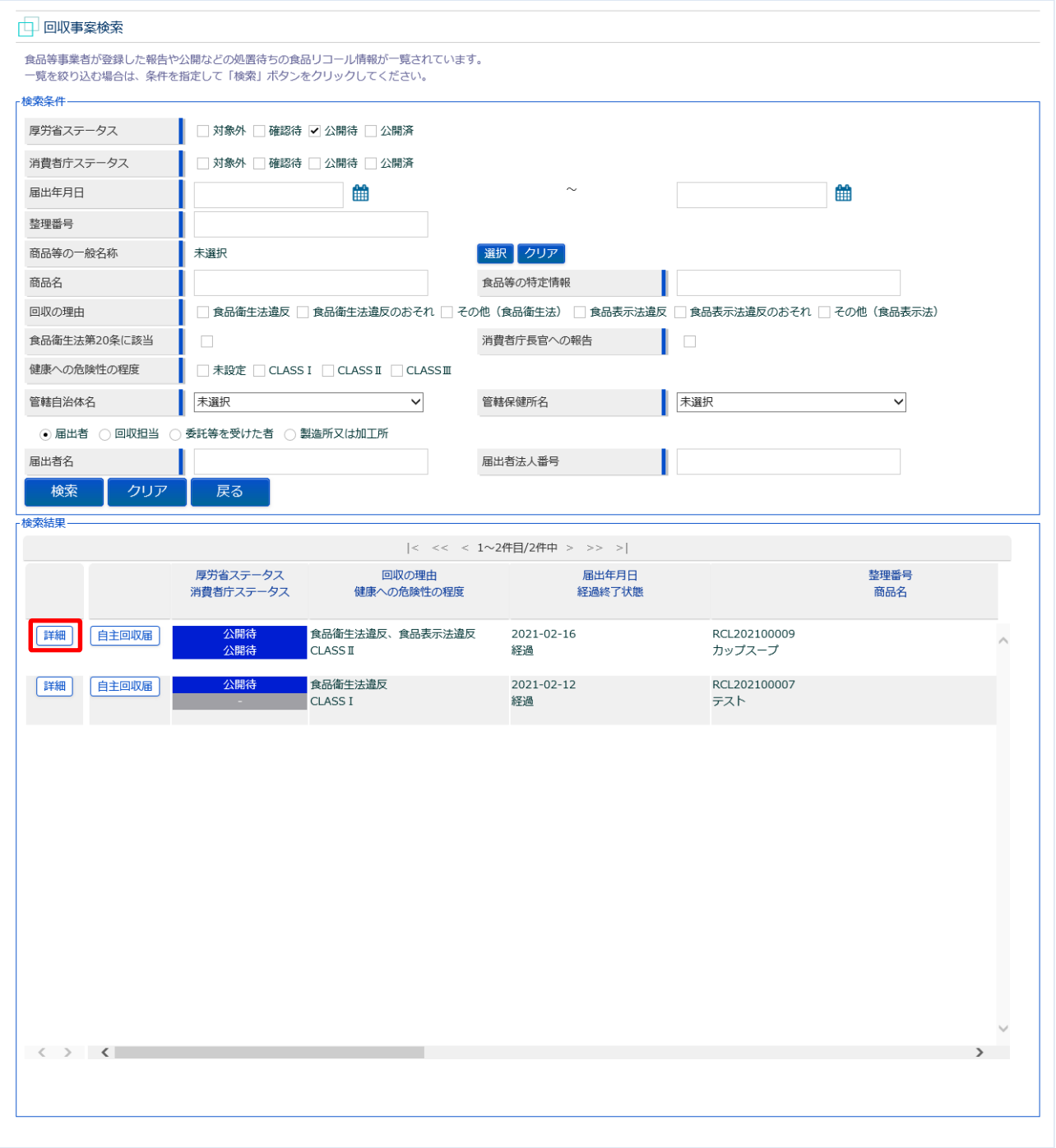

「自主回収届」ボタンを押下すると、自主回収届が Excel ファイルで出力されます。

※自主回収届の宛先は、管轄自治体または保健所の基本情報として登録されている、代表者の肩書が表 示されます。帳票イメージは 3.9 自主回収届の出力を参照。

公開対象の回収事案の先頭にある、「詳細」ボタンを押下します。

## **(3) 必要があれば、修正内容を入力します**

選択した回収事案の修正画面が表示されます。

#### **<回収事案公表(全体)>**

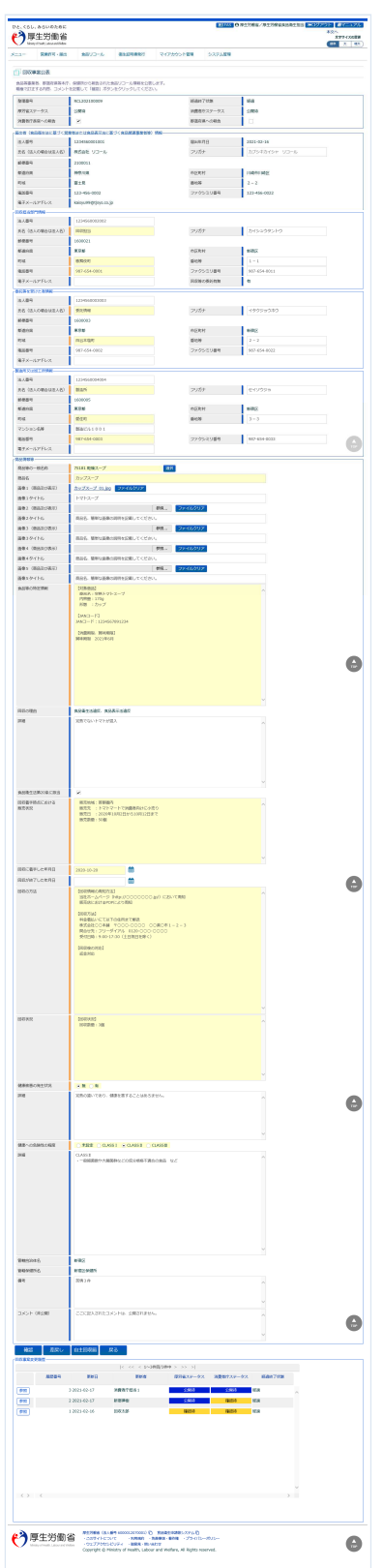

## 登録内容について修正は可能です。必要に応じて修正入力して下さい。

**<回収事案公表>**

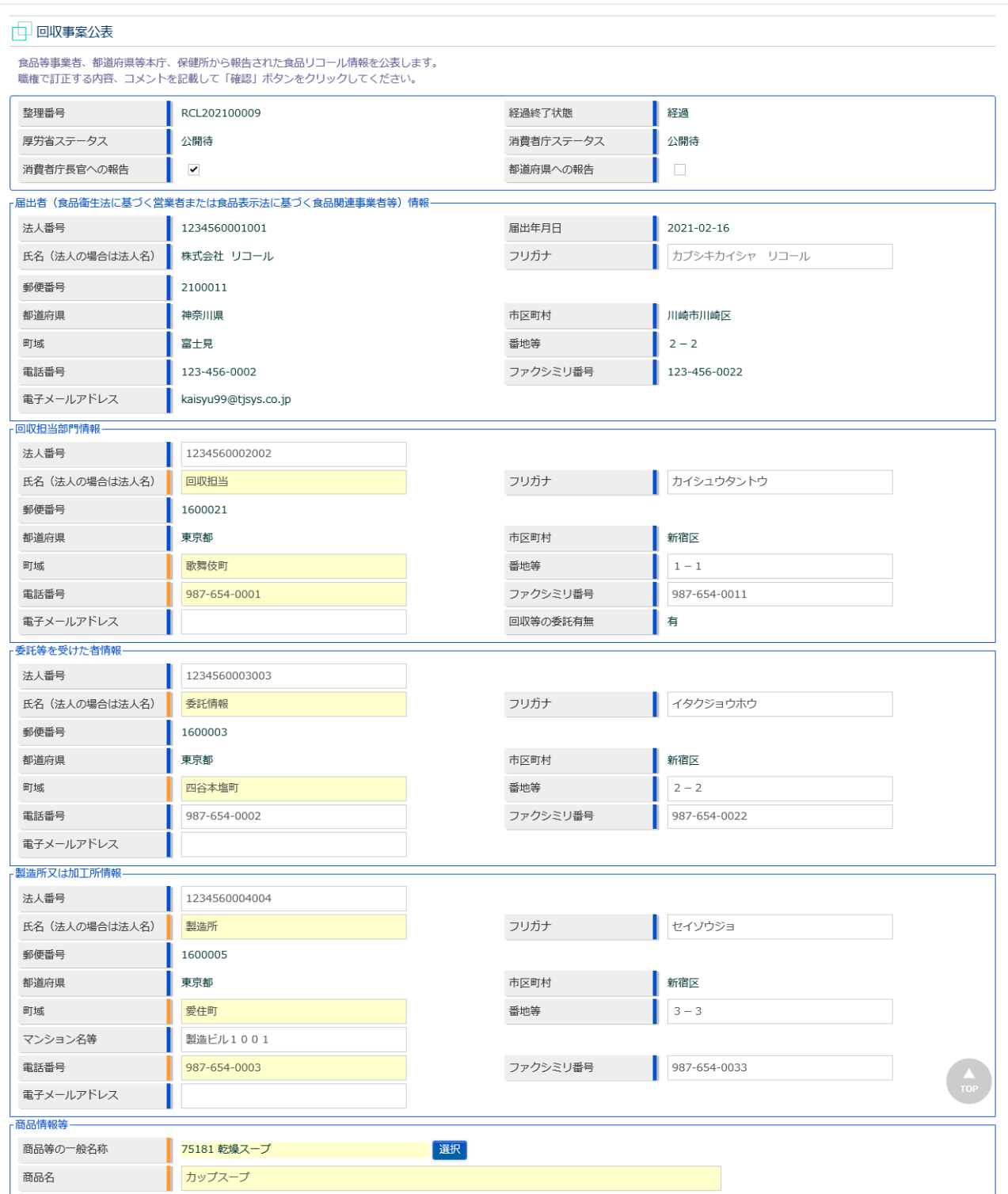

#### **<回収事案公表>**

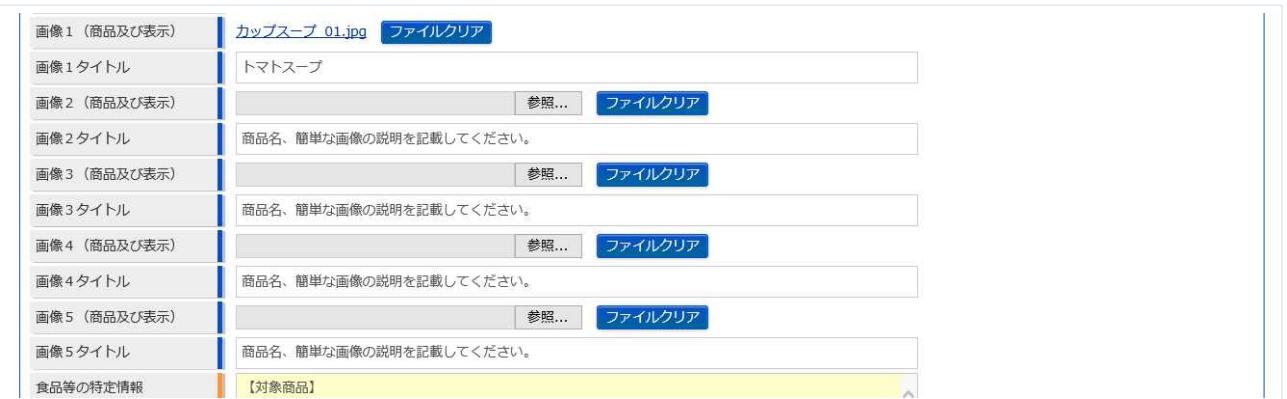

商品及び表示ファイルは下記形式のファイルとなります。

・画像系ファイル(png,jpg,gif,jpeg,bmp)、Office 系ファイル(xls,xlsx,doc,docx,ppt,pptx)、PDF 系ファイル (pdf)

・各ファイルのアップロードのサイズは最大 7MB となります。

## **<回収事案公表>**

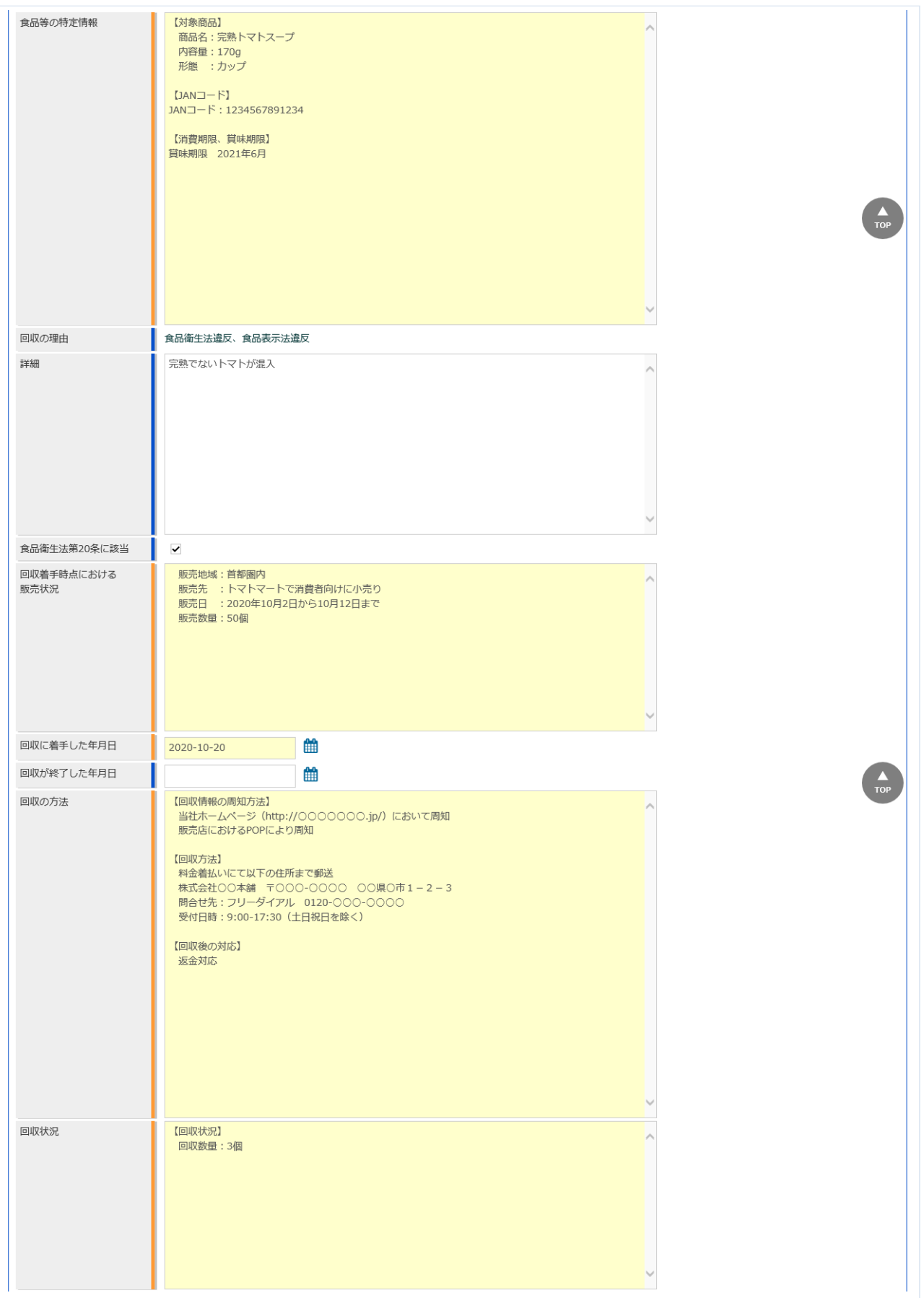

#### **<回収事案公表>**

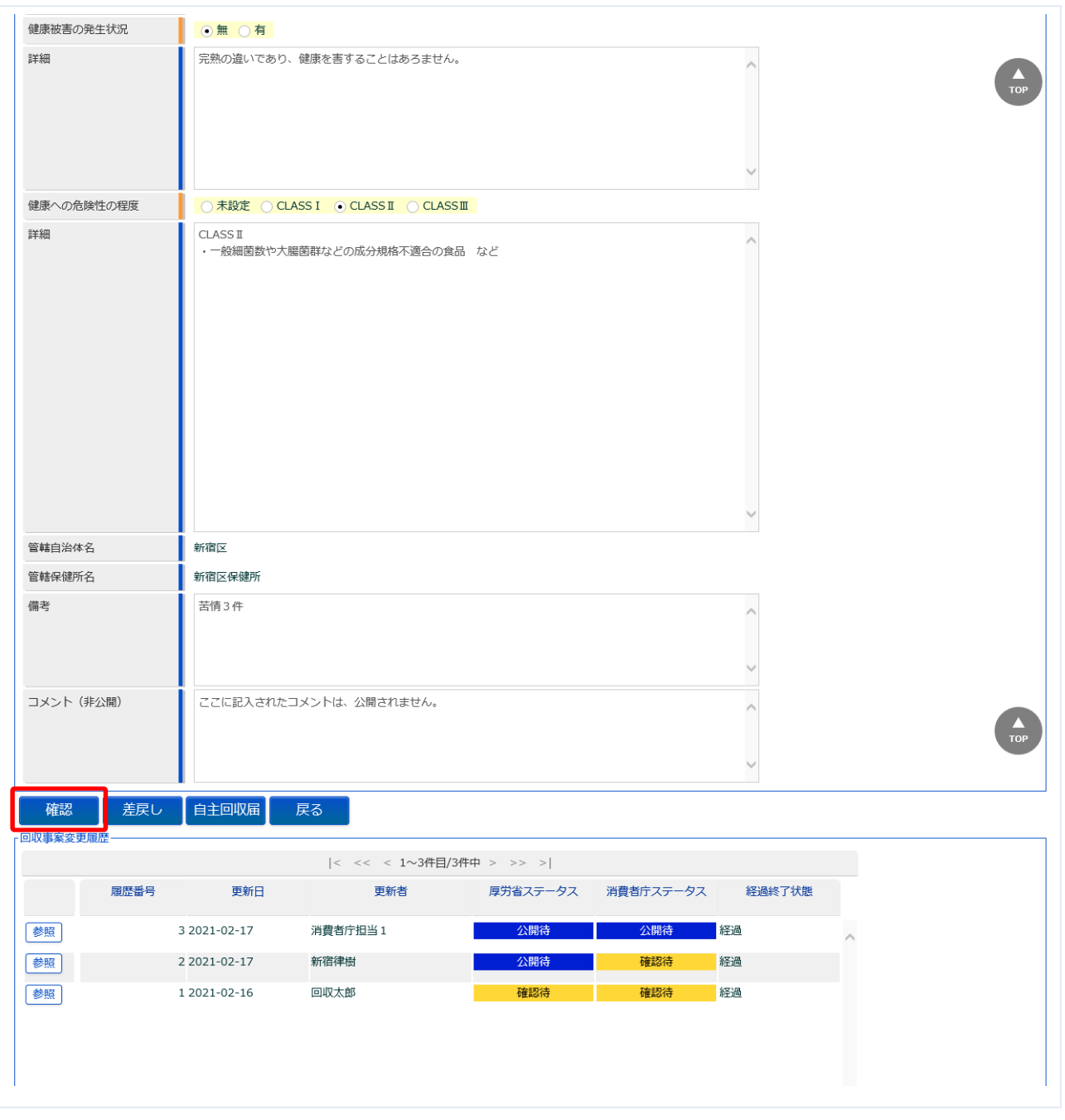

確認・修正が完了したら、「確認」ボタンを押下して下さい。確認画面に遷移します。 回収事案検索画面へ戻る場合は、「戻る」ボタンを押下します。

## **(4) 内容を確認した後、情報公開をします**

「確認」ボタンを押下すると、確認画面が表示されるので、公開して問題ないか最終確認します。

#### **<回収事案公表→確認>**

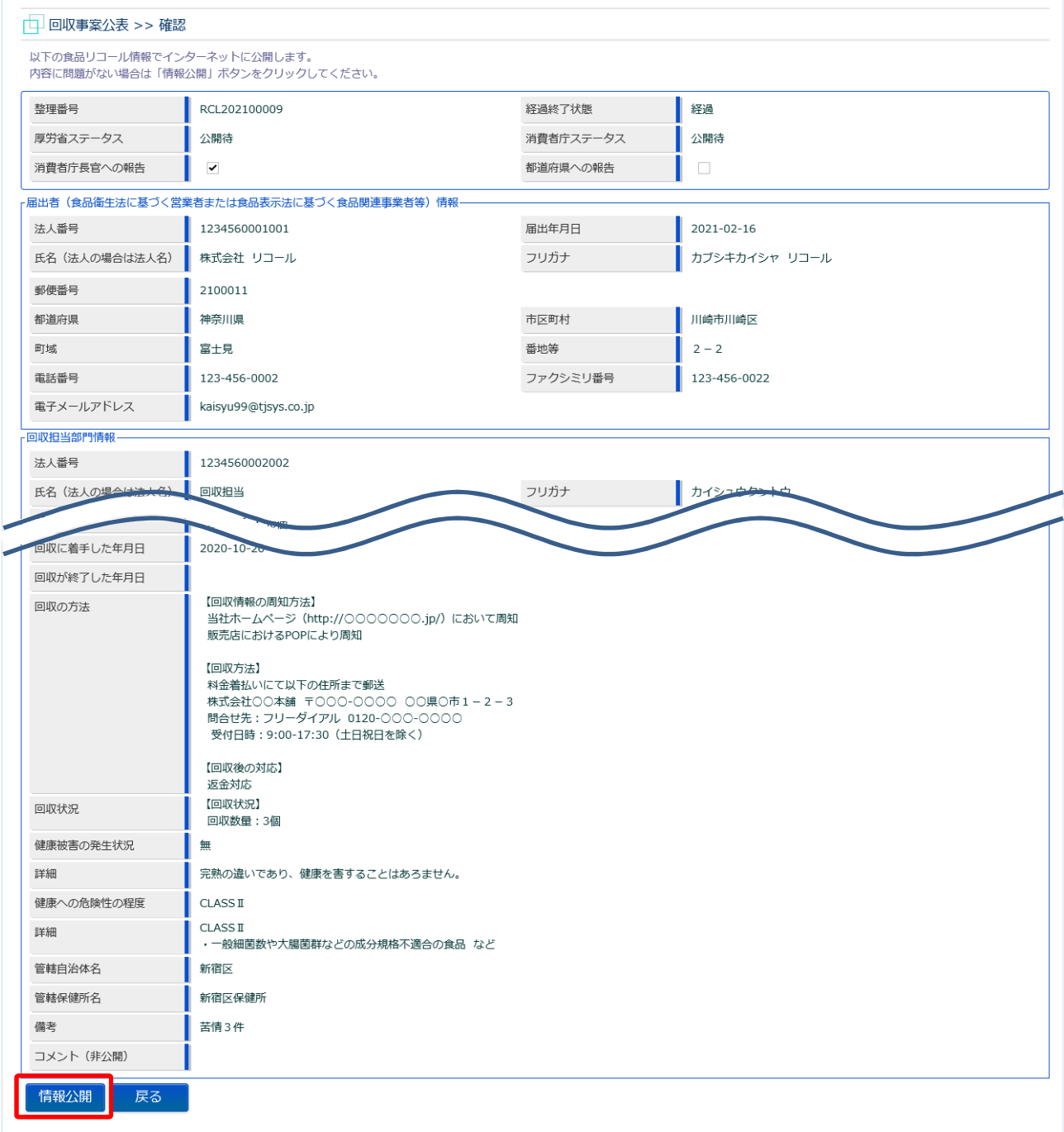

問題がなければ、「情報公開」ボタンを押下して、一般公開します。

確認ダイアログが表示されたら、「OK」を押下して下さい。

食品等事業者、及び管轄する都道府県等本庁・保健所、厚生労働省・消費者庁に対して、公開した旨を メールで通知します。

内容に問題がある場合は、「戻る」ボタンを押下して、入力用の画面に戻り、再入力します。

## 公開が完了すると、完了メッセージが表示されます。

公開操作が完了した回収事案は、インターネット側の公開サイトで公開されます。

#### **<回収事案公表 >> 完了>**

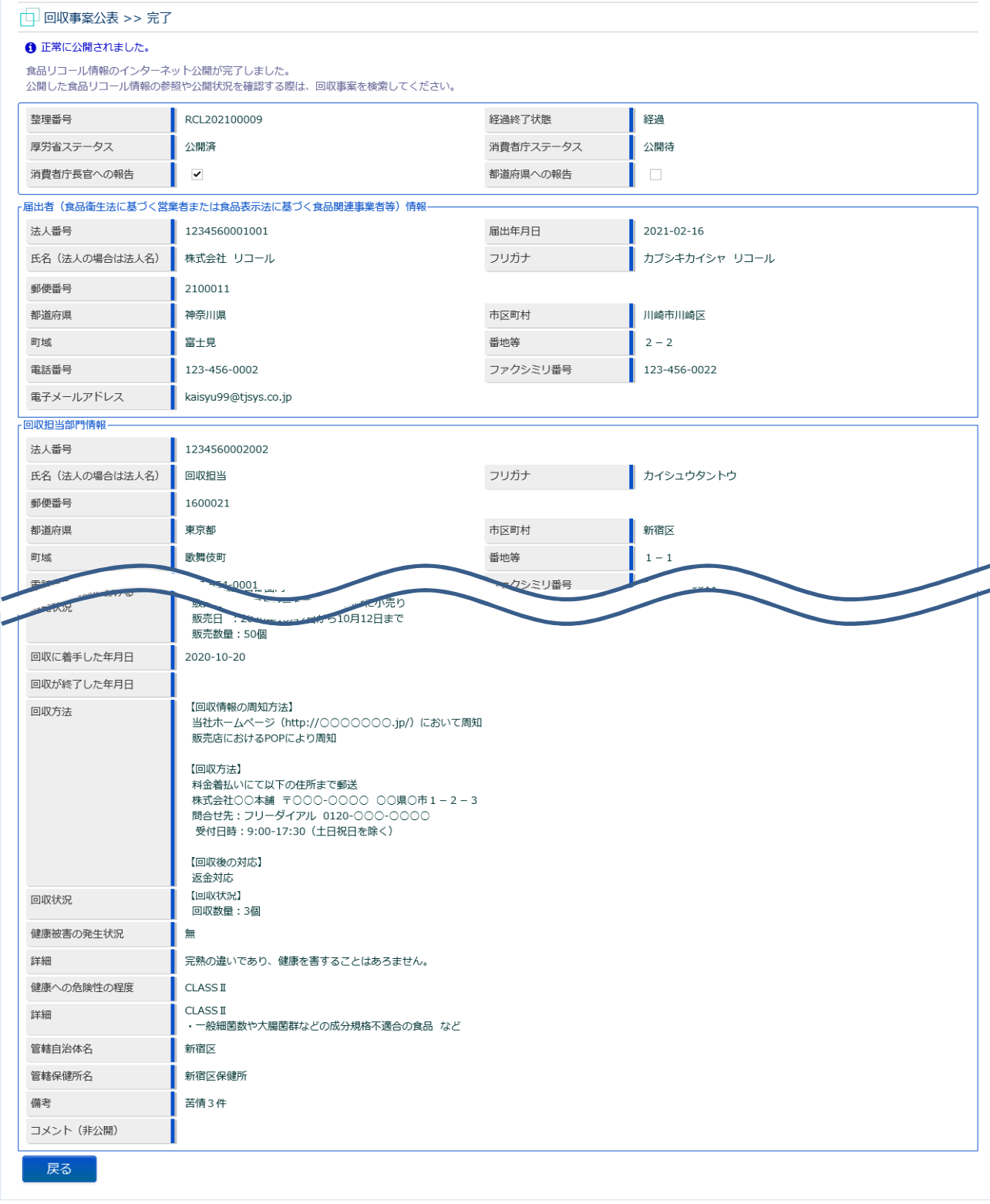

「戻る」ボタンを押下すると回収事案検索画面に戻ります。

## **(5) 回収事案の差戻しをします**

選択した回収事案の修正画面が表示されます。

(3)と同じ画面ですが、差戻しをする場合について説明します。

#### **<回収事案公表>**

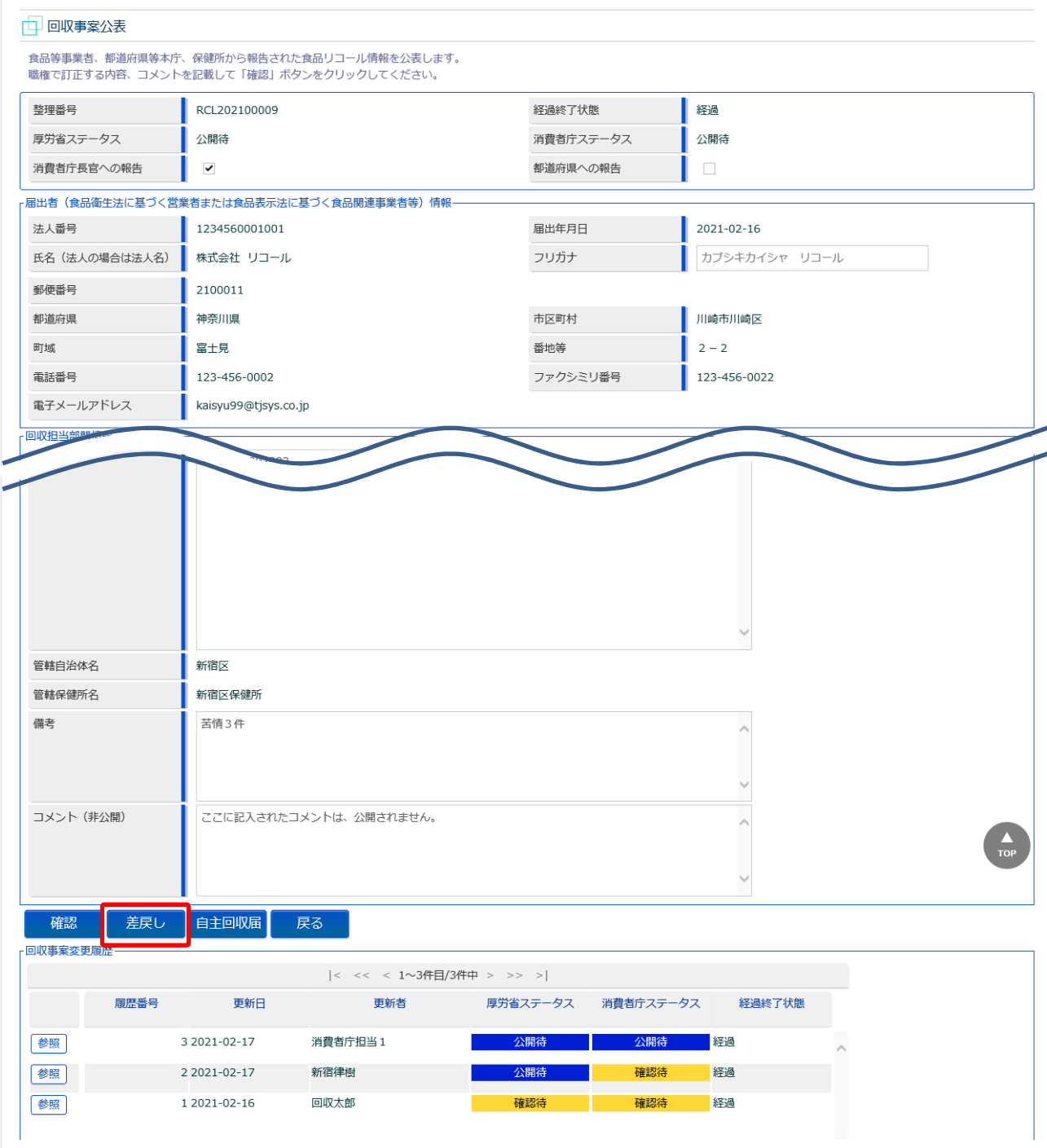

登録内容に不備があれば、コメント(非公開)に差戻し理由を記入し、「差戻し」ボタンを押下します。 確認ダイアログが表示されたら、「OK」を押下して下さい。 食品等事業者に対して、回収事案差戻しの旨をメールで通知します。

差戻しが完了すると、回収事案検索画面に戻り、完了メッセージが表示されます。

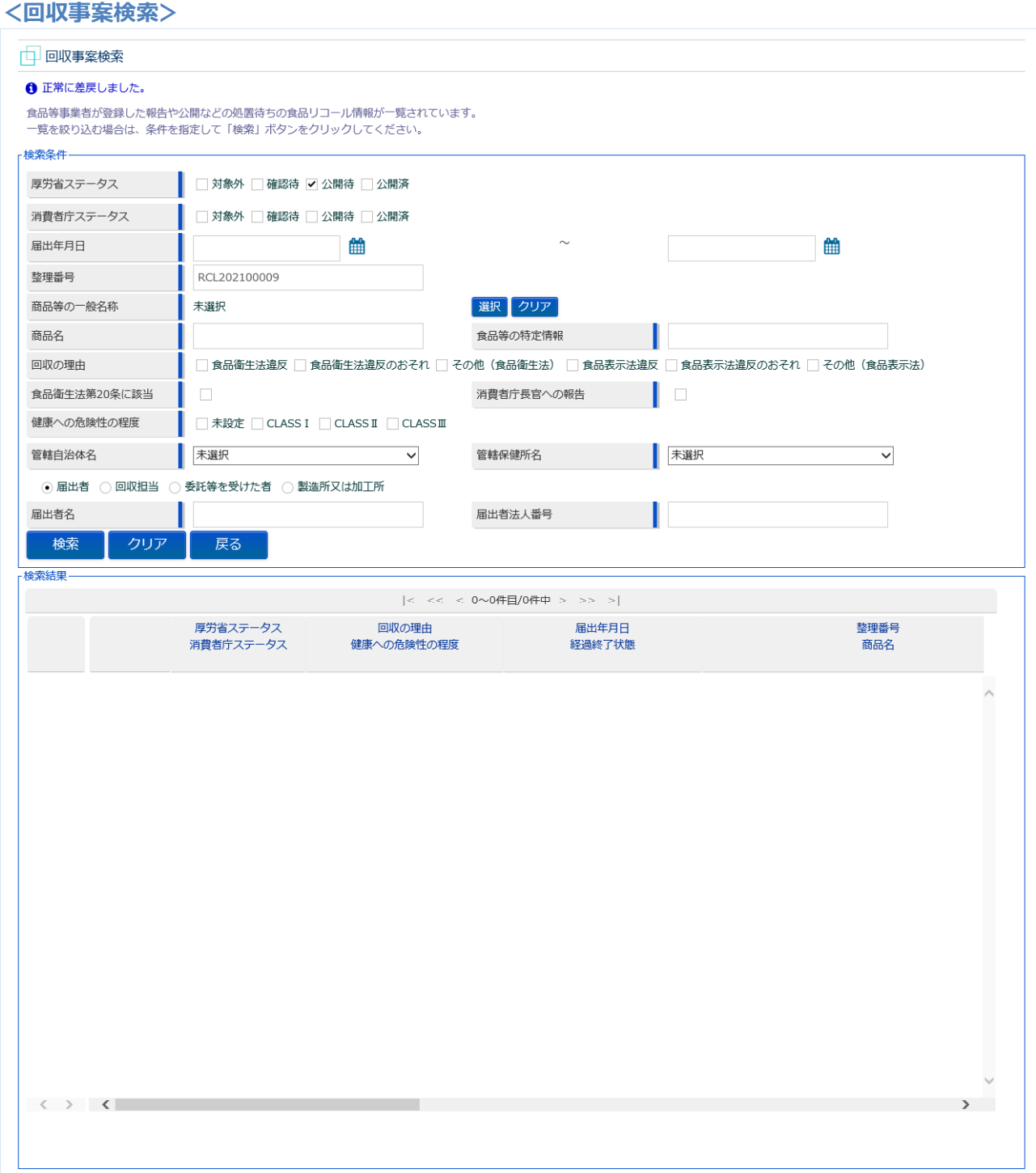

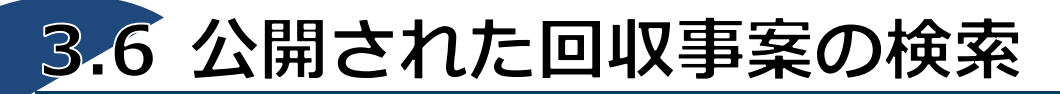

消費者等が公開された回収事案を照会するための機能です。

## **(1) 回収事案の検索画面を起動します**

トップメニューの「公開回収事案検索」ボタンを押下します。

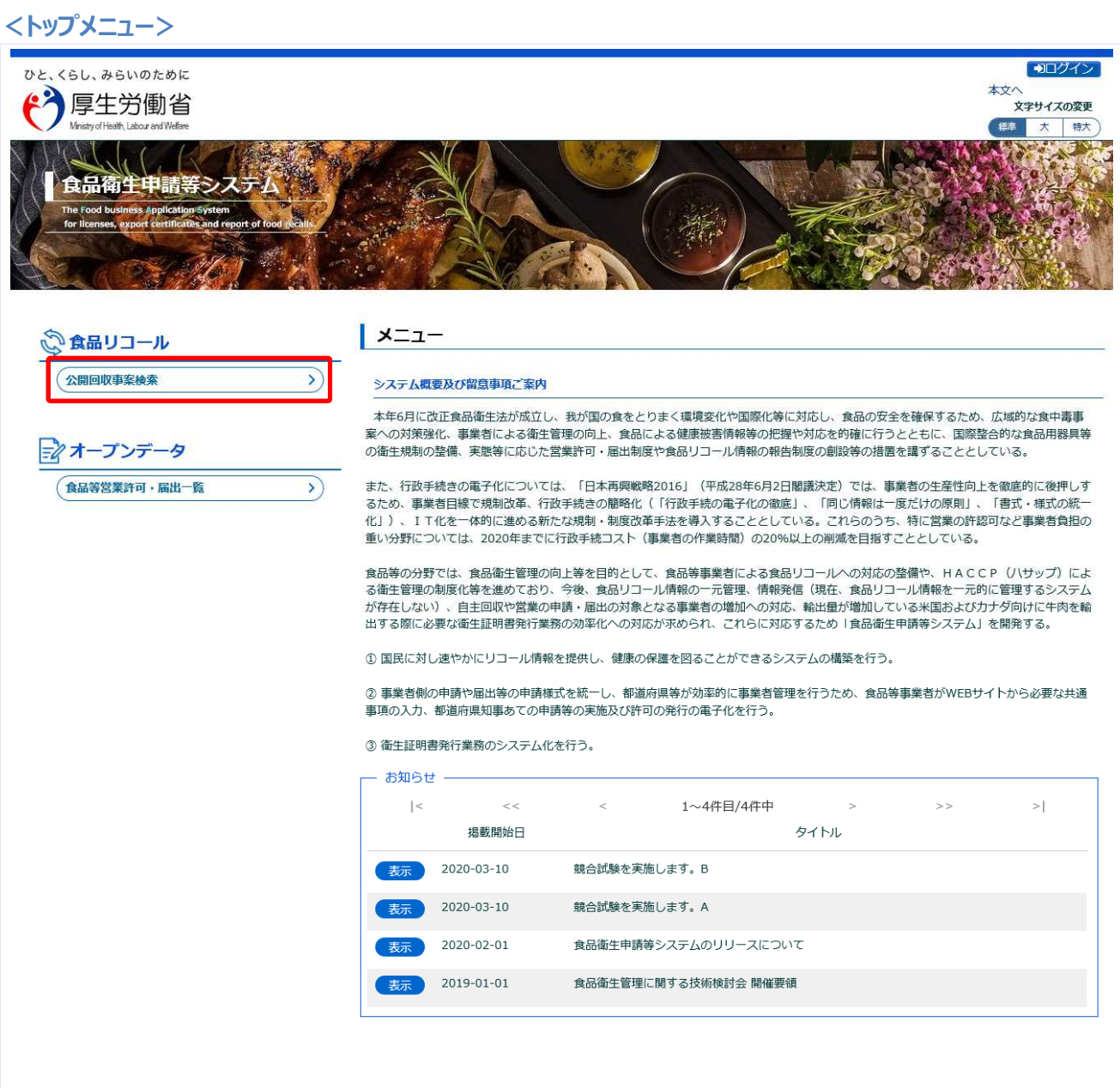

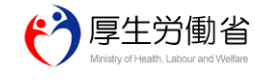

厚生労働省(法人番号 6000012070001)더 食品衛生申請等システム 더<br>・このサイトについて ・利用規約・免責事項・著作権 ・プライバシーポリシー<br>・ウェブアクセシビリティ ・御意見・問い合わせ Copyright © Ministry of Health, Labour and Welfare, All Rights reserved.

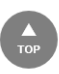

## **(2) 検索条件を入力して検索します**

検索画面が表示されます。

検索条件を入力して、「検索」ボタンを押下します。 「クリア」ボタンを押下すると、検索条件が全てクリアされます。

#### **<公開回収事案検索>**

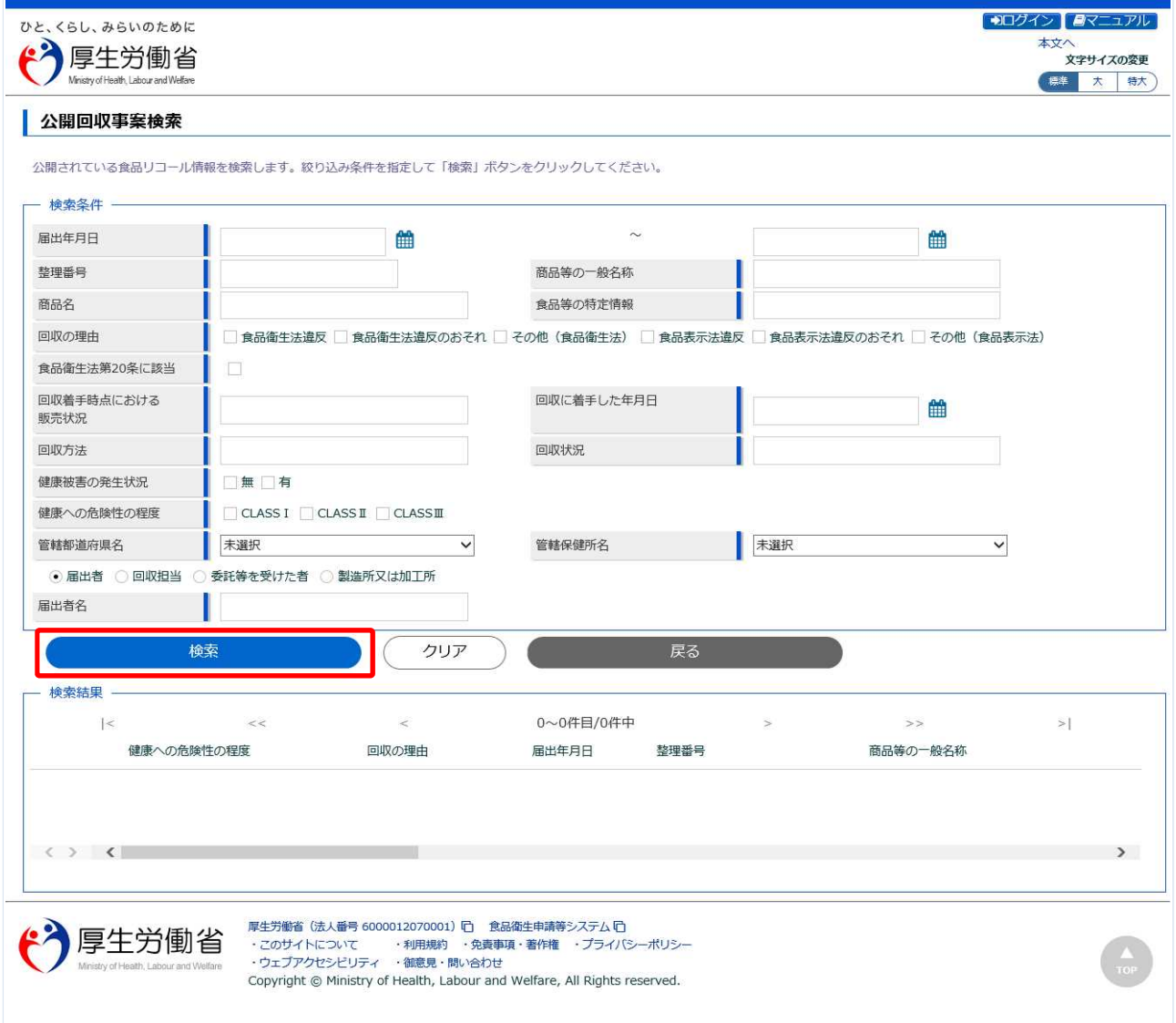

## 検索が完了すると、検索結果が表示されます。

トップメニューに戻る場合は、「戻る」ボタンを押下します。

## **<公開回収事案検索>**

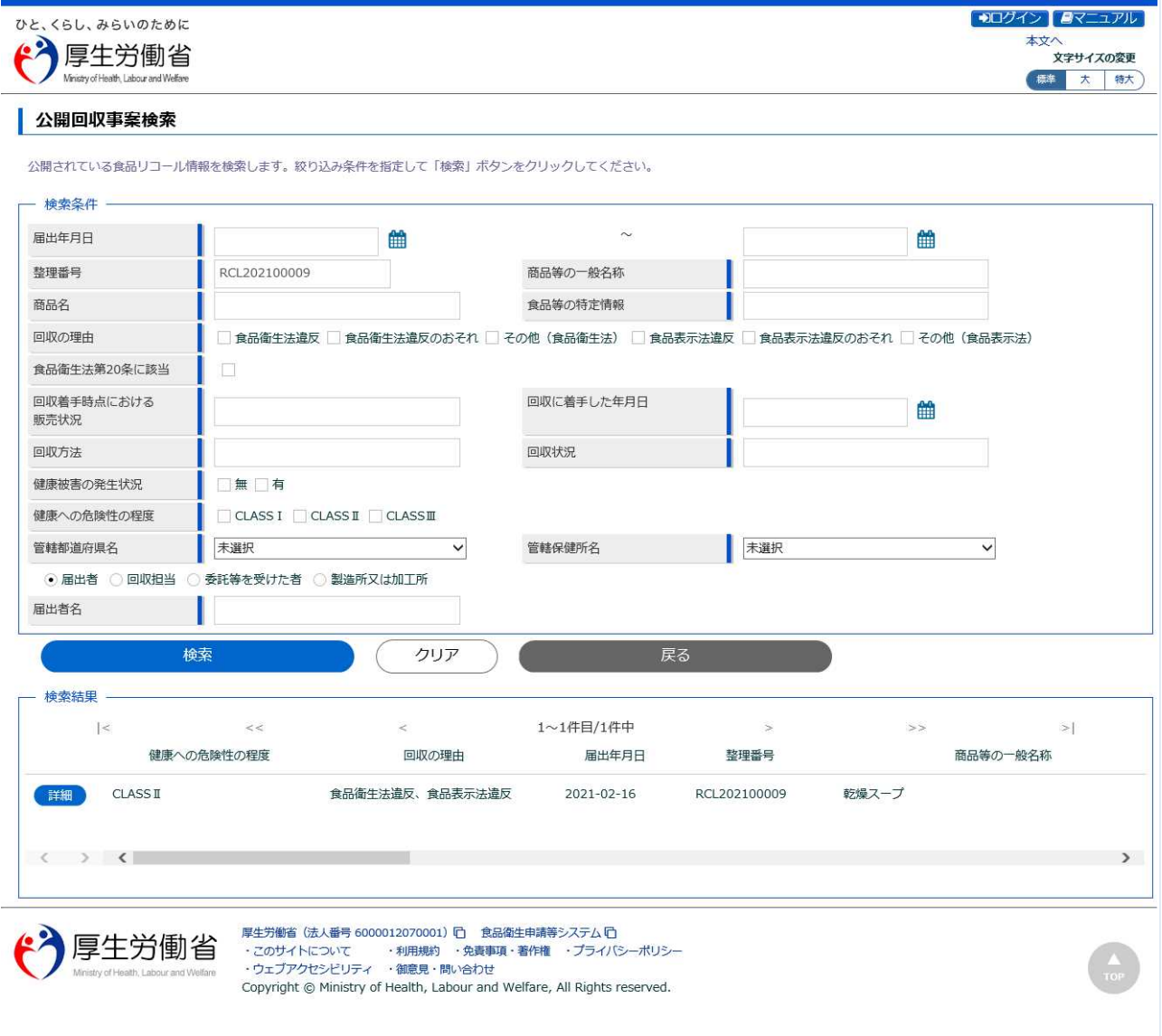

## **(3) 回収事案の詳細内容を確認します**

検索結果の中から、詳細確認したい回収事案を選び、先頭にある「詳細」ボタンを押下します。

#### **<公開回収事案検索>**

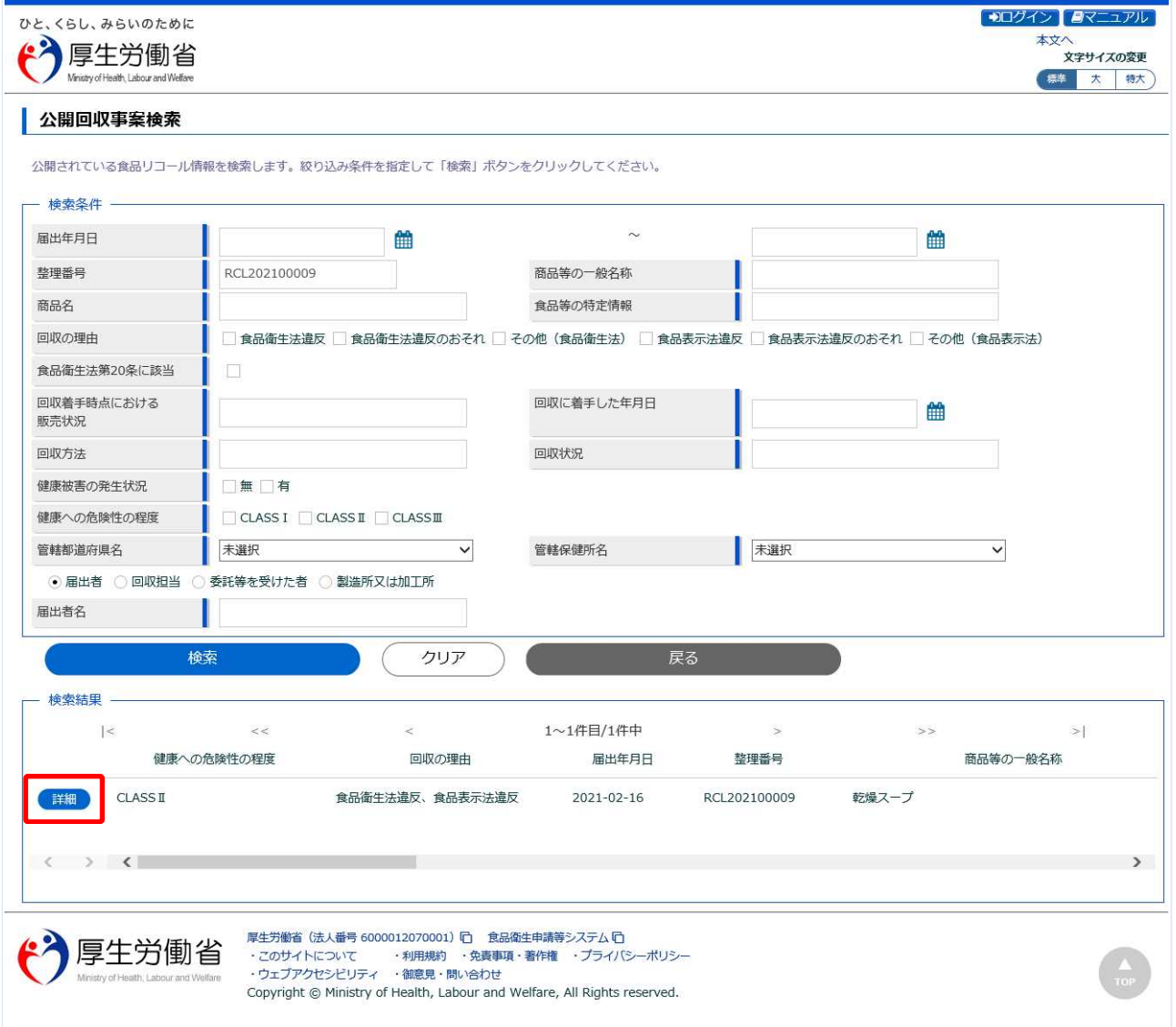

## 選択した回収事案の詳細画面が表示されます。

#### **<公開回収事案詳細>**

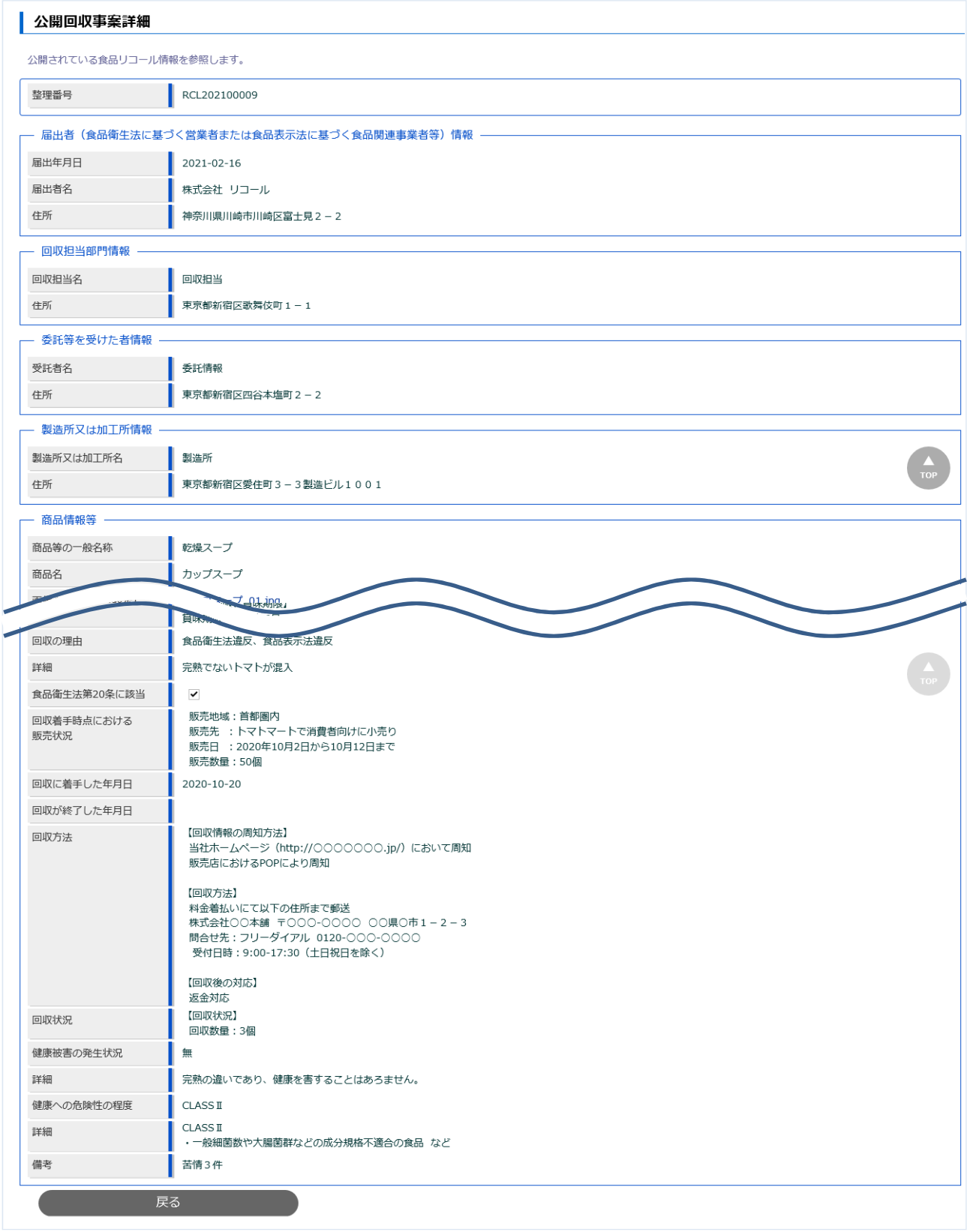

確認が完了したら、「戻る」ボタンを押下して検索画面に戻ります。

# 3.7 モバイルによる公開回収事案の検 索

モバイル端末から、消費者等が公開された回収事案を照会するための機能です。

## **(1) 回収事案の検索画面を起動します**

トップメニューの「リコール情報検索」ボタンを押下します。

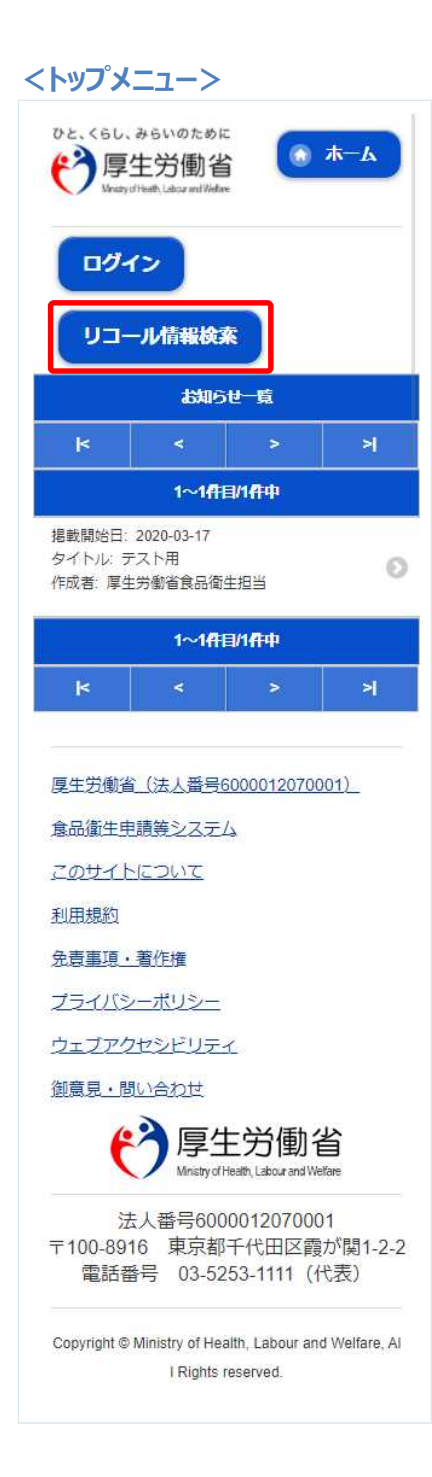

## **(2) 検索条件を入力して検索します**

検索条件入力画面が表示されます。 検索条件を入力して、「検索」ボタンを押下します。 「クリア」ボタンを押下すると、検索条件が全てクリアされます。 トップメニューに戻る場合は、「戻る」ボタンを押下します。

#### **<検索条件入力画面>**

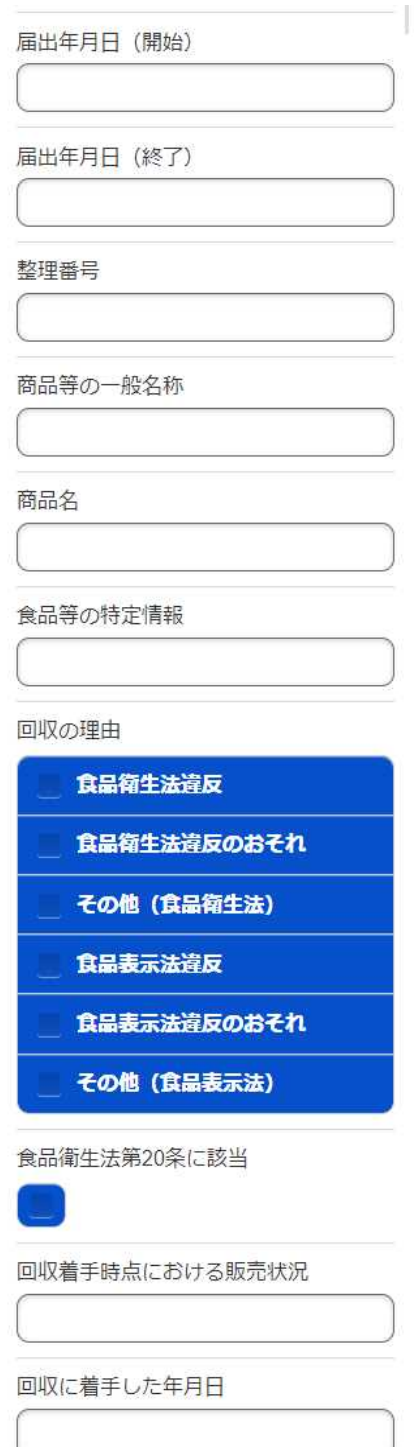

## **<検索条件入力画面(続き)>**

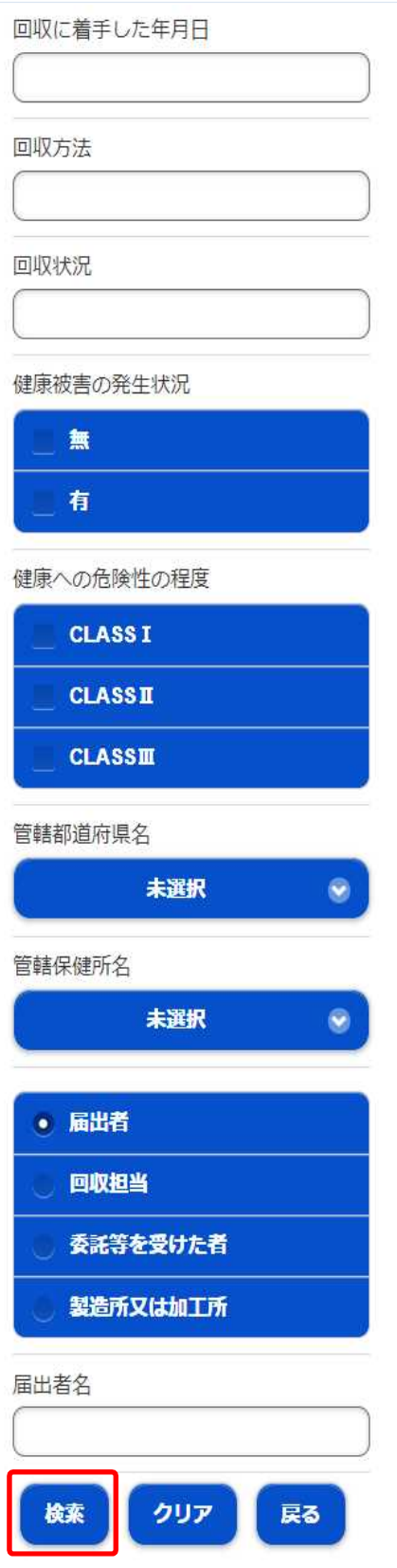

検索が完了すると、画面が切替わり、検索結果が表示されます。 5 件毎に回収事案の要約情報が表示されますので、上下にスクロールして確認します。 5 件以上確認する場合は、左右の移動ボタンを押下して確認します。 検索条件入力画面に戻る場合は、「戻る」ボタンを押下します。

#### **<検索結果表示画面>**

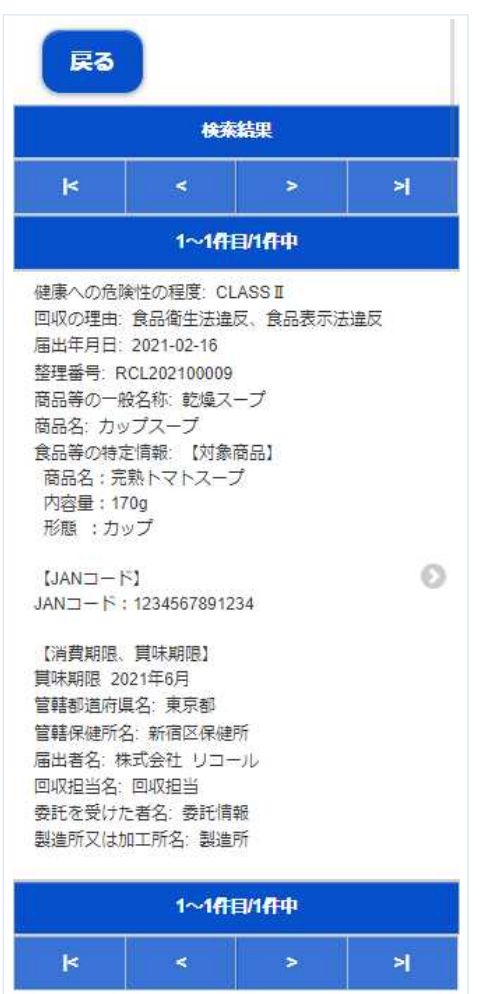

## **(3) 回収事案の詳細内容を確認します**

左右の移動ボタンを押下して、詳細確認したい回収事案を上下スクロールして選び、右端中央にある マークを押下します。

#### **<検索結果表示画面>**

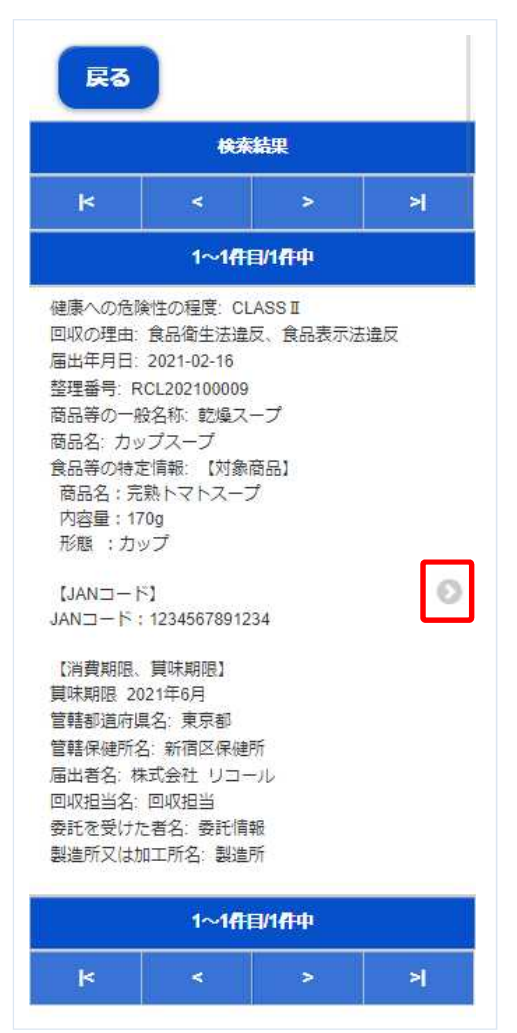
## 選択した回収事案の詳細情報画面が表示されます。 検索結果表示画面に戻る場合は、「戻る」ボタンを押下します。

**<詳細情報画面>**戻る 整理番号 RCL202100009 届出年月日 2021-02-16 届出者名 株式会社 リコール 届出者住所 神奈川県川崎市川崎区富士見2-2 回収担当名 回収担当 回収担当住所 東京都新宿区歌舞伎町1-1 受託者名 委託情報 受託者住所 東京都新宿区四谷本塩町2-2 製造所又は加工所名 製造所 製造所又は加工所住所 東京都新宿区愛住町3-3製造ビル10  $0<sub>1</sub>$ 商品等の一般名称 乾燥スープ 商品名 カップスープ 画像1 (商品及び表示) カップスープ 01.jpg 画像1タイトル トマトスープ 画像2 (商品及び表示) 画像2タイトル

画像3 (商品及び表示)

#### <詳細情報画面 (続き) >

画像3 (商品及び表示)

画像3タイトル

画像4 (商品及び表示)

画像4タイトル

画像5 (商品及び表示)

画像5タイトル

## 食品等の特定情報

【対象商品】 商品名:完熟トマトスープ 内容量: 170g 形態 :カップ

 $[JAN \square - F]$ JANコード: 1234567891234

【消費期限、賞味期限】 賞味期限 2021年6月

回収の理由 食品衛生法違反、食品表示法違反

詳細 完熟でないトマトが混入

食品衛生法第20条に該当

## $\blacktriangleright$

回収着手時点における販売状況 販売地域:首都圈内 販売先 : トマトマートで消費者向けに 小売り 販売日 : 2020年10月2日から10月12 日まで 販売数量:50個

回収に着手した年月日 2020-10-20

回収が終了した年月日

回収方法 【回収情報の周知方法】 当社ホームページ (http://ooooooo.j p/) において周知 販売店におけるPOPにより周知

### <詳細情報画面 (続き) >

#### 回収方法

【回収情報の周知方法】 当社ホームページ (http://ooooooo.j p/) において周知 販売店におけるPOPにより周知

#### 【回収方法】

料金着払いにて以下の住所まで郵送 株式会社○○本舗 〒○○○-○○○○ ○○県○ 市 $1 - 2 - 3$ 問合せ先: フリーダイアル 0120-000- $0000$ 受付日時: 9:00-17:30 (土日祝日を除

 $\langle$ )

【回収後の対応】 返金対応

#### 回収状況

【回収状況】 回収数量:3個

健康被害の発生状況 無

詳細 完熟の違いであり、健康を害することは あろません。

## 健康への危険性の程度

**CLASS II** 

詳細

**CLASS II** • 一般細菌数や大腸菌群などの成分規格 不適合の食品 など

備考

苦情3件

戻る

# 回収事案の集計基礎データ出力  $3.8$

厚生労働省、消費者庁、都道府県等本庁、及び保健所が、回収事案の情報をデータ出力するための機能 です。

## **(1) 回収事案の情報出力画面を起動します**

トップメニューの「リコール情報の出力」ボタンを押下します。

貼付画面は厚生労働省のものですが、操作方法は消費者庁、都道府県等本庁、保健所も同一です。

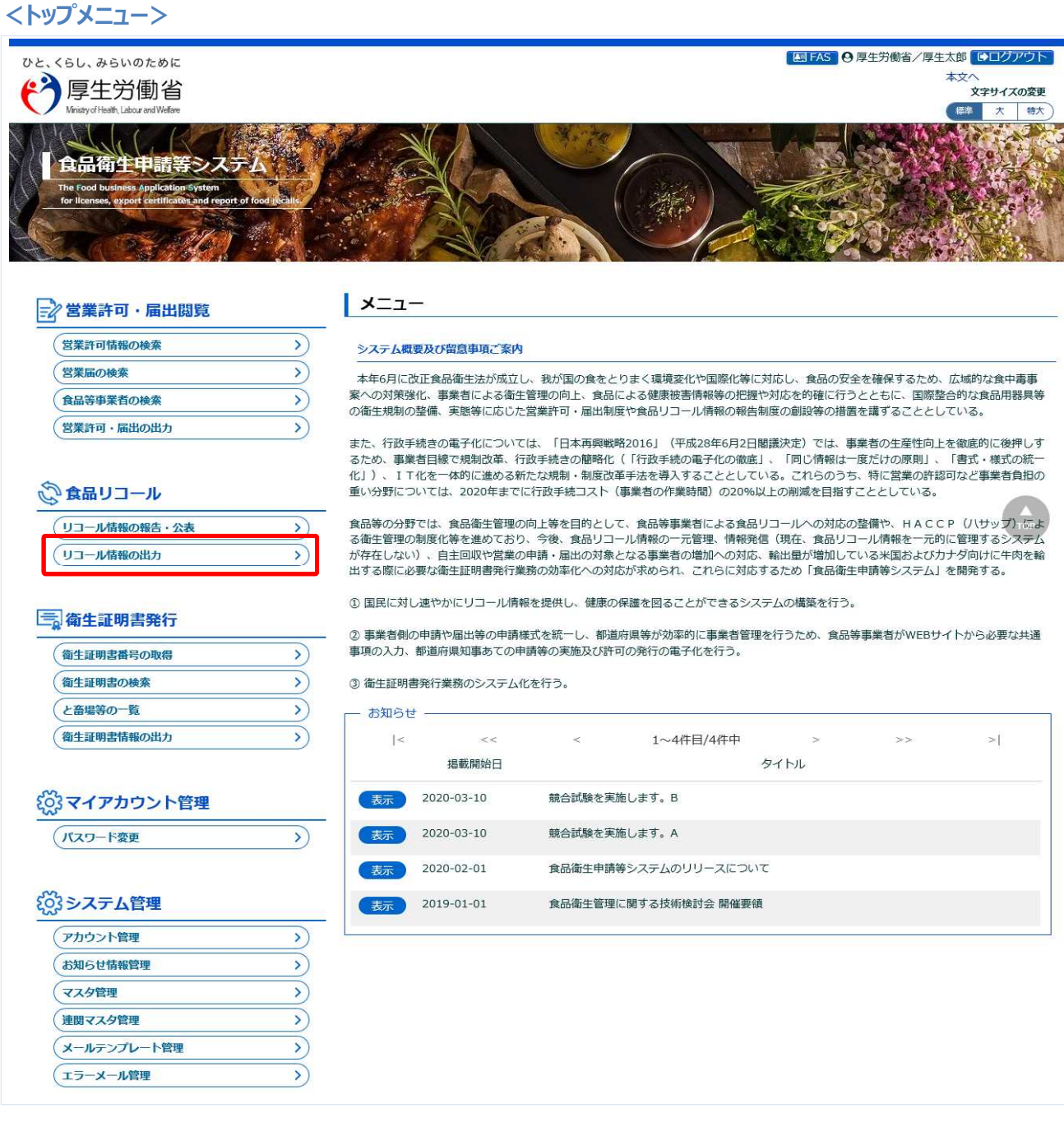

# **(2) 出力条件を入力して、EXCEL ファイルを出力します**

回収事案集計画面が表示されます。

EXCEL ファイルを出力する場合は、出力条件を入力して、「Excel 出力」ボタンを押下します。 「クリア」ボタンを押下すると、出力条件が全てクリアされます。

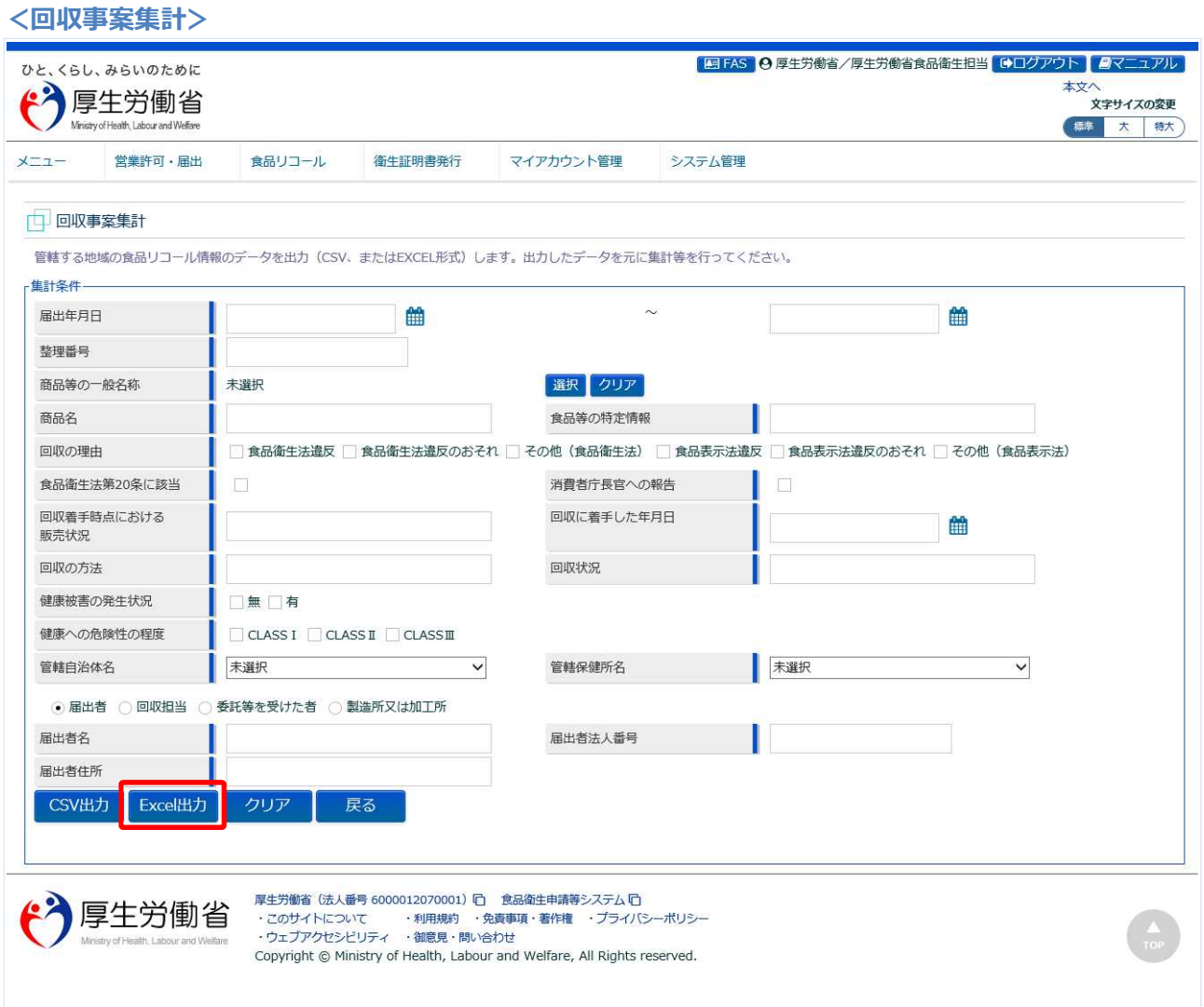

「Excel 出力」ボタン押下後、条件に合致する回収事案の情報が EXCEL ファイルで出力されます。 トップメニューに戻る場合は、「戻る」ボタンを押下します。

# **(3) 出力条件を入力して、CSV ファイルを出力します**

回収事案集計画面が表示されます。

CSV ファイルを出力する場合は、出力条件を入力して、「CSV 出力」ボタンを押下します。 「クリア」ボタンを押下すると、出力条件が全てクリアされます。

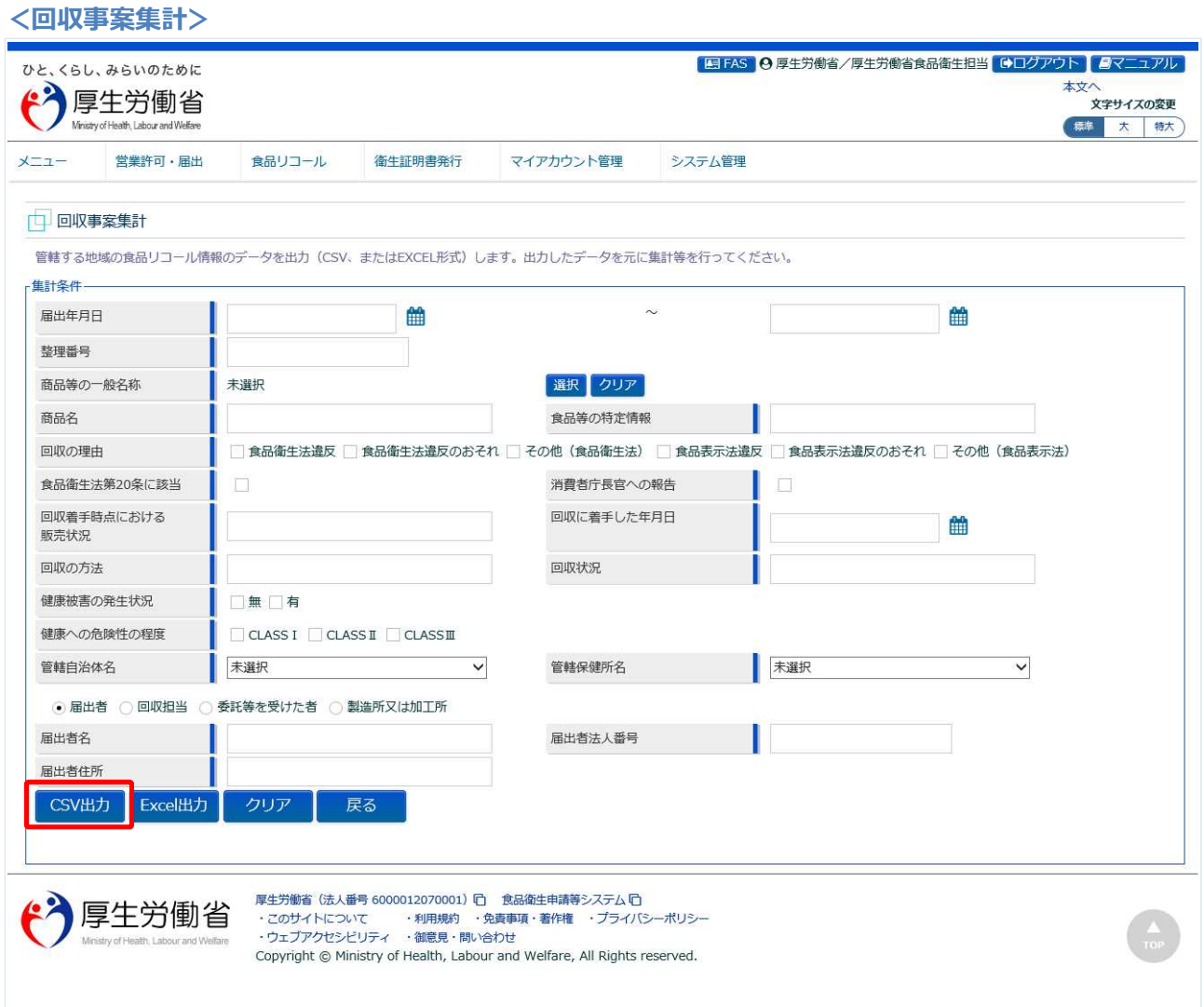

「CSV 出力」ボタン押下後、条件に合致する回収事案の情報が CSV ファイルで出力されます。 トップメニューに戻る場合は、「戻る」ボタンを押下します。

# 3.9 自主回収届の出力

回収事案の管轄の保健所長または知事宛(組織の代表者の肩書)の自主回収届を出力する機能です。 消費者庁長官宛も対象となる場合は、保健所長または知事宛とは別シートで出力されます。

# **(1) 帳票イメージ**

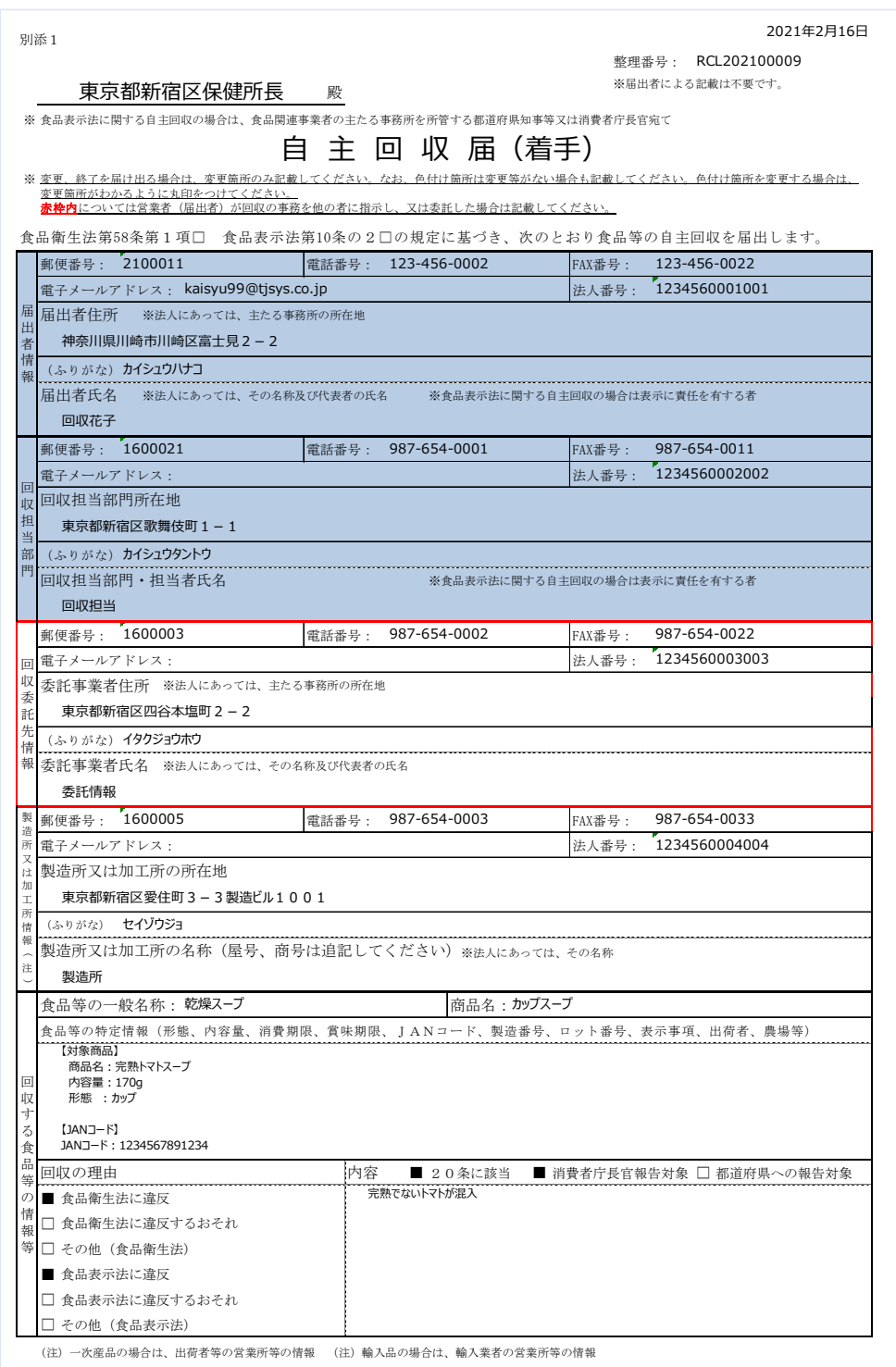

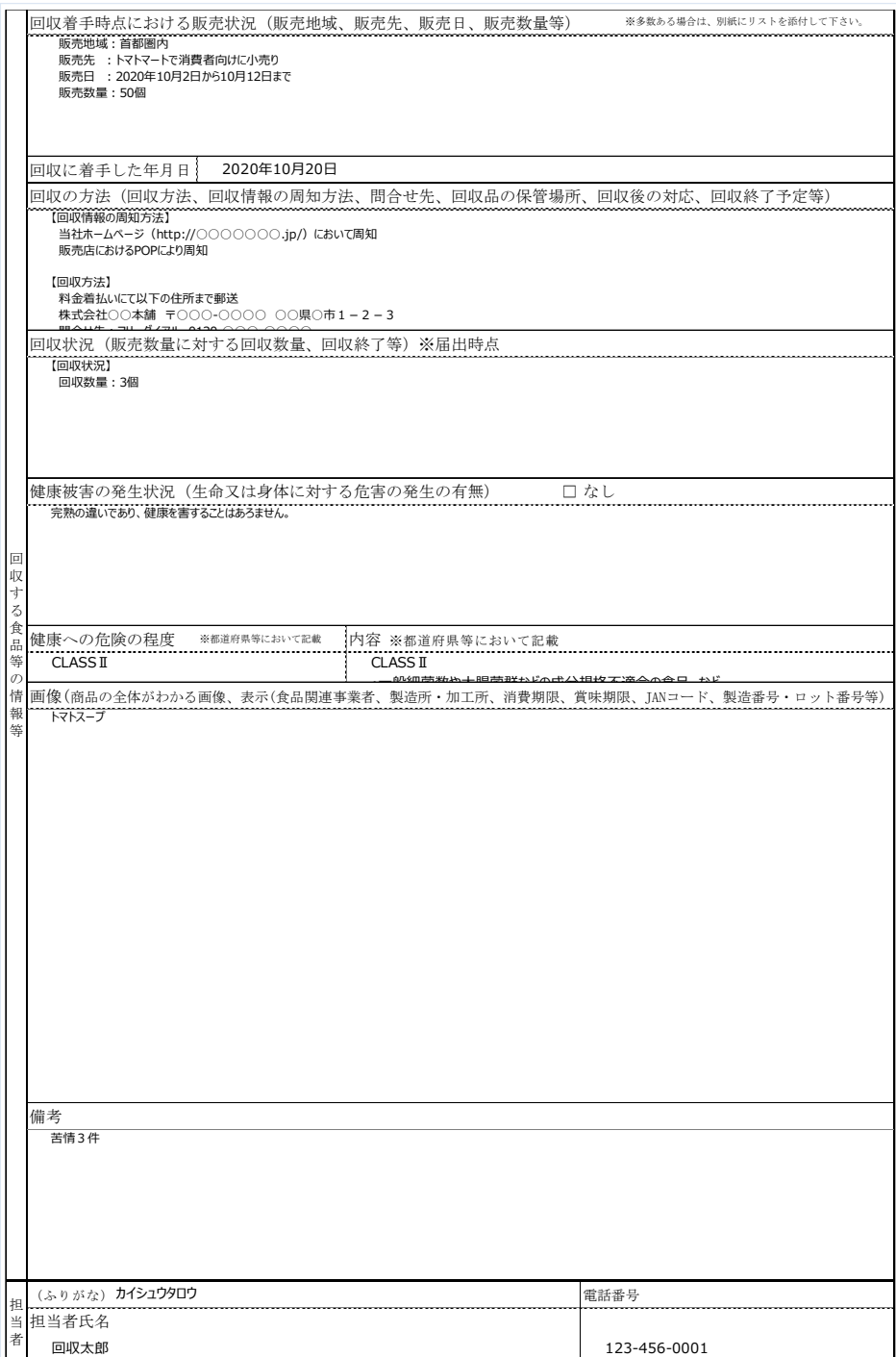